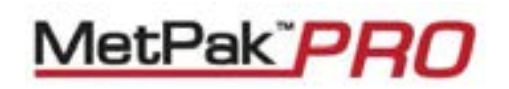

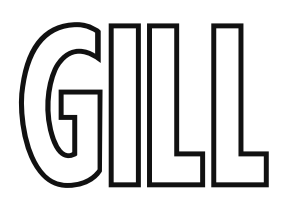

## User Manual

Weather Station

Part 1723-1B-2-111 (Firmware Issue 2436 4.00 onwards)

Doc No: 1723-PS-0015

Issue 2

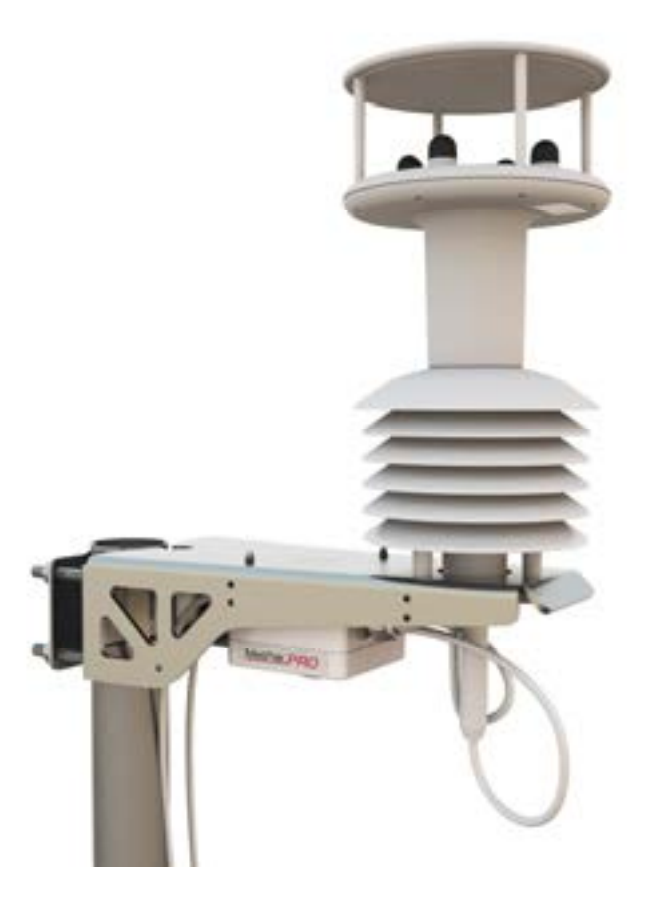

Gill Instruments Limited Saltmarsh Park, 67 Gosport Street, Lymington, Hampshire, SO41 9EG, UK Tel: +44 1590 613500, Fax: +44 1590 613555 Email: anem@gillinstruments.com Website: www.gillinstruments.com

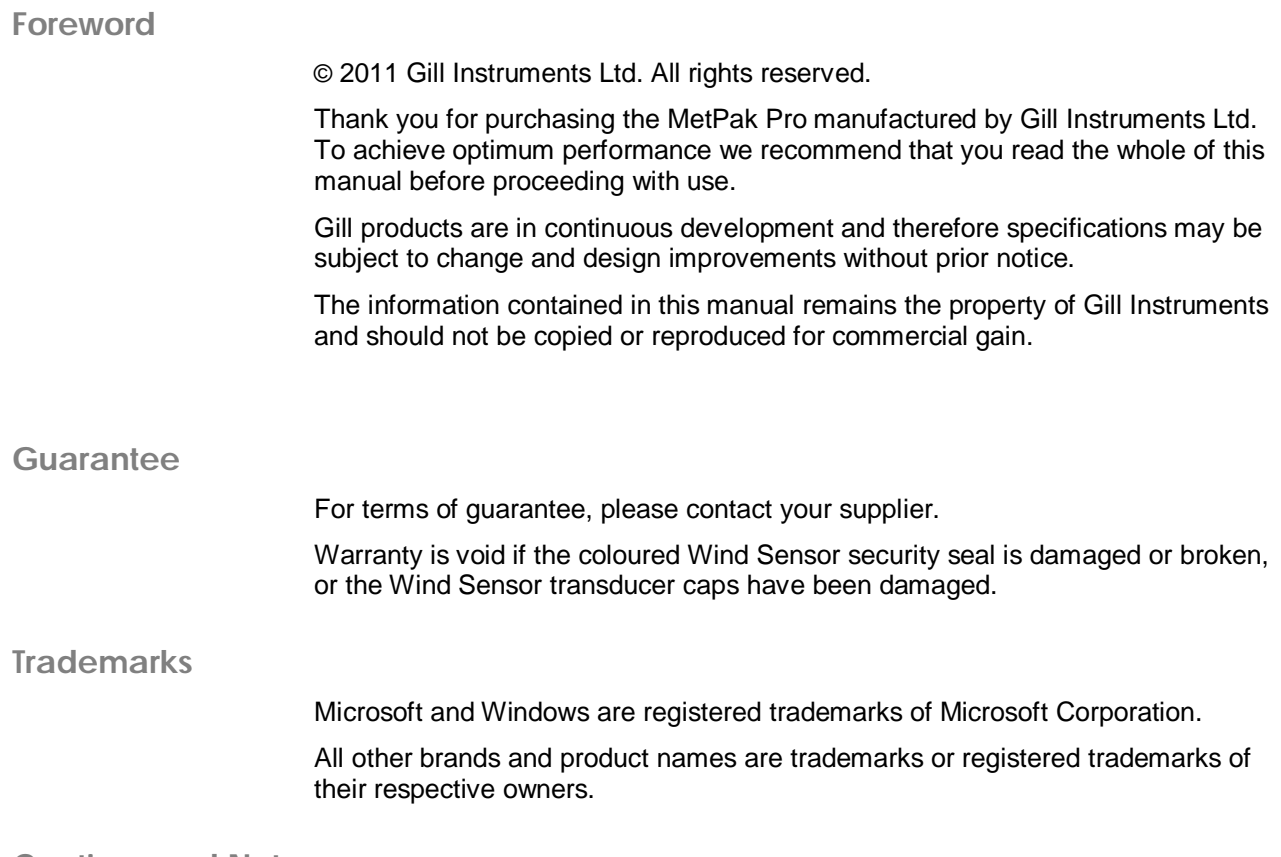

#### **Cautions and Notes**

The following symbols are used in this guide:

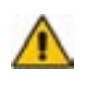

**CAUTION. This indicates an important operating instruction that should be followed to avoid any potential damage to hardware or property, loss of data, or personal injury.**

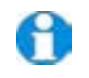

**NOTE.** This indicates important information to help you make the best use of this product.

**Applicable Parts**

MetPak Pro Part 1723-2B-2-111

## **Contents**

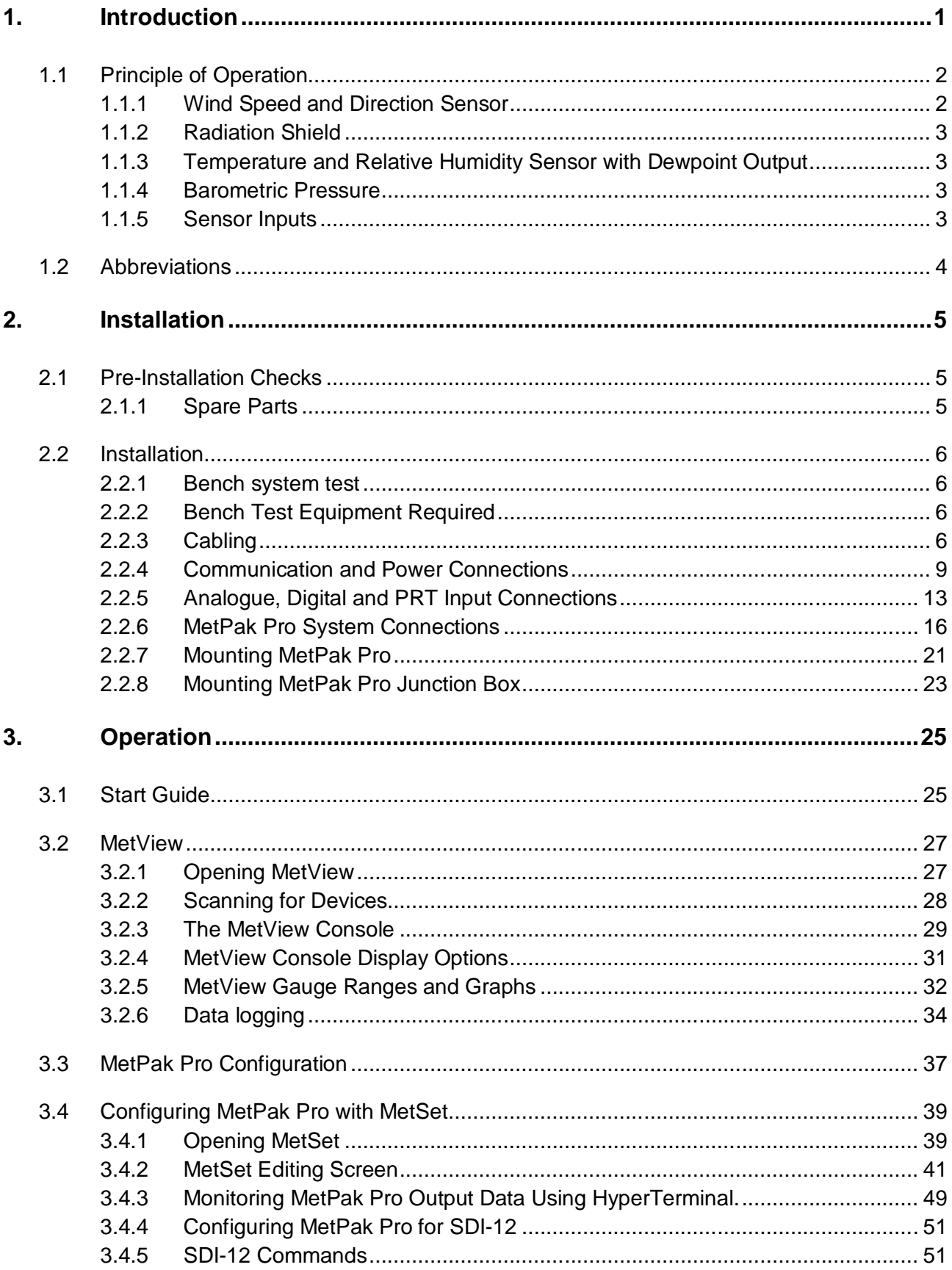

Ė

and the control of the control of the control of the control of the control of

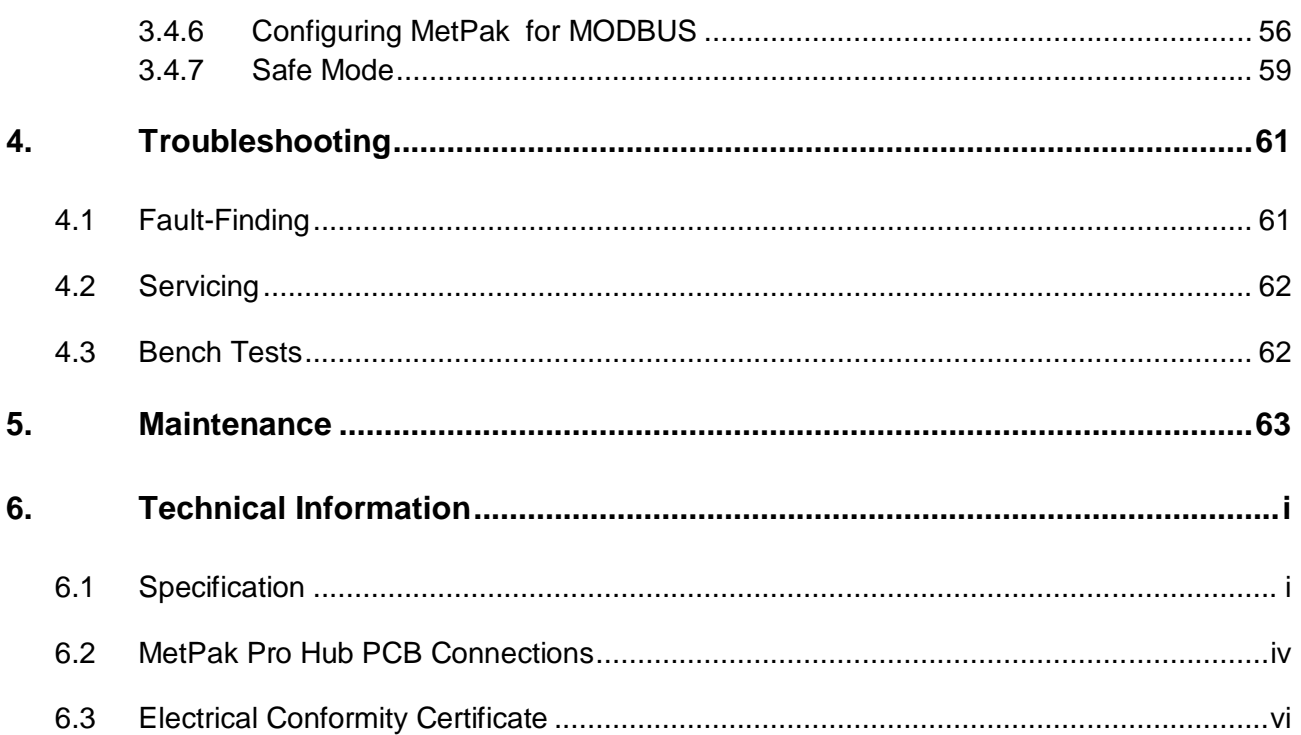

### **Figures**

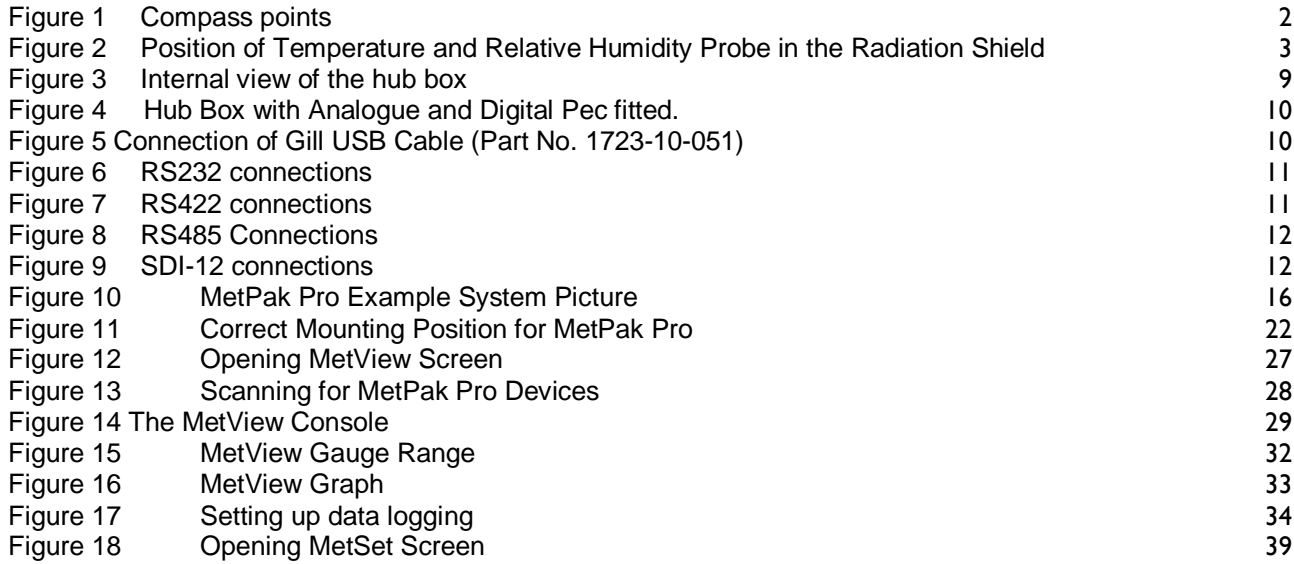

#### **Tables**

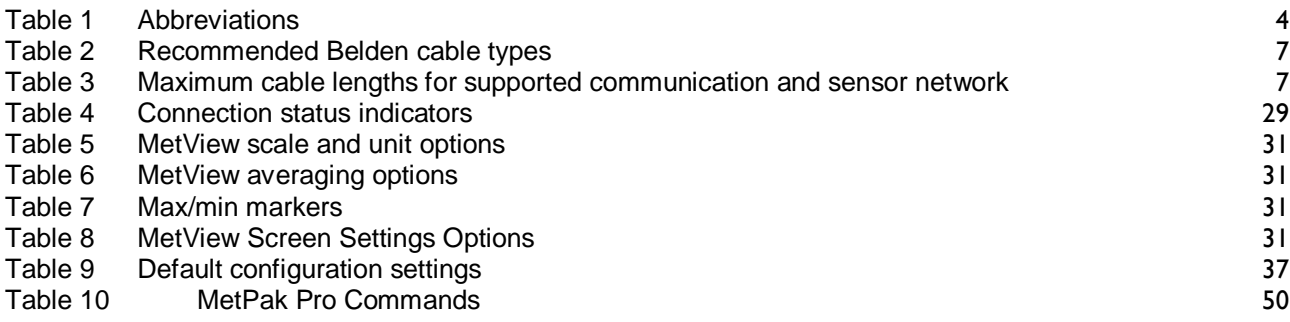

and the control of the control of the control of the control of the control of

and the control of the control of the

r.

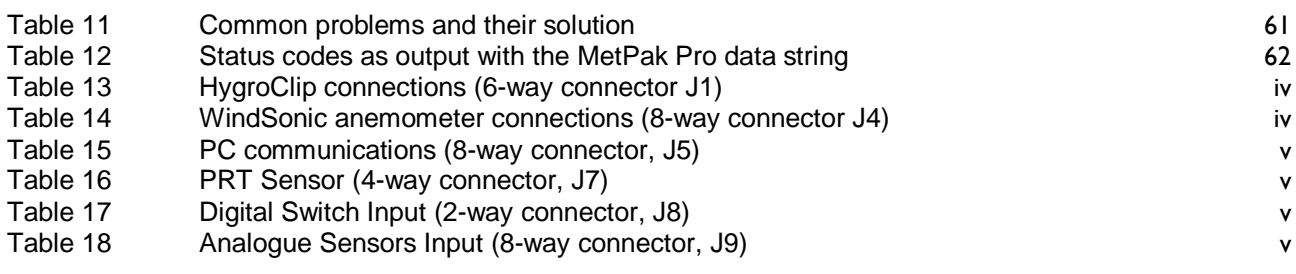

# **1. Introduction**

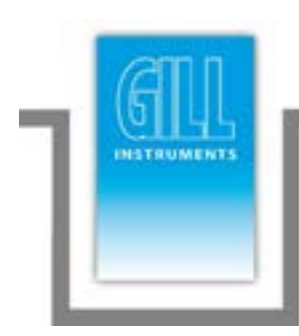

MetPak Pro is a compact and lightweight multi-sensor instrument that measures the most essential weather parameters. It also provides a data collection system that allows customers to add their own selection of sensors to meet local requirements. Gill ultrasonic technology, as used in the proven WindSonic instrument, measures wind speed and direction. Temperature and Humidity are measured and Dewpoint calculated using an industry standard probe housed in a naturally aspirated radiation shield. Barometric pressure is measured using an industry standard sensor.

The customer is able to add up to four additional sensors. One PRT (temperature sensor), one digital (contact closure rain gauge) and two analogue inputs (4-20mA or 0-5V) e.g. water level sensor, pyranometer, pressure sensor, soil temperature etc. Other types of sensors may be added limited by the number of inputs available.

The MetPak Pro combines all the instrument data into a single combined data string. This may be configured for digital ASCII RS232/RS422/RS485 (2 wire point to point), digital MODBUS RTU/ASCII and SDI-12 outputs.

The instrument uses a rugged mounting clamp that attaches to any vertical pipe up from 30mm to 58mm diameter.

An electrical Hub box is fitted to the mounting bracket for termination of sensors limited to 1 cable gland entry, data and power cables.

A separate Junction box is available for easier termination of external sensors, power and communication cables.

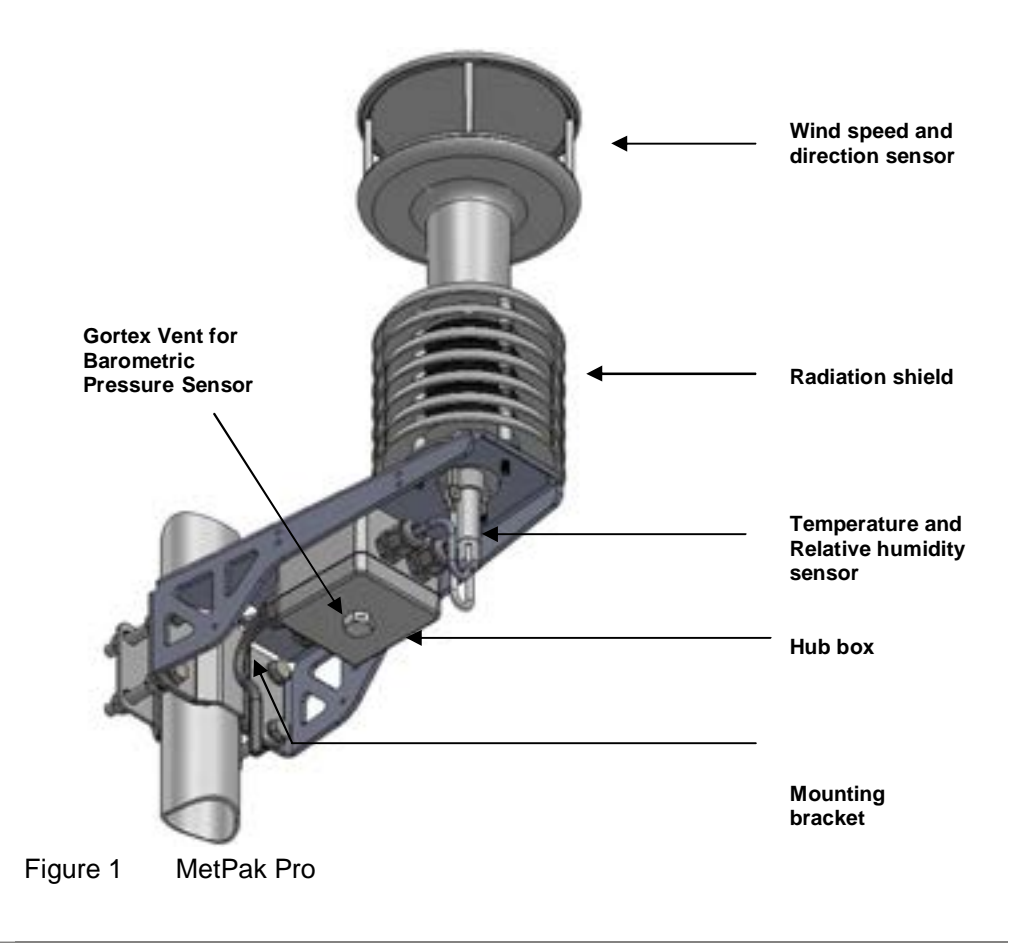

## **1.1 Principle of Operation**

## **1.1.1 Wind Speed and Direction Sensor**

The MetPak Pro uses the WindSonic wind speed and direction sensor. The WindSonic measures the times taken for an ultrasonic pulse of sound to travel from the North transducer to the South transducer, and compares it with the time for a pulse to travel from S to N transducer. Likewise times are compared between West and East, and E and W transducer.

If, for example, a North wind is blowing, then the time taken for the pulse to travel from N to S will be faster than from S to N, whereas the W to E, and E to W times will be the same. The wind speed and direction can then be calculated from the differences in the times of flight on each axis. This calculation is independent of factors such as temperature.

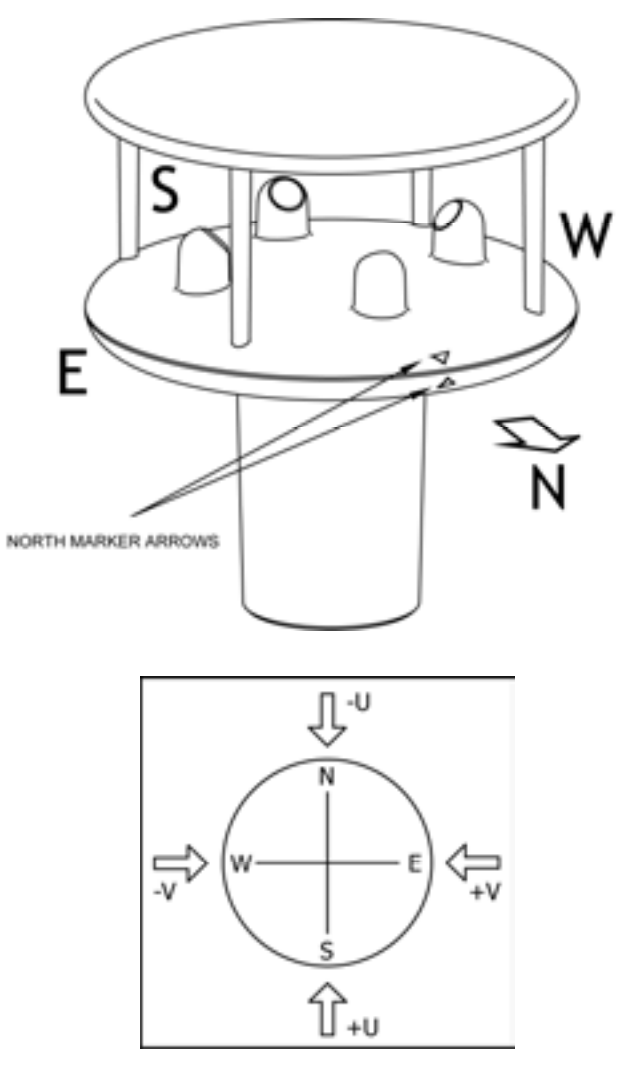

Figure 1 Compass points

Figure 2 shows the compass point and polarity of U and V if the wind components along the U and V axis are blowing in the direction of the respective arrows.

## **1.1.2 Radiation Shield**

A MetSpec Multi-Plate Radiation Shield provides excellent protection to the Rotronics temperature and relative humidity sensor, shielding the probe from unwanted errors, especially from secondary upward reflecting solar radiation and/or wind blown precipitation/airborne contaminants. The special shield plate geometry, with its double louvre design, provides excellent response time performance of quick ambient temperature changes while still working effectively as a baffle to stop larger contaminants such as salt or dirt from reaching the Rotronics probe. Due to the increased protection offered to the Rotronics probe by the MetSpec shield, the maintenance cycle can be extended (see Para 5.2). The shield benefits from very robust material choice and extremely high UV protection requiring no maintenance. A further benefit of the MetSpec shield design is that the measured temperature is now even closer to reference temperature measurements made using artificially aspirated motors without the drawbacks of such systems (power and the maintenance of moving parts).

## **1.1.3 Temperature and Relative Humidity Sensor with Dewpoint Output**

The Rotronic HygroClip module is a complete instrument, with integrated temperature compensation. Calibration data is maintained within the integrated electronics. It provides digital output signals for Relative Humidity, Temperature and Dewpoint to the MetPak Pro Hub box.

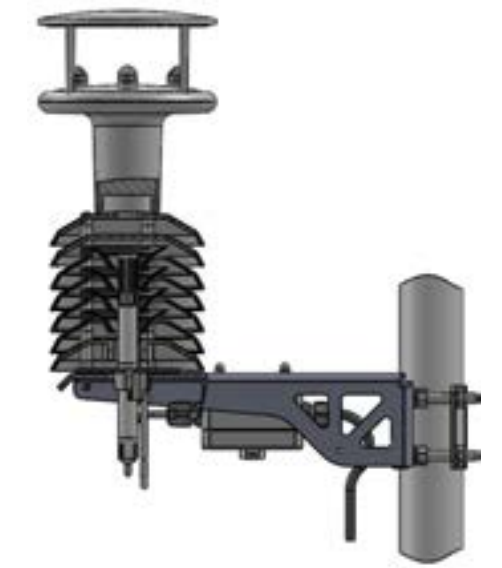

Figure 2 Position of Temperature and Relative Humidity Probe in the Radiation Shield

## **1.1.4 Barometric Pressure**

Barometric pressure output is provided by a solid-state device fitted on to the circuit board in the MetPak Pro Hub box. Vent to atmosphere is via a Gortex filter which also protects the pressure sensor from the effects of wind and rain.

### **1.1.5 Sensor Inputs**

Two analogue inputs, 0-5V or 4-20mA (loop or self-powered).

One four wire PRT 100 input conforming to IEC 60751.

One Digital input, detects when two dedicated terminals are short circuited (less than 1k ohm).

## **1.2 Abbreviations**

#### **Table 1 Abbreviations**

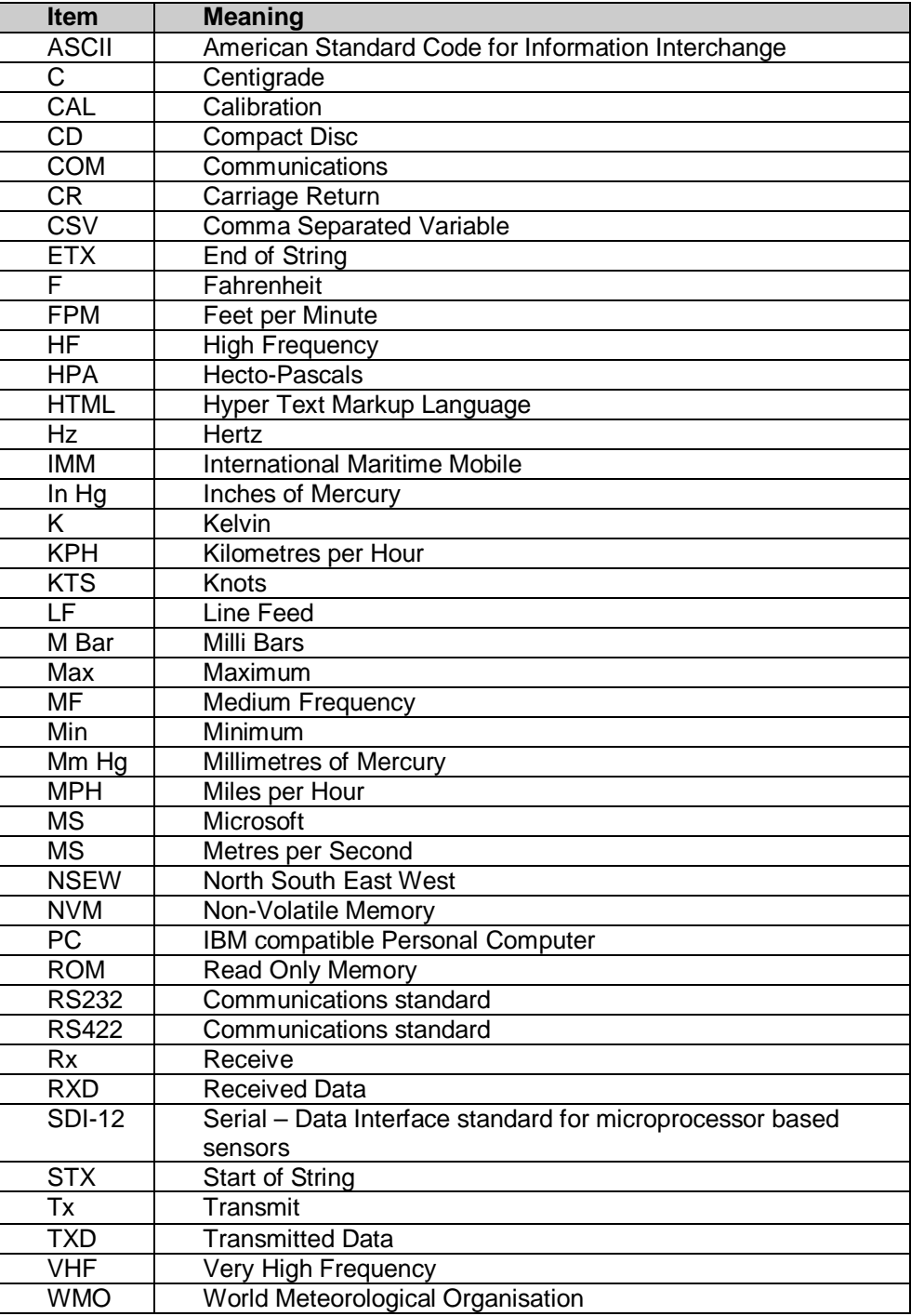

п

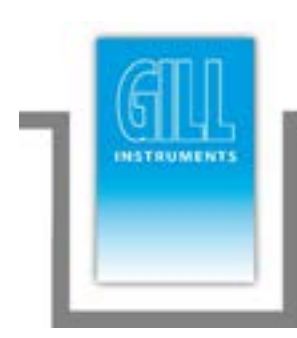

# **2. Installation**

MetPak Pro has been designed to meet and exceed the stringent standards listed in its specification (see Para 6.1).

## **2.1 Pre-Installation Checks**

As with any sophisticated electronics, good engineering practice should be followed to ensure correct operation:

- Ensure the MetPak Pro will not be affected by other equipment operating locally, which may not conform to current standards, e.g. radio/radar transmitters, generators etc.
- Avoid mounting in the plane of any radar scanner a vertical separation of at least 2m should be achieved.
- When installing MetPak Pro near radio transmitting antennas, ensure that the mounting position fulfills the following minimum separations (all round):
- VHF IMM 1m
- $MF/HF 5m$
- Satcom 5m (avoid likely lines of sight)
- Use cables recommended by Gill (see Para 2.2.3). If cables are cut and reconnected incorrectly (perhaps in a junction box) then EMC performance may be compromised if cable screen integrity is not maintained.
- Avoid earth loops wire the system in accordance with these installation guidelines.
- Ensure that the power supply operates to the MetPak Pro specification (see Para 6.1) at all times.
- Avoid turbulence caused by surrounding structures that will affect the accuracy of the sensors such as trees, masts and buildings. The WMO make the following recommendations. The standard exposure of wind instruments over level open terrain is 10m above the ground. Open terrain is defined as an area where the distance between the sensor and any obstruction is at least 10 times the height of the obstruction.
- Keep away from building exhaust vents, machinery and motors.

## **2.1.1 Spare Parts**

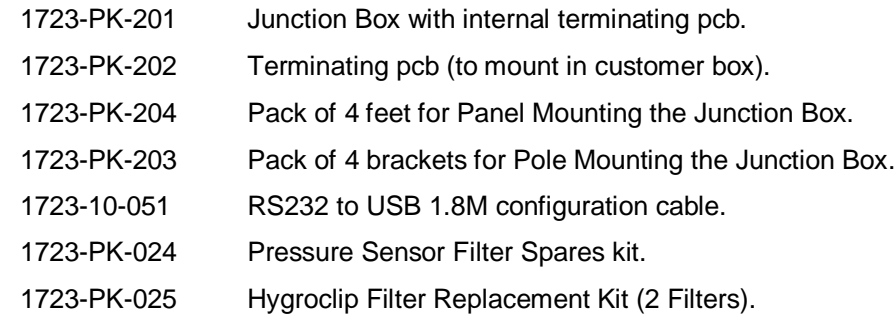

## **2.2 Installation**

## **2.2.1 Bench system test**

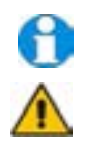

Prior to physically mounting the MetPak Pro in its final location, we strongly recommend that a bench system test is carried out to confirm the system is configured correctly, is fully functional and electrically compatible with the selected host system and cabling (preferably utilising the final cable length). The required data format, units, output rate, and other options should also all be set up at this stage.

## **2.2.2 Bench Test Equipment Required**

1723-PK-200 MetPak Pro set for RS232 communication (factory default setting).

1723-10-051 MetPak Pro RS232 to USB 1.8M configuration cable with integral 5v power or alternatively use RS232, RS232 converter and separate 5v to 30 dc power supply.

ES-U-1001-A EasySynch RS232 to USB adaptor or equivalent (if not using Gill part 1723-10-051) or connect directly to an RS232 COM port.

Power Supply 5V to 30Vdc at 100mA if required.

Belden 9503 3 pair communications and power cable (if not using Gill Part 1723- 10-051), length as required.

Belden cable with up to 6 pairs for Analogue, Digital and PRT inputs.

Gill MetSet Software supplied on the MetPak Pro CD or download from. http://www.gill.co.uk/main/software.html

## **2.2.3 Cabling**

MetPak Pro has five communication connection options:

- USB (using the 1.8m Gill USB cable, Part No. 1723-10-051).
- $R$ S232
- $R$ S422
- RS485 (two wire point to point).
- SDI-12

MetPak Pro has various Sensor Input connection options:

- $0-5v$
- 4-20mA
- **PRT**
- **Digital Switch**

It is important that the cable is appropriate for the chosen connection option. The following sections describe the recommended types and maximum lengths of cable in each case.

**NOTE.** A 15-metre, 6-pair cable (wires stripped at each end) suitable for RS232/RS422 or SDI-12 communication is available from Gill Instruments (Part No. 1723-10-053).

#### **Cable Type**

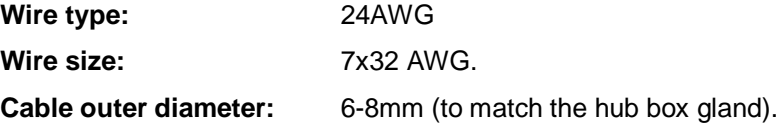

For RS422/485 operation the cable should contain twisted pairs screened to match the application.

The following table shows an example manufacturers' reference; other manufacturers' equivalents can be used.

**Table 2 Recommended Belden cable types**

| <b>Application</b>               | <b>No. of Pairs</b> | <b>Belden Ref.</b> |
|----------------------------------|---------------------|--------------------|
| <b>SDI-12</b>                    |                     | 9729               |
| Digital RS232 or RS485           |                     | 9503               |
| Digital RS422                    |                     | 9504               |
| <b>Multiple External Sensors</b> |                     | 9506               |

#### **Cable length**

The maximum cable length is dependent on the chosen communication method.

The following table shows the maximum cable lengths for the supported communication protocols at the given baud rates, using the recommended cable. If any problems of data corruption etc. are experienced, then a slower baud rate should be used. Alternatively, a higher specification cable can be tried.

#### **Table 3 Maximum cable lengths for supported communication and sensor network**

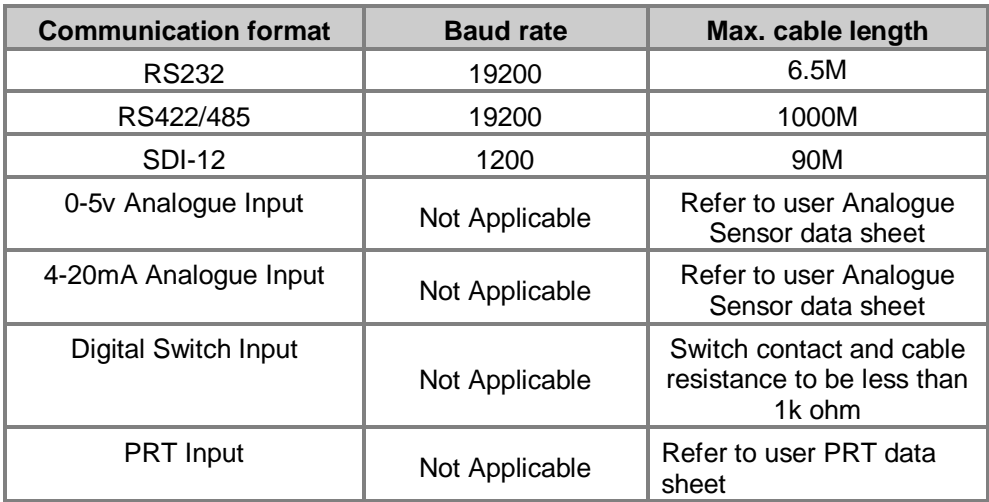

**Cabling (unused wires)**

Any unused wires in the connecting cables should be connected to ground preferably at the user equipment end.

#### **Cabling protection**

The Cable should be secured:

- With cable clamps or equivalent at regular intervals such that the hub box cable gland does not support the cable weight.
- Away from the mounting bolts to prevent chaffing of the cable.

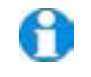

**NOTE.** Install appropriate strain relief support to the cable. If possible, pass the cable through the mounting pole.

#### **Earthing**

To ensure correct operation and for maximum protection from lightning, a separate lightning rod system is recommended to protect the system.

You can also earth the MetPak Pro through its mountings or by connecting a grounding cable (minimum of 6mm² copper wire) to a spare MetPak Pro metalwork bolt hole. Clean off any paint that might prevent a good connection.

When you connect the communications cable ensure that the screen has a connection to the hub box case.

The Junction Box accessory has a plastic case, hence ensure continuity of cable screens into and out of the Junction Box using the common earthing terminals provided in the box.

**Routing Cables through the Hub Box Glands**

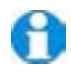

**NOTE**: The MetPak Pro Hub Box cable glands contain spring loaded metal leaves that are designed to make a ground contact with cables that have an overall braid screen. Care is therefore required when inserting and removing cables through the glands to prevent damage to the metal leaves.

## **2.2.4 Communication and Power Connections**

To connect the MetPak Pro Power and Communications cable:

- 1. Open MetPak Pro's hub box by unfastening the four screws.
- 2. Locate connector J5 (see Figure 3). Carefully pull the connector off its circuit board pins.
- 3. Strip the cable wires to 8mm.
- 4. Pass the cable through one of the gland nuts (please refer to the  $2<sup>nd</sup>$  NOTE on Page 8).
- 5. Connect your cable as shown in the following diagrams:

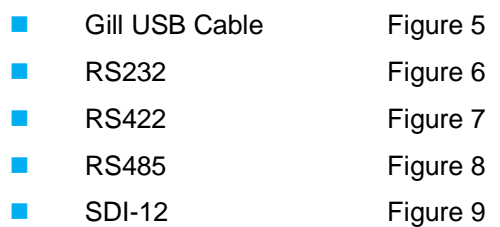

- 6. Attach the cable's screen wires to the terminal post (see Figure 3).
- 7. After connection, securely tighten the gland nut to prevent moisture ingress.

**NOTE.** Ensure that MetPak Pro is configured for the chosen communications method

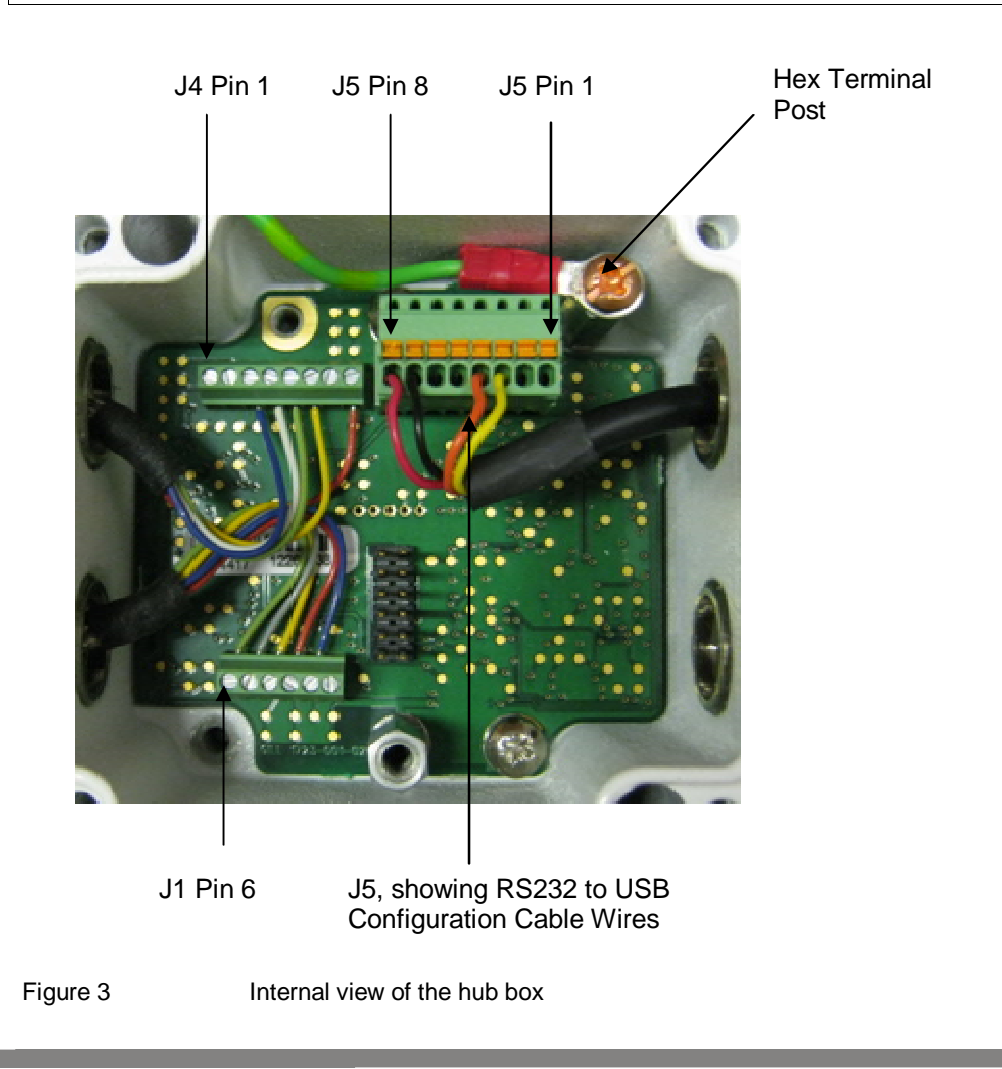

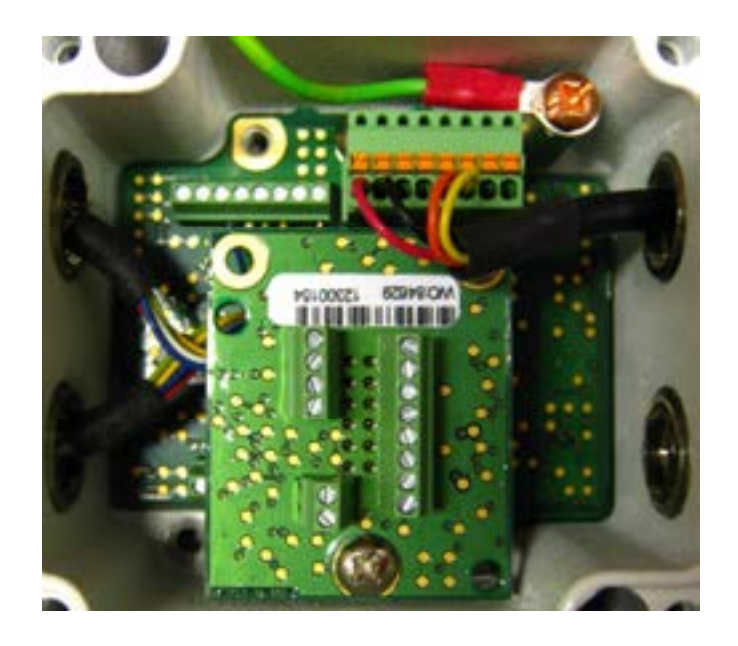

Figure 4 Hub Box with Analogue and Digital Pec fitted.

#### **USB Lead Connection (COMMS set for RS232)**

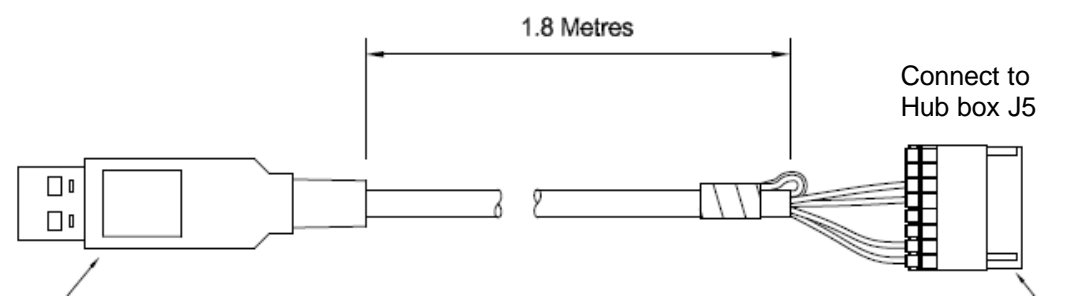

TOP VIEW

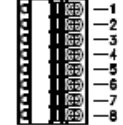

Connect MetPak Pro to a PC USB port using the Gill Configuration Cable 1723-10-051.

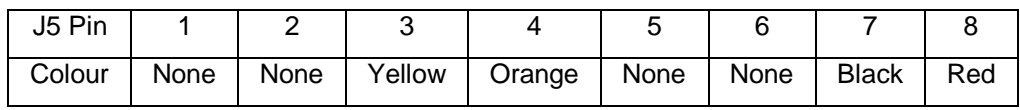

Figure 5 Connection of Gill USB Cable (Part No. 1723-10-051)

NOTE:- If upon connecting the USB lead to a PC the driver is not found by the PC, then the appropriate driver to match the PC Windows version may be downloaded from:-

http://www.ftdichip.com/Drivers/VCP.htm

**Digital Output RS232 Connections (COMMS set for RS232)**

This is the MetPak Pro default communication configuration setting.

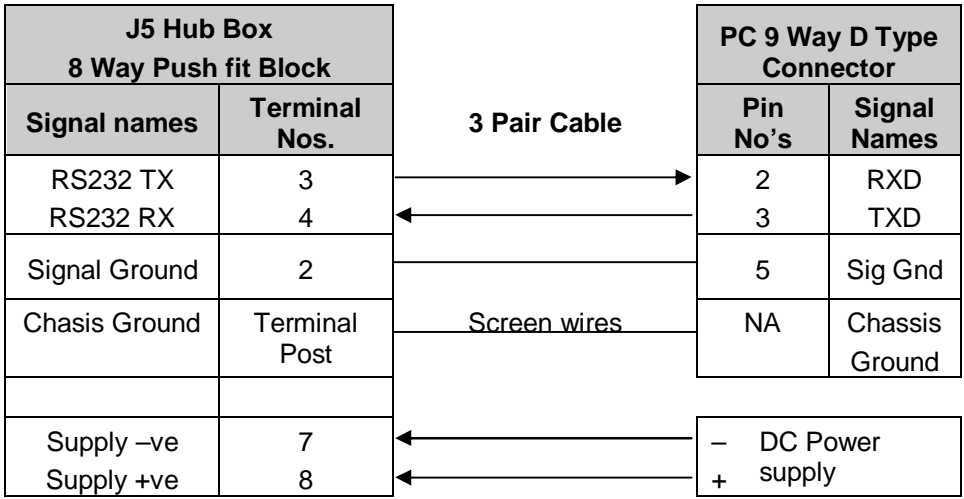

Figure 6 RS232 connections

#### **Digital Output RS422 Connections (COMMS set for RS422)**

This is not the default communications setting; ensure the MetPak Pro has been configured for this output requirement before wiring to a user device.

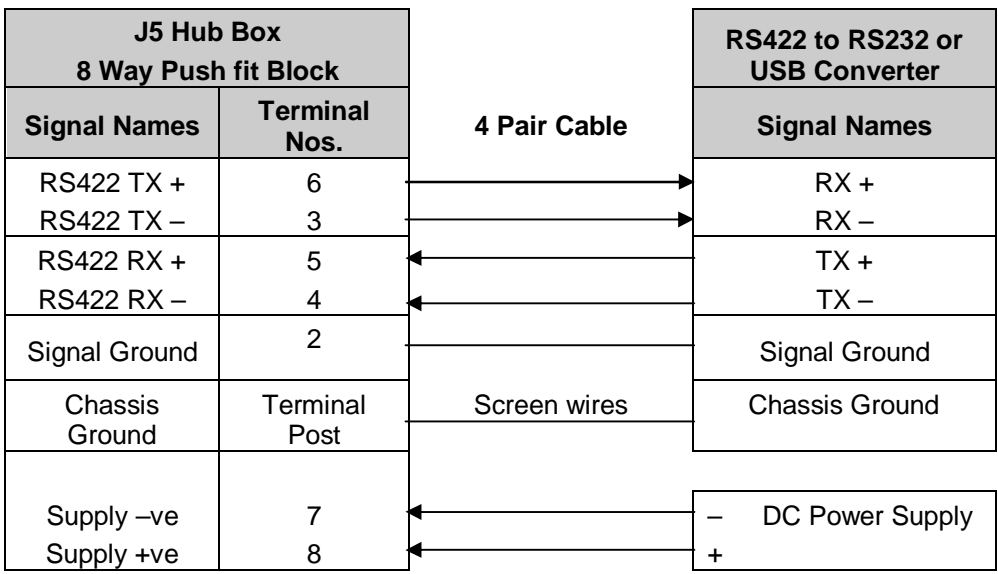

Figure 7 RS422 connections

#### **Digital Output RS485S 2 Wire Point to Point Connections (COMMS set for RS485P2W)**

This is not the default communications setting; ensure the MetPak Pro has been configured for this output requirement before wiring to a user device.

#### **Note that it is not possible to network other devices on this 2-wire RS485 link unless the unit has been set for Modbus operation and application.**

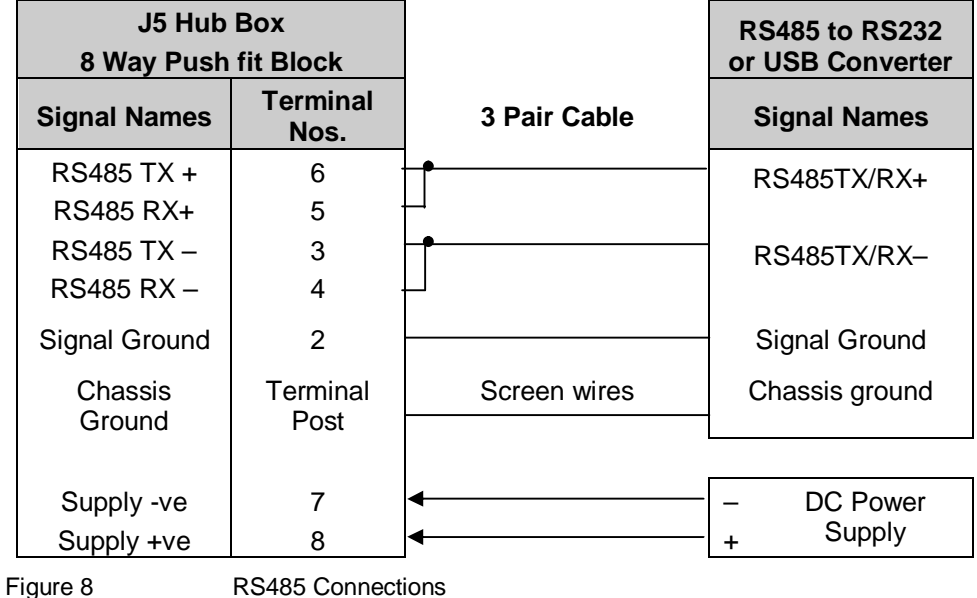

#### **Digital Output SDI-12 Connections (COMMS set for SDI12)**

This is not the default communications setting; ensure the MetPak Pro has been configured for this output requirement before wiring to a user device.

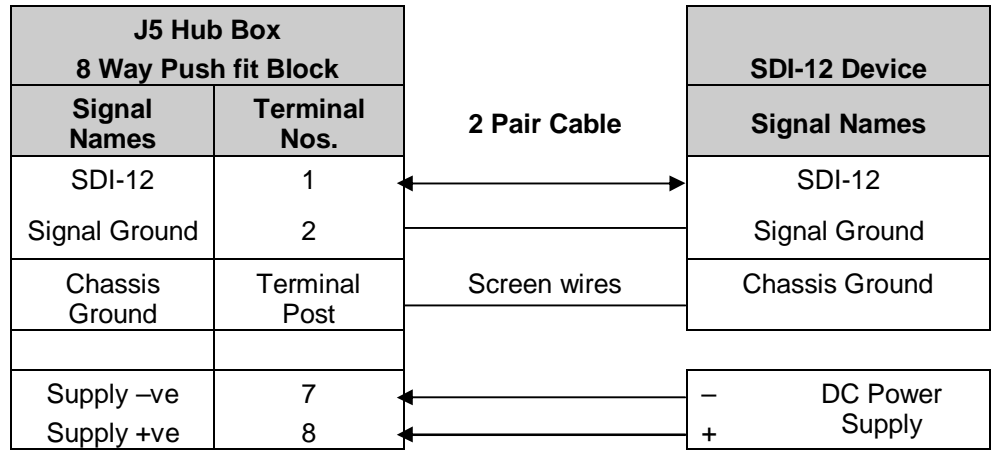

Figure 9 SDI-12 connections

## **2.2.5 Analogue, Digital and PRT Input Connections**

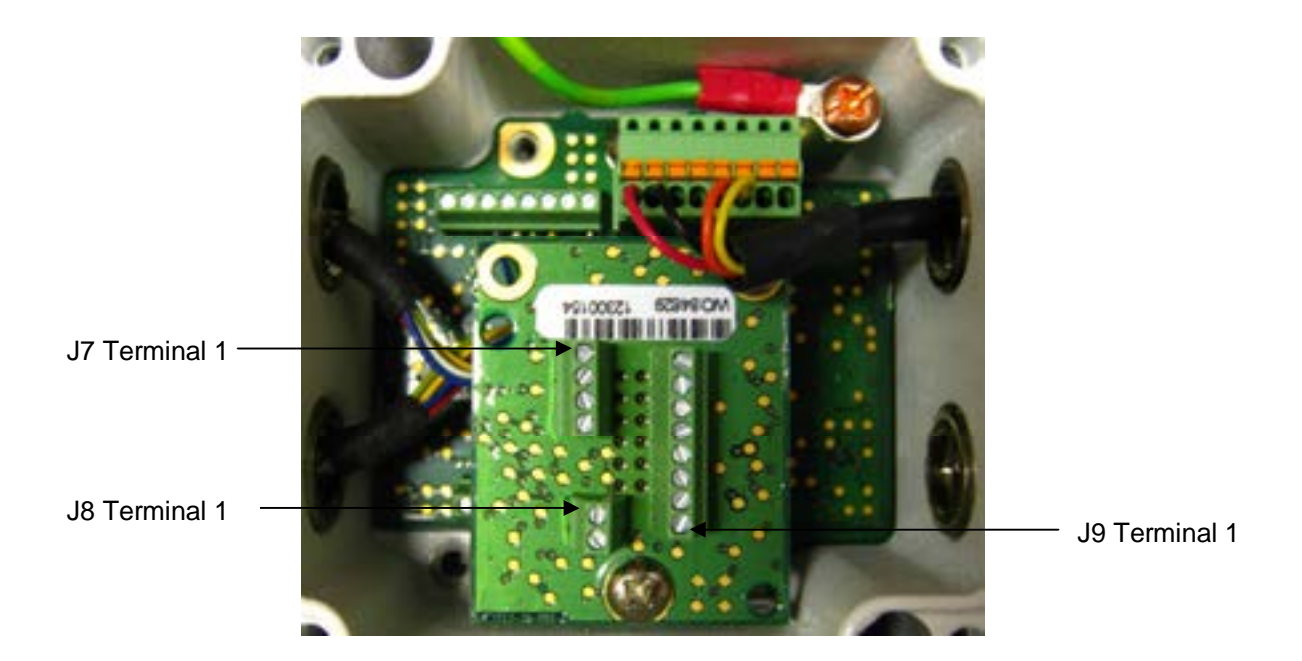

#### **Analogue 0-5 volt Input Connections**

This is not a default setting; ensure the MetPak Pro has been configured for this input requirement before wiring sensors to the MetPak Pro.

(See Figures 5 to 9 above for Power and Communication Connections).

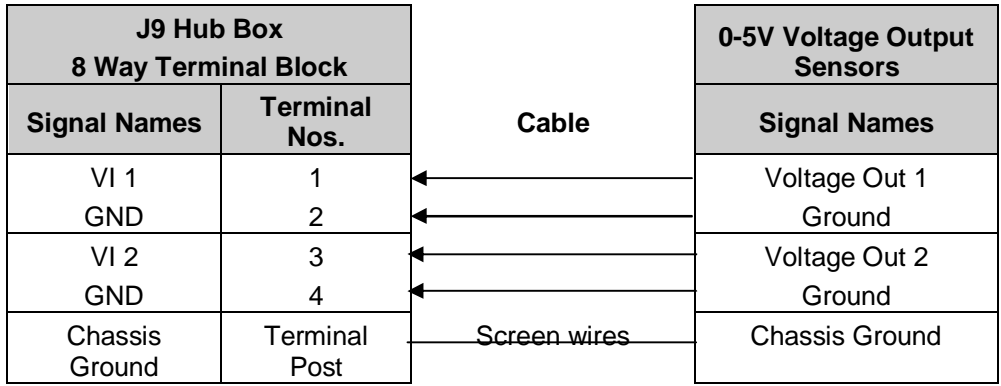

#### **Analogue 4-20mA Input Connections (Sensor Powered)**

This is not a default setting; ensure the MetPak Pro has been configured for this input requirement before wiring sensors to the MetPak Pro.

See Figures 5 to 9 above for Power and Communication Connections).

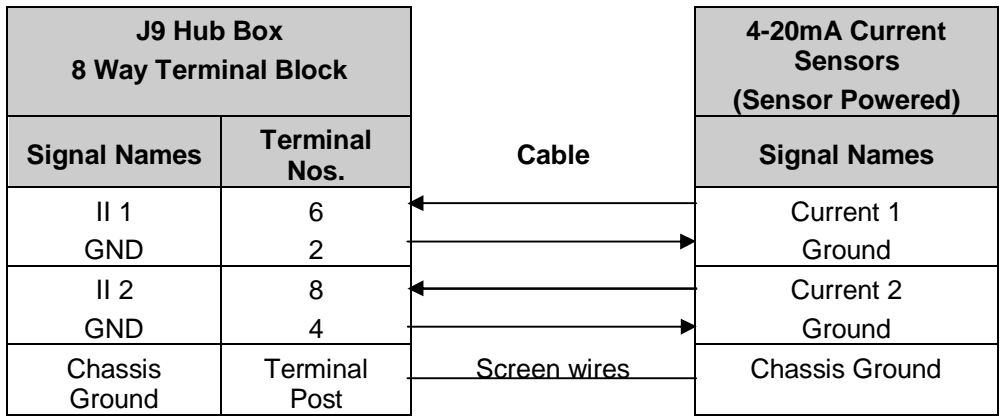

#### **Analogue 4-20mA Input Connections (MetPak Pro Powered)**

This is not a default setting; ensure the MetPak Pro has been configured for this input requirement before wiring sensors to the MetPak Pro.

See Figures 5 to 9 above for Power and Communication Connections).

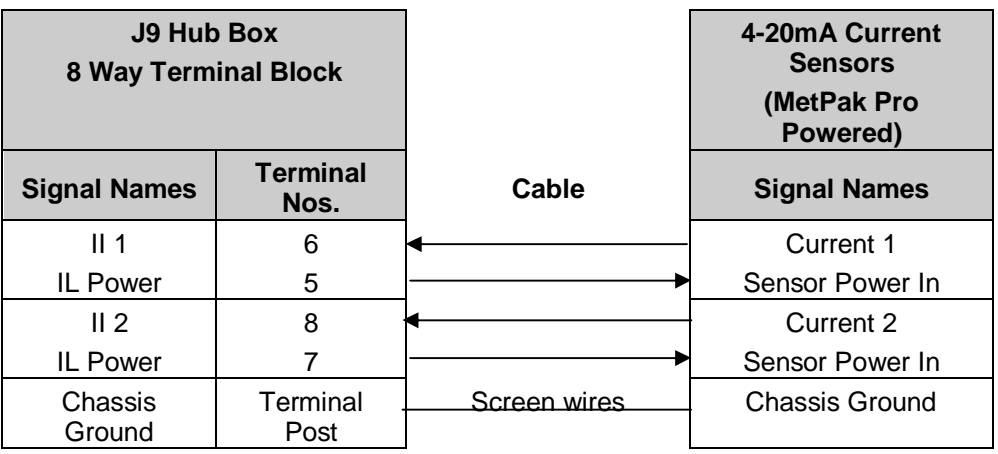

### **Digital Switch Connection (Rain Gauge)**

This is not a default setting; ensure the MetPak Pro has been configured for this input requirement before wiring sensors to the MetPak Pro.

See Figures 5 to 9 above for Power and Communication Connections).

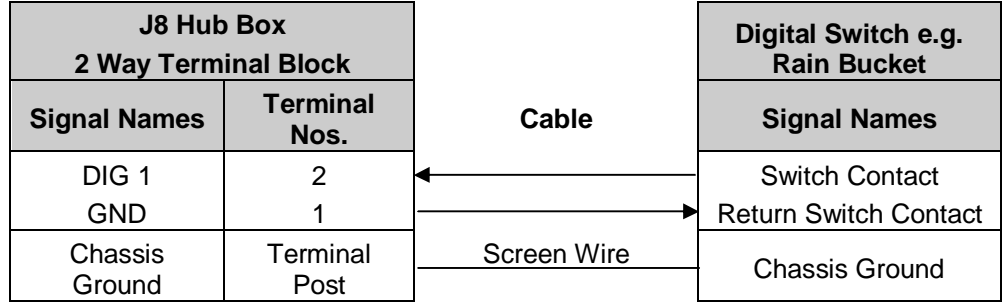

#### **Platinum Resistance Thermometer (PRT) Input**

This is not a default setting; ensure the MetPak Pro has been configured for this input requirement before wiring sensors to the MetPak Pro.

See Figures 5 to 9 above for Power and Communication Connections).

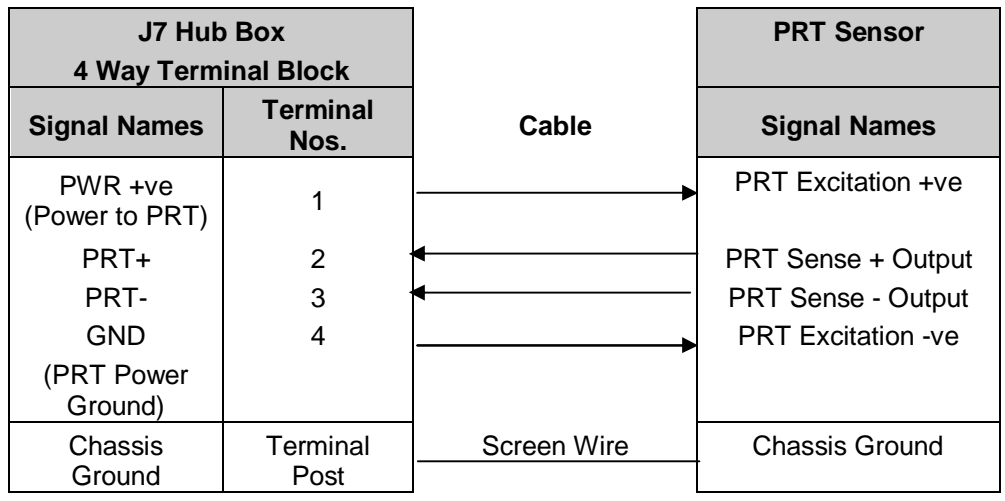

## **2.2.6 MetPak Pro System Connections**

A Typical MetPak Pro system might look like the following illustration.

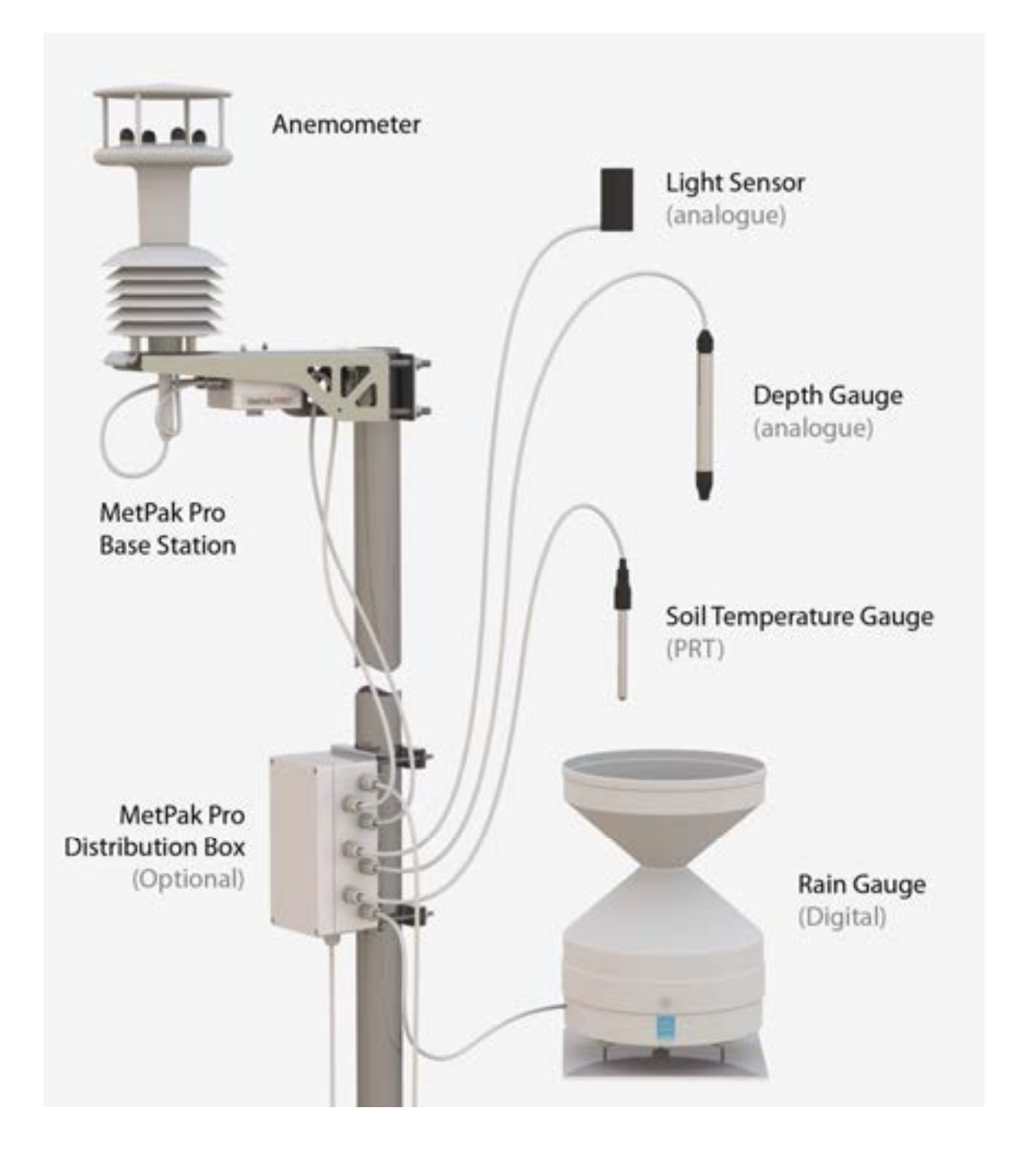

Figure 10 MetPak Pro Example System Picture

#### **MetPak Pro Junction Box Accessory**

As part of a MetPak Pro system Gill Instruments can provide a Junction Box containing a pcb with removable terminal connectors and optional mounting hardware to provide a means of connecting external sensor and MetPak Pro wiring at a convenient common point.

Alternatively the pcb with removable terminal connectors can be supplied as a standalone item for mounting in a customer supplied box.

Junction Box parts if required are:

| 1723-PK-201 | Junction Box with internal terminating pcb.            |
|-------------|--------------------------------------------------------|
| 1723-PK-202 | Terminating pcb (to mount in customer box).            |
| 1723-PK-204 | Pack of 4 feet for Panel Mounting the Junction Box.    |
| 1723-PK-203 | Pack of 4 brackets for Pole Mounting the Junction Box. |

Junction Box 1723-PK-201 (containing Terminating pcb 1723-PK-202)

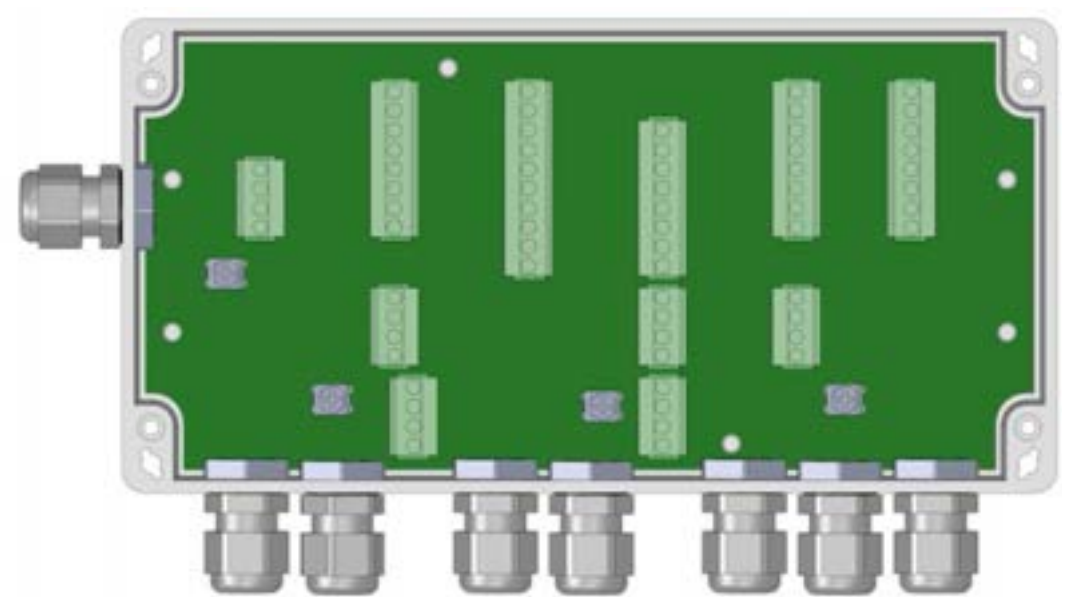

Junction Box terminating pcb circuit track layout

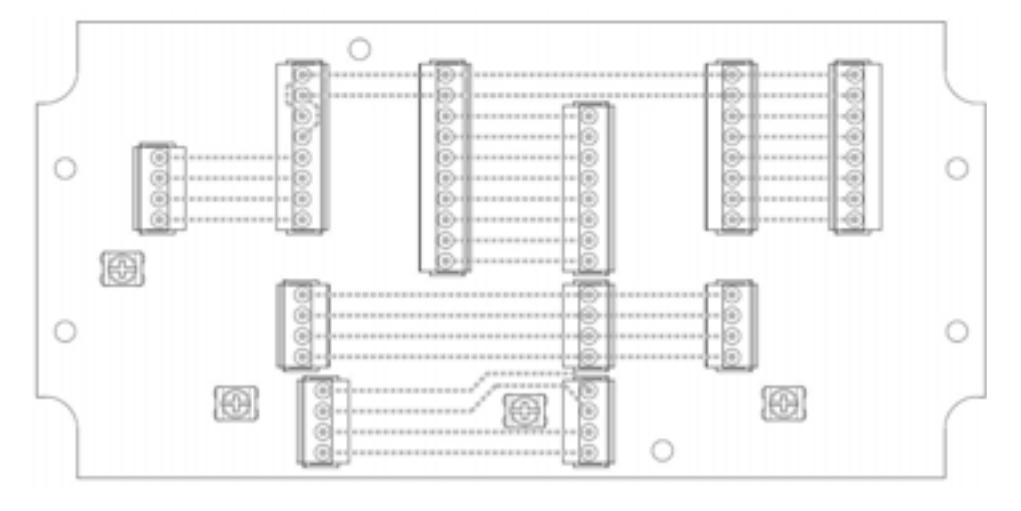

#### Junction Box Terminal Block Connections

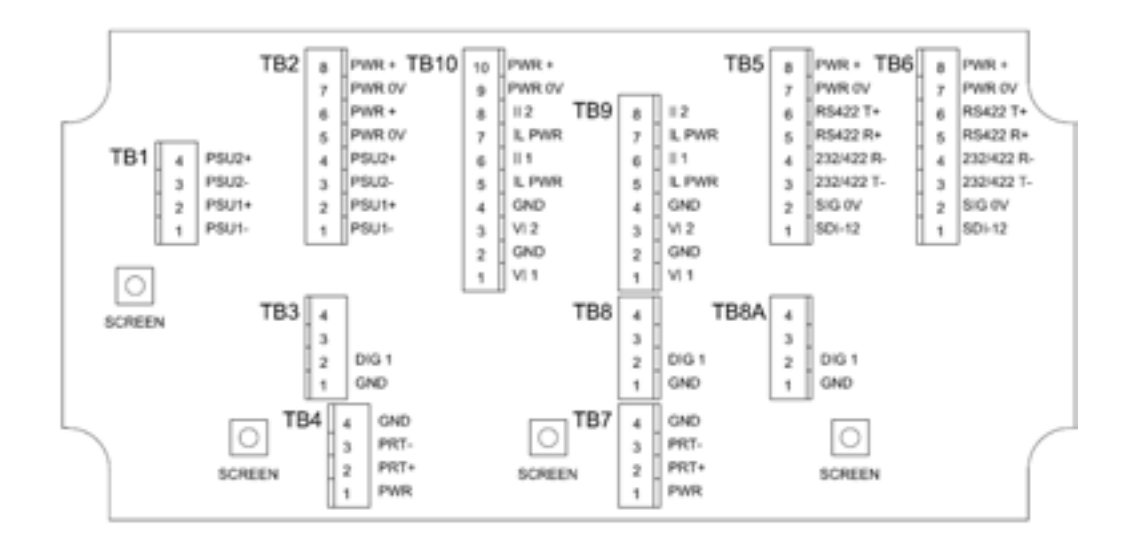

**Note** that the Junction box glands will accept cables with an outer diameter between 3-10mm. If a smaller diameter cable is to be used bulk out with heat shrink or suitable sleeve to ensure the gland can secure the cable and provide an environmental seal.

#### **Communication System Connections**

Only connect cables that meet the required data interface requirement (e.g. RS232 etc).

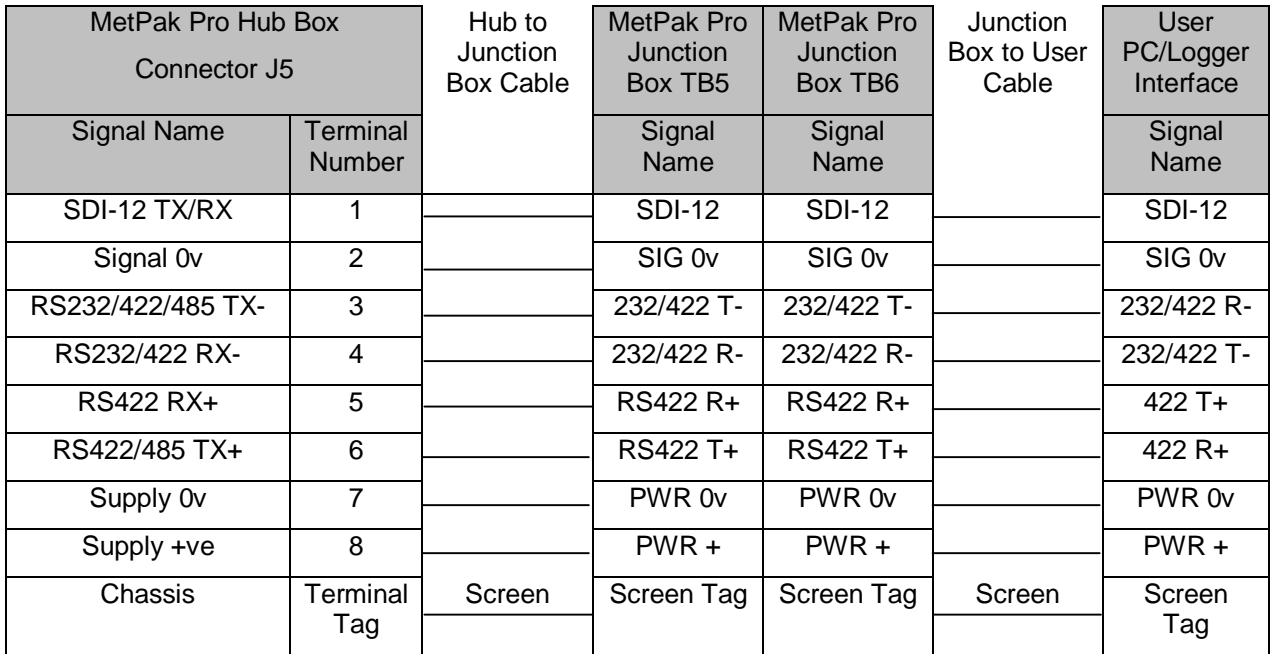

#### *Installation*

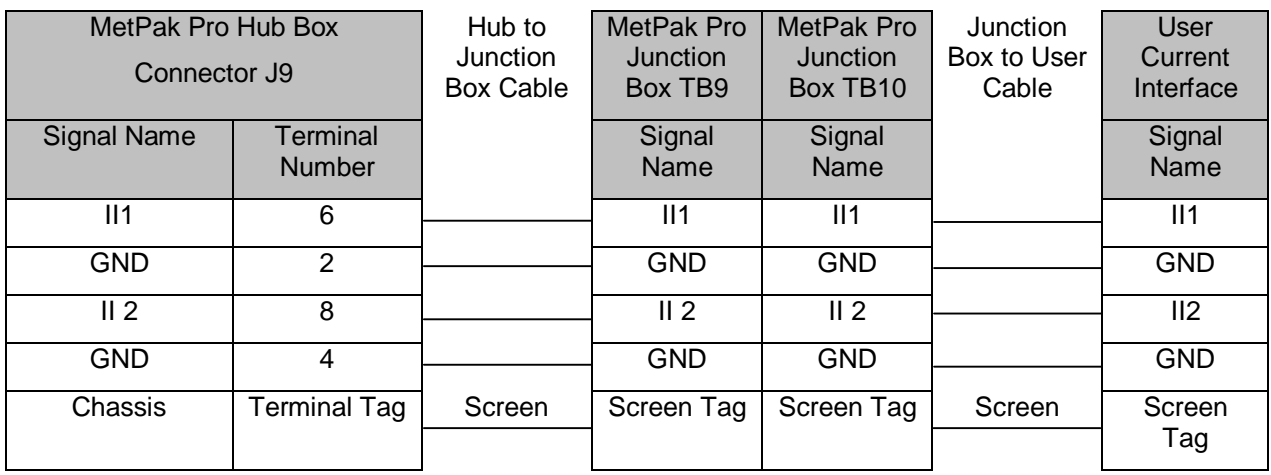

**4-20mA Current Sensor System Connections (Sensor Powered)**

### **4-20mA Current Sensor System Connections (MetPak Pro Powered)**

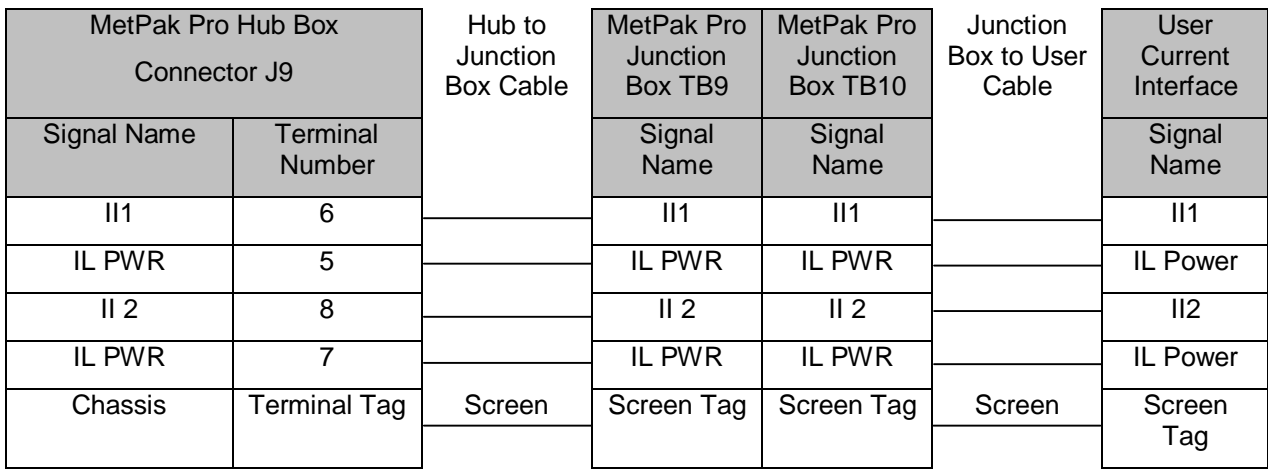

#### **0-5 Volt Voltage Sensor System Connections**

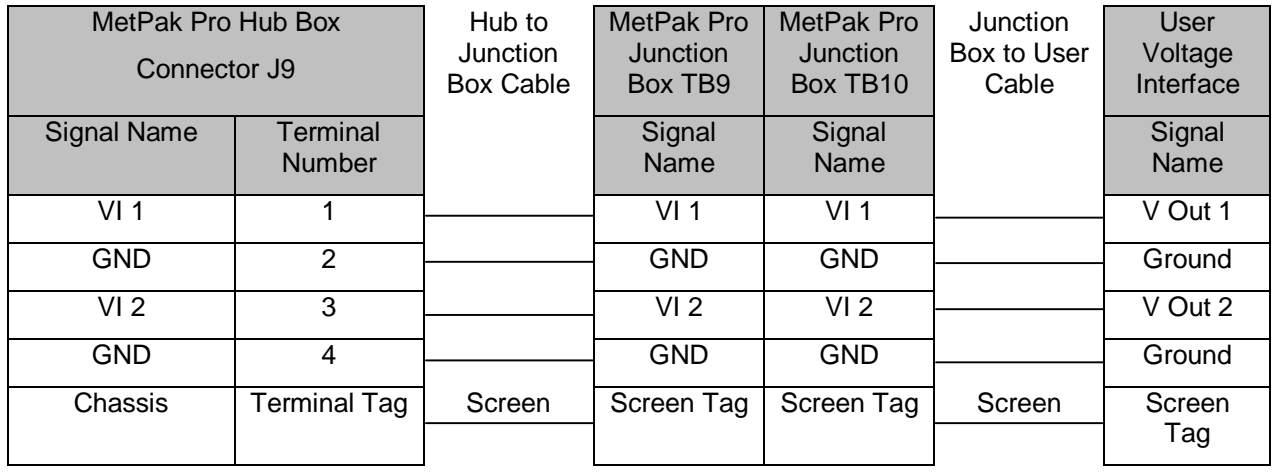

a a shekara

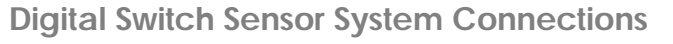

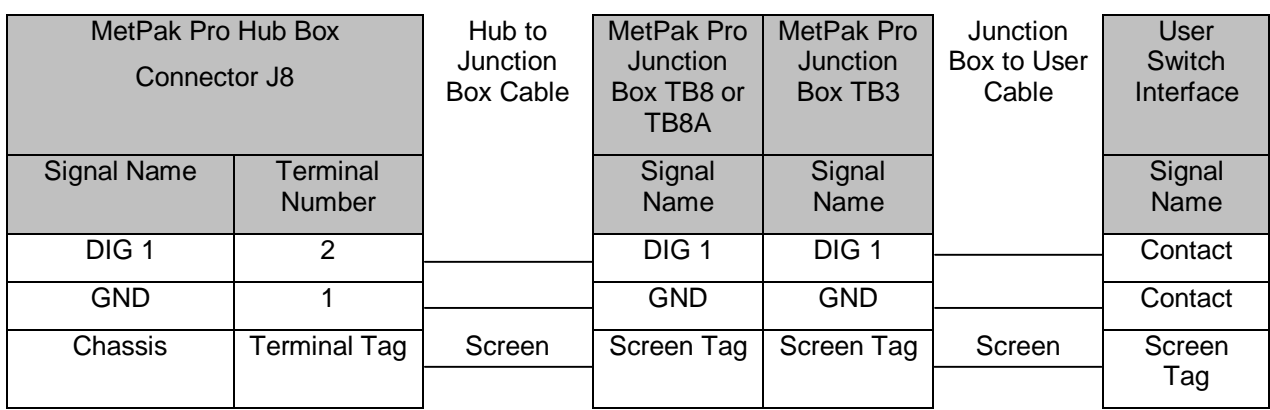

### **PRT System Connections**

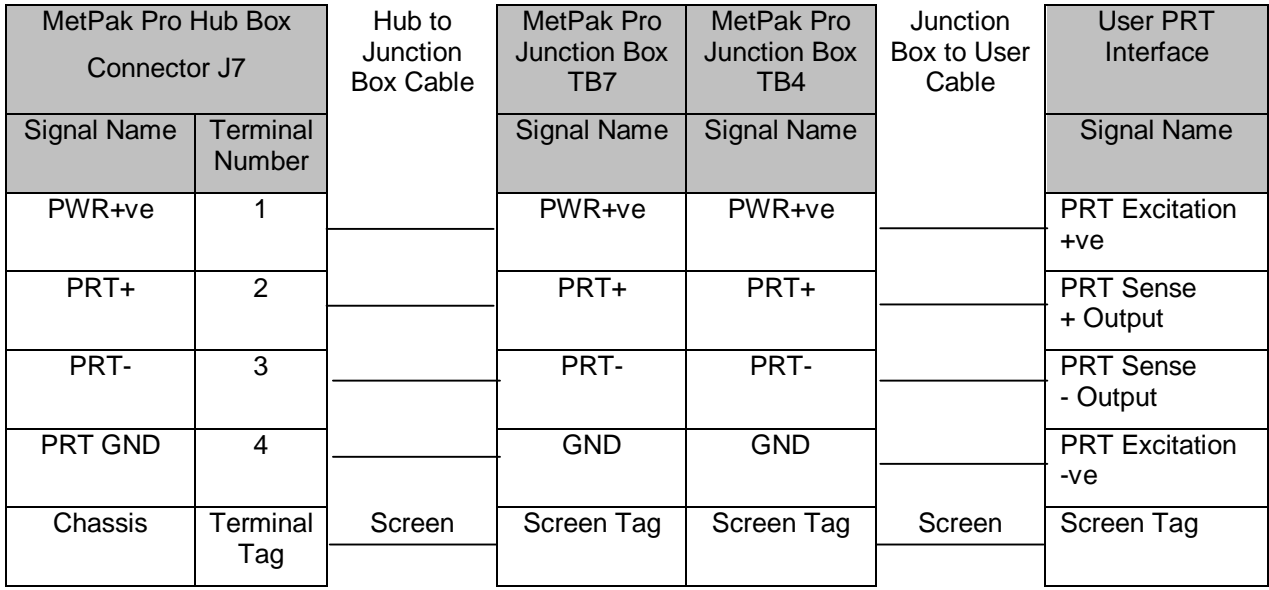

### **External Power Supply Connections**

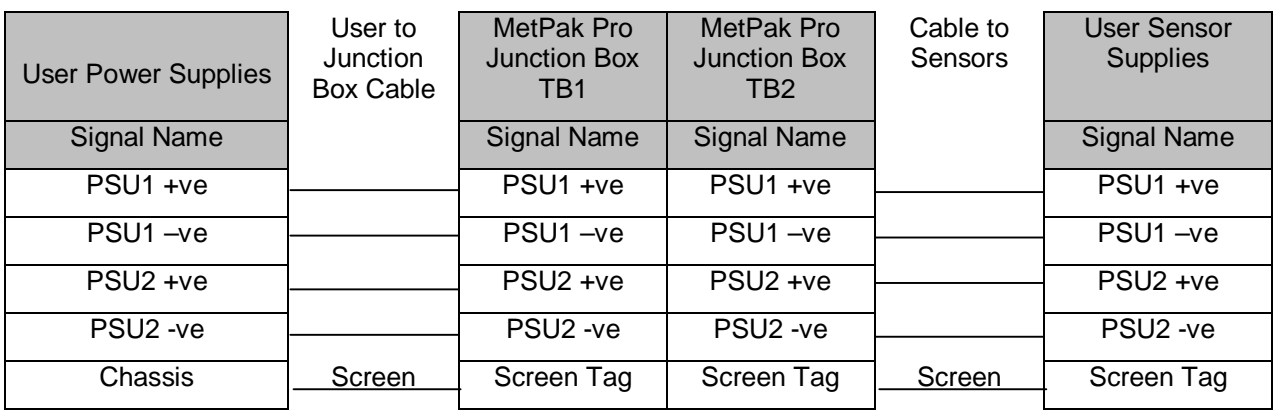

п

## **2.2.7 Mounting MetPak Pro**

MetPak Pro uses a mounting clamp suitable for attaching to a vertical pipe with a diameter of 30-58mm. When mounting the MetPak Pro, consider the position, orientation and alignment of the unit.

Note that the mounting pipe should first be degreased and when assembling the MetPak Pro clamp assembly the outer clamp nuts need to be tightened evenly to a torque figure of 3 Nm.

The moving plate part of the clamp needs to be reversed for poles below 38 mm diameter.

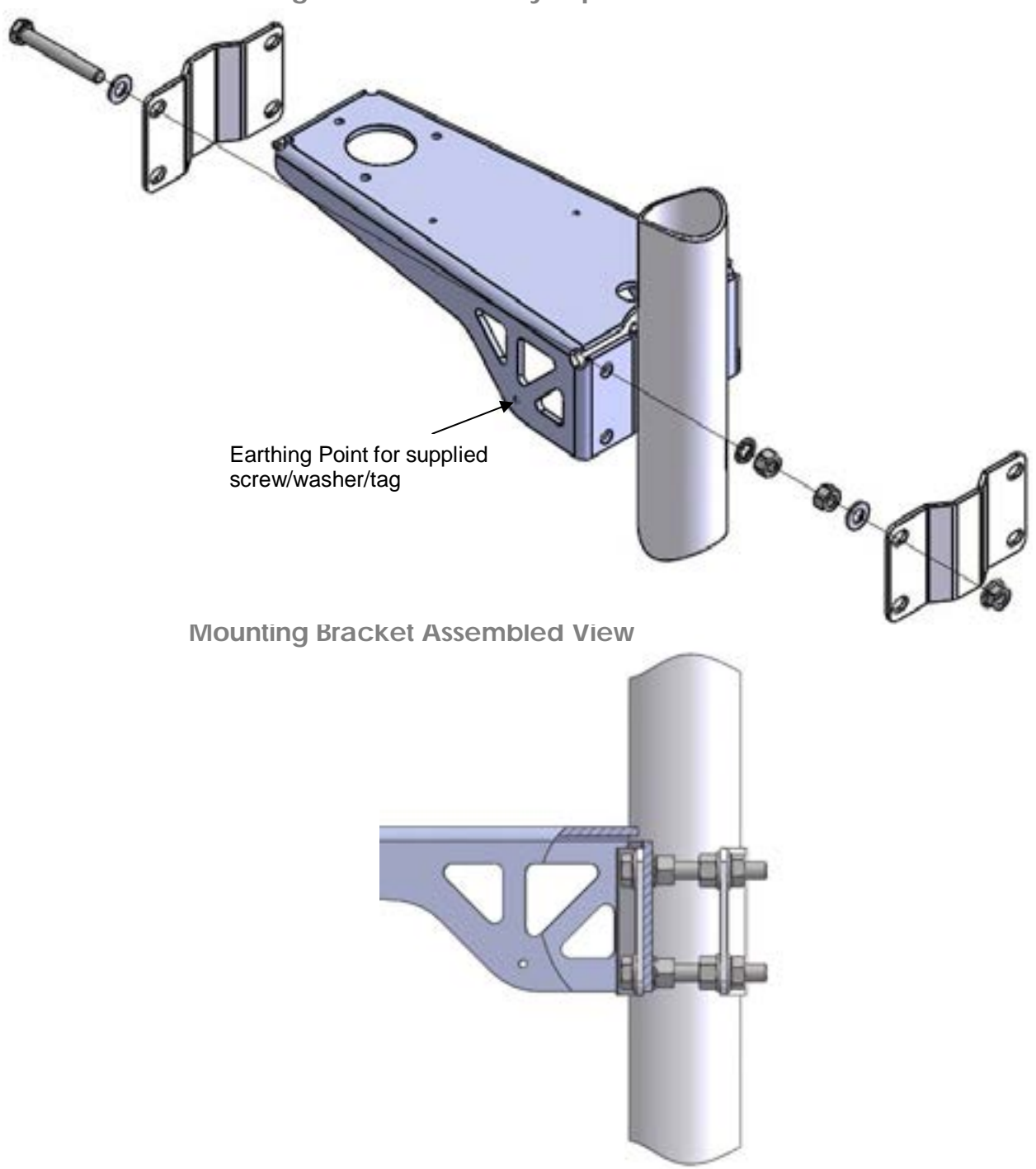

**Mounting Bracket Assembly Exploded View**

#### **Position**

It is the responsibility of the customer to ensure that the MetPak Pro is mounted in a position clear of any structure, including the mounting post, which may obstruct the airflow or induce turbulence.

#### **Orientation**

Normally, the MetPak Pro is mounted on a vertical pole, ensuring a horizontal Measuring Plane (see Figure 11).

For indoor use the unit may be mounted with the Measurement Plane set to any required orientation.

#### **Alignment**

The MetPak Pro should be aligned to point to North, or other required reference direction.

There are two arrows, a coloured rectangle, and an alignment notch to aid alignment (see Figure 11).

**Note.** It is usually simpler to work first with a compass at ground level and identify a suitable landmark and its bearing.

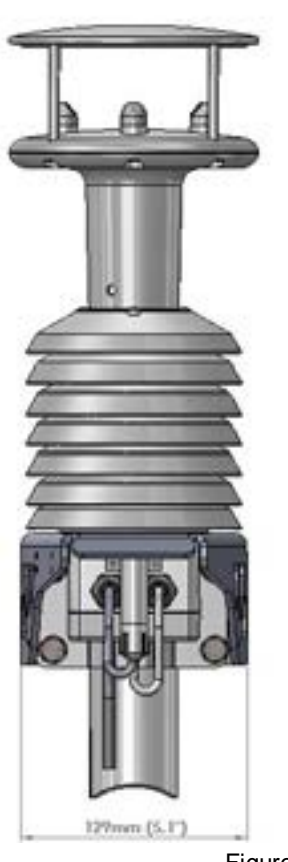

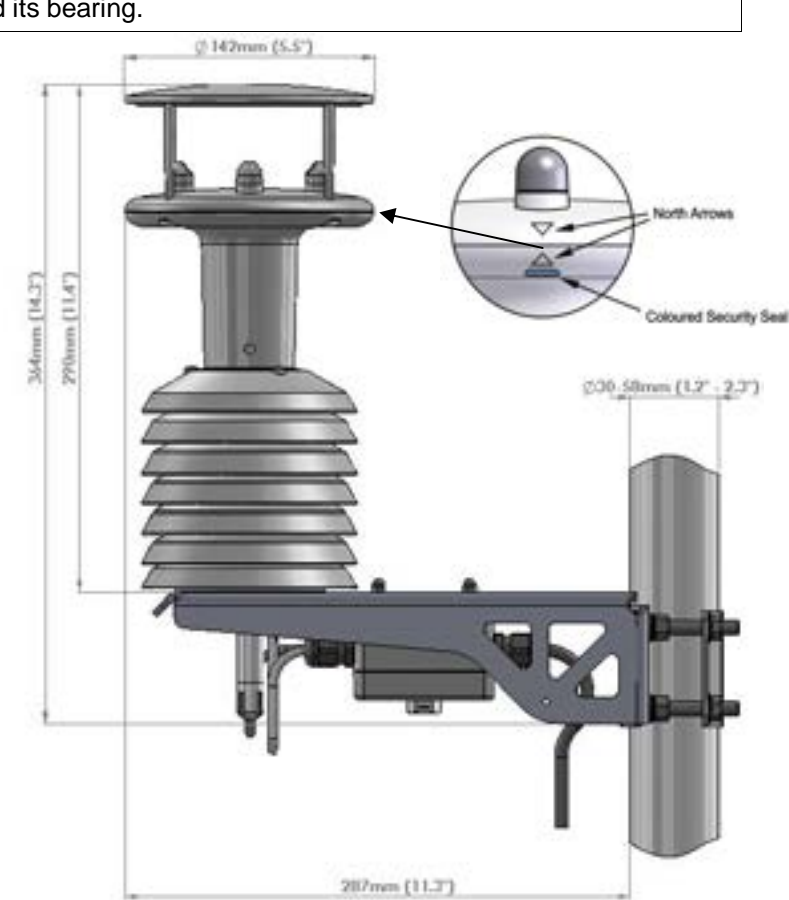

Figure 11 Correct Mounting Position for MetPak Pro

#### **Interference**

Always check the installation to ensure the MetPak Pro is not affected by other equipment operating locally, which may not conform to current standards, e.g. radio/radar transmitters, boat engines, generators etc.

See Para 2.1 for guideline details.

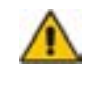

**CAUTION. Do NOT mount the MetPak Pro in close proximity to high-powered radar or radio transmitters. A site survey may be required if there is any doubt about the strength of external electrical noise.**

## **2.2.8 Mounting MetPak Pro Junction Box**

The MetPak Pro Junction Box comes with two mounting arrangement options: -

**Junction Box Pole Mount**

Using Gill Instruments part 1723-PK-203 Pole Mount brackets set for Junction Box.

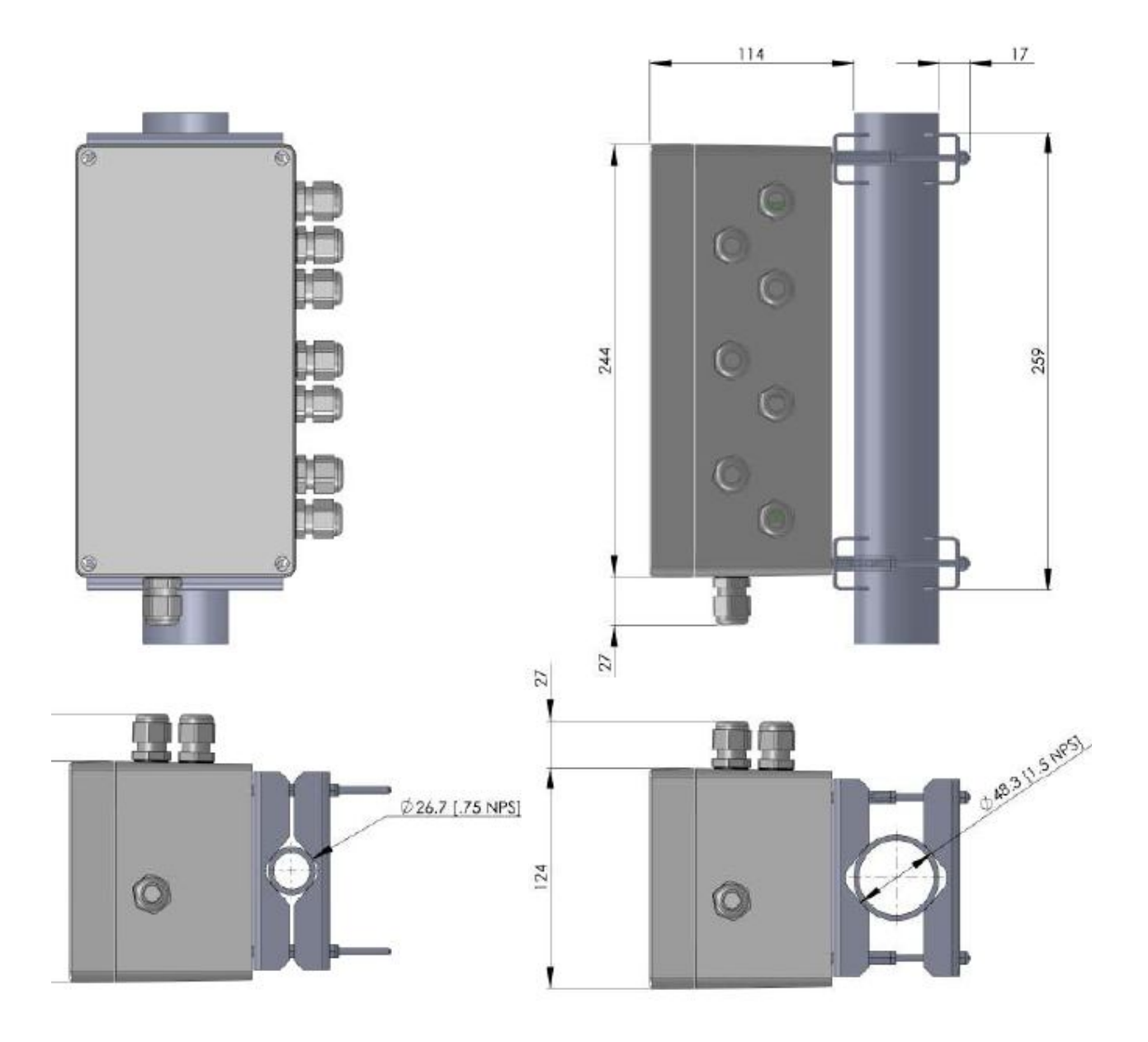

#### **Junction Box Panel or Wall Mount**

Using Gill Instruments part 1723-PK-204 Pack of 4 feet for Wall or Panel Mounting the Junction Box.

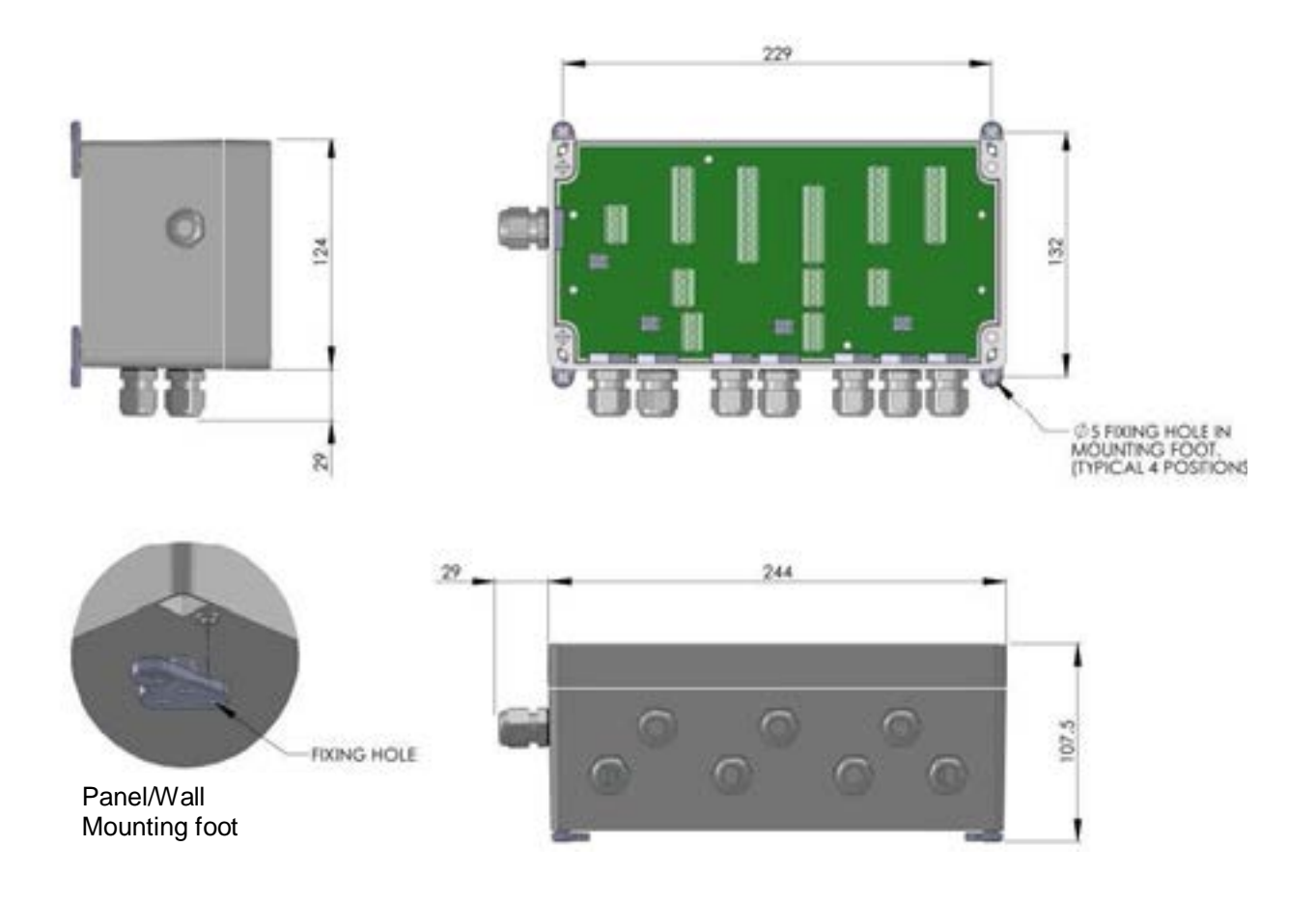

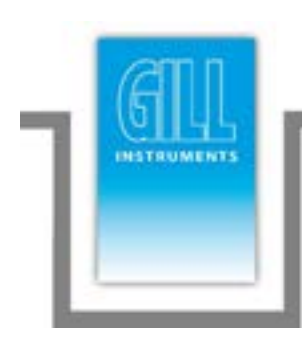

# **3. Operation**

This section provides an overview of the operation of the MetPak Pro. For more detailed information about any of the steps, use the references to other sections of this manual.

## **3.1 Start Guide**

- 1. Decide how you are going to connect MetPak Pro to your PC or communications network. MetPak Pro supports the following options:
	- USB connection using Gill's RS232 to USB 1.8M configuration cable (includes integral 5V power supply) compatible with MetSet. To order, contact your dealer quoting part number: 1723-10-051).

**NOTE.** You could use an equivalent RS232-USB adapter such as EasySynch RS232 to USB adaptor.

- RS232 connection using standard cable and PC COM port. Separate 5V to 30V dc power supply also required (compatible with MetSet).
- RS422 using RS232 converter (compatible with MetSet).
- RS485 2 wire point to point (not compatible with MetSet).
- SDI-12 connection (note SDI-12 is not compatible with MetSet Software).

**NOTE.** MetPak Pro is pre-configured for RS232 communication (factory setting). If you want to use an alternative communication protocol, you will need to set up the unit using an RS232 connection (with an appropriately wired cable), change the setting, shut the unit down, attach a cable for the new communication type, and then restart the unit.

- 2. Unpack MetPak Pro. Check that you have the following:
	- MetPak Pro unit (Part No.1723-2B-2-111).
	- Gill MetView and MetSet Software and Manual supplied on the CD.

If any parts are missing, please contact your dealer.

- 3. Open the connection box by unfastening the four retaining screws. Locate the connector: J5 (see Page 9, Figure 3). Carefully pull the connector block from its pins.
- 4. Prepare the communications cable by stripping the wires to a length of 8mm. Feed the prepared cable through one of the two available ports on the side of the connection box (please refer to the  $2^{nd}$  NOTE on Page 8).
- 5. Connect the cable to J5 as described on page 10 for your chosen communications method.
- 6. Carefully press J5 onto its circuit board pins.
- 7. If connecting Analogue inputs, the Digital Input or a PRT strip cable wires and connect to respective connectors J9, J8 and J7 in the hub box.
- 8. Tighten the gland on the connection ports to seal the cables in place. Replace the top on the connection box.
- 9. If you are carrying out a bench test, continue to step. When you have finished testing, return to Step 12.
- 10. Ensure that if you are using a mounting pole that it has been degreased in the area where the MetPak Pro will be positioned.
- 11. Position the MetPak Pro against the mounting post (see page 22), replace the mounting bracket and tighten sufficiently to hold the unit in place but allowing it to be rotated or moved up and down the pole.
- 12. Check the orientation and alignment of the unit (see page 22).
- 13. Check the height of the unit and ensure it is clear of any obstructions, including the mounting post, that could interfere with MetPak Pro's measurements (see page 22).
- 14. Tighten the mounting bracket nuts evenly to a torque of 3Nm to hold the unit firmly in place.
- 15. Connect the communications cable to your PC or network device.
- 16. Connect Analogue, Digital or PRT cables to respective instruments.
- 17. Place the MetPak Pro CD in your PC's CD drive and install MetSet and MetView.

## **3.2 MetView**

MetView Software allows you to view the MetPak Pro data graphically and has a simple data logging facility.

Before you can use MetView, check that MetPak Pro is correctly connected to a Serial COM port or USB COM port on your PC.

**NOTE**: MetView is compatible with RS232 and RS422 connected units only.

MetView will not read SDI-12 or MODBUS data strings.

## **3.2.1 Opening MetView**

Click on the MetView button on your PC's desktop or choose:

#### **Start > Programs > MetView > MetView**

The MetView Control Centre window is displayed

**Scan Button–** If MetPak Pro transmit and receive wires are connected to the PC then use the Scan button to connect to MetView.

**Connection is Receive Only Tick Box** – Use if the MetPak Pro connection to the PC has only transmit wires connected and a MetSet version of its current device settings is available to upload to MetView. Select 'Connection is Receive only' tick box and click on the Scan button. Upload a MetSet generated Device file from a PC location as directed.

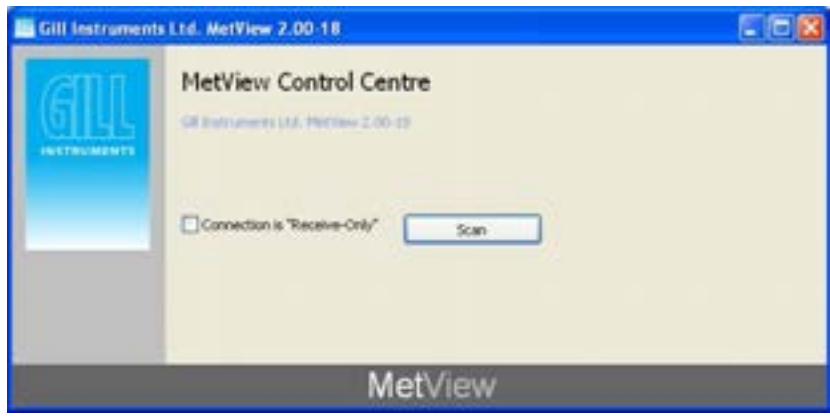

Figure 12 Opening MetView Screen

## **3.2.2 Scanning for Devices**

To set up communicate between MetView and a connected MetPak Pro:

1. Click on the **Scan** button to search the available COM ports for MetPak Pro devices.

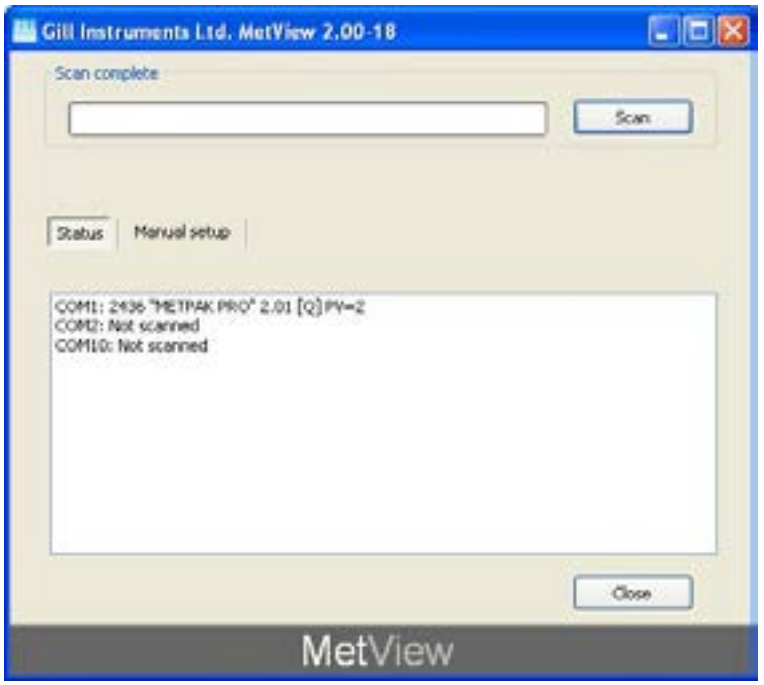

Figure 13 Scanning for MetPak Pro Devices

When a device is found, MetView obtains the MetPak Pro configuration settings and then retrieves and displays MetPak Pro data.

### **3.2.3 The MetView Console**

When connected correctly, MetView displays its data-monitoring console. This consists of gauges showing: Wind Direction, Wind Speed, Pressure, Humidity, Temperature, PRT, Analogue Input 1 and Analogue Input 2. There are also digital readouts of Dew Point and Digital Input 1. Buttons beneath each of the gauges allow you to choose the displayed units and other options. Each gauge also shows the maximum and minimum values recorded during the current session. The wind speed gauge also shows the maximum gust speed.

 **Wind Direction Wind Speed Pressure Humidity Temperature Ill** Gill lestruments Ltd. MetView 2.00-18 w WedDirection Wind Spirit Pressure Herside Temperature 339\* 997.8hPa 56.2% 19.5°C  $0.24<sub>m/s</sub>$ Mis 220\* Mri 624nh  $m = 125$ Mr. 1935 He SITZIPA Min. 957.09% Mar. E 69min **Cluster In Arman Deal Point** Markers Man. Mar. (Mar. Gut) nees | ne 10.6"0 (m/s) [kph] [wph] [kts] [fpm] NSIW Martine  $W_1$  (the 国田区 **Averaging MacDin Markers** on B att B **options Real Time** 30 mi **Connection Status**  Logging O | Decom w **indicators (see Table below) Firmware Version**  and Unit ID **Load** Save Default **Logging** Disconnect **Load Save Default Logging Dew Point Settings Settings Settings button button button** button button button **Max/Min button Markers**Figure 14 The MetView Console

Note: MetView will not show data if the unit is set for MODBUS or SDI-12 format.

**Connection Status**

**Table 4 Connection status indicators**

| Reading                  | <b>Function</b>                                                                                                    |
|--------------------------|----------------------------------------------------------------------------------------------------|
| Green Background Tick    | Indicates MetPak Pro logging or communicating correctly with<br>MetView along with reading the MetPak Pro firmware version. |
| Red Background Cross     | Indicates MetPak Pro not logging or connected/communicating<br>to MetView.                                                  |
| 1.00Hz                   | Indicates the output rate of the MetPak Pro when connected.<br>Reads when the unit is communicating correctly with MetView. |
| Mon 18 Jul 2011 08:59:10 | Real Time PC date and time indication.                                                                                      |

**MetPak Pro User External Sensor Display**

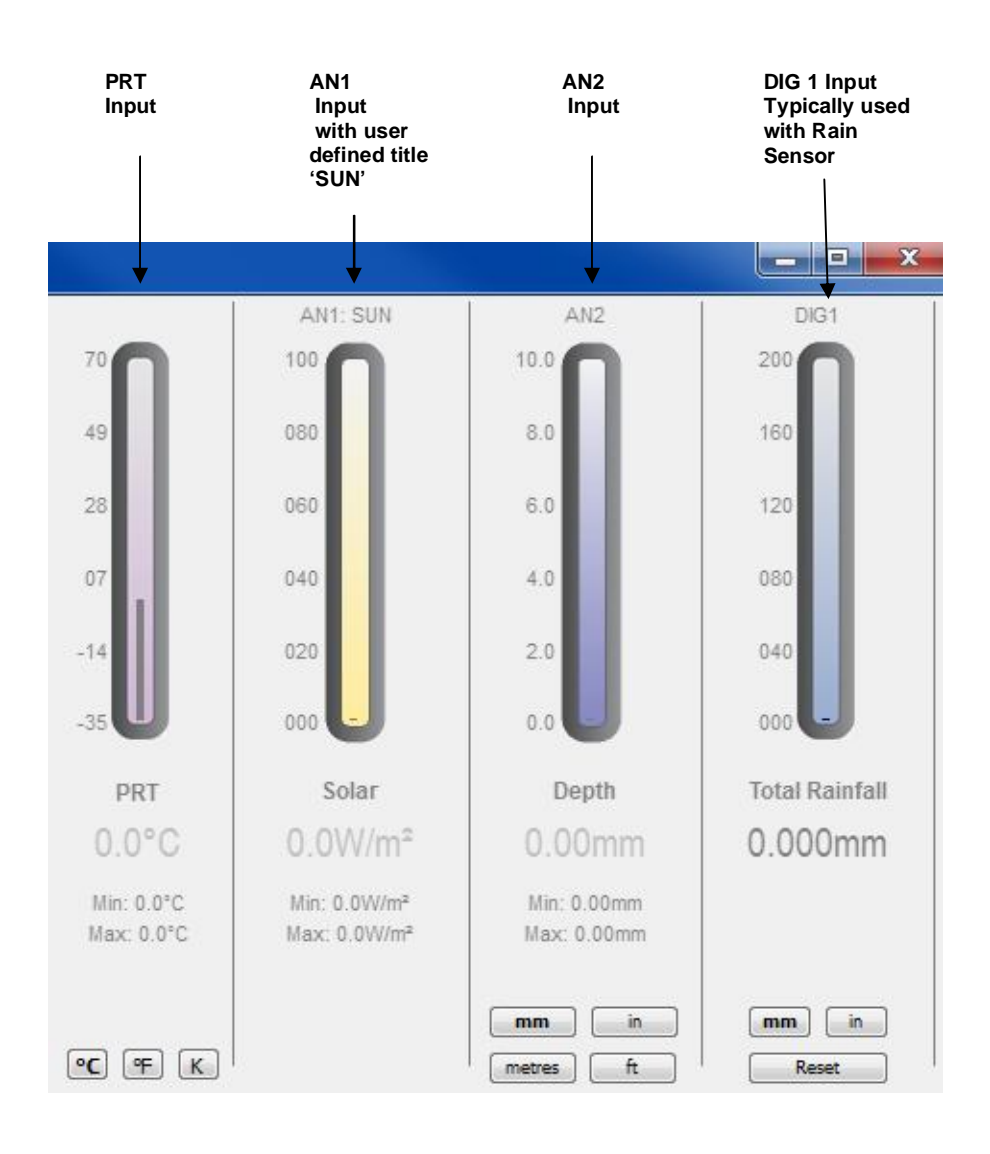

**Note.** The order in which the instruments are shown in the MetView display reflects the order in which the instrument data appears in the MetPak Pro data string.
# **3.2.4 MetView Console Display Options**

MetView Console buttons can convert data from the MetPak Pro to read different units or scale settings. This does not alter the actual MetPak Pro configuration.

Units shown in **bold** denote default settings

| Gauge                               | <b>Function</b>                                                                                                    |
|-------------------------------------|----------------------------------------------------------------------------------------------------|
| <b>Wind Direction</b>               | Use buttons to choose from two display styles: NSEW or<br>Maritime                                                              |
| <b>Wind Speed</b><br><b>Markers</b> | Use buttons to add markers on the gauge for Max/Min<br>or Max Gust.                                                             |
| Wind Speed                          | Use buttons to choose from five wind speed units: m/s,<br>kph, mph, kts, fpm                                                    |
| Pressure                            | Use buttons to choose from pressure scales: hPa, mbar,<br>inHg, mmHg                                                            |
| Humidity                            | Displays Max and Min values during current session in<br>%                                                                      |
| Temperature &<br>Dew Point          | Use buttons to choose from three temperature scales:<br>$^{\circ}$ C, $^{\circ}$ F, K                                           |
| <b>PRT</b>                          | Use buttons to choose from three temperature scales:<br>°C, °F, K                                                               |
| AN <sub>1</sub>                     | Buttons displayed will depend on Analogue input type<br>selected.                                                               |
| AN <sub>2</sub>                     | Buttons displayed will depend on Analogue input type<br>selected.                                                               |
| DIG <sub>1</sub>                    | Typically for Rain, reads total rainfall since connected,<br>buttons available for inches or millimetres and a reset<br>button. |

**Table 5 MetView scale and unit options**

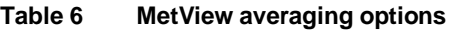

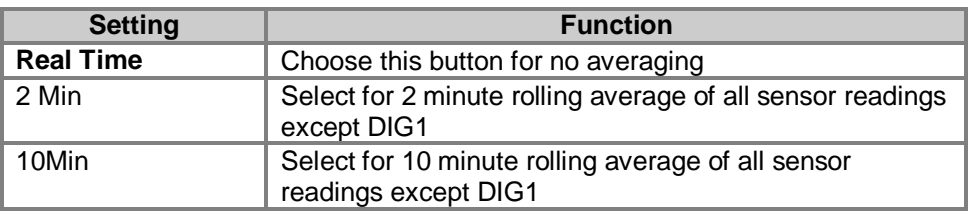

### **Table 7 Max/min markers**

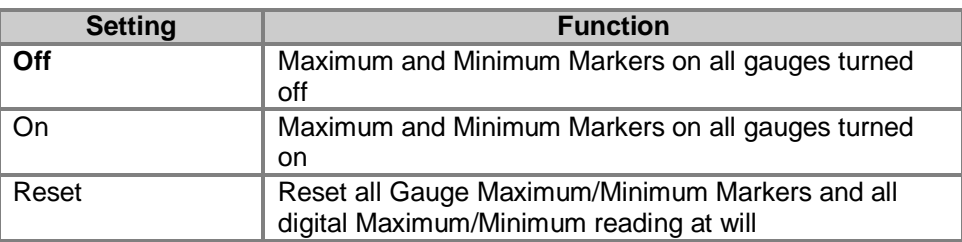

#### **Table 8 MetView Screen Settings Options**

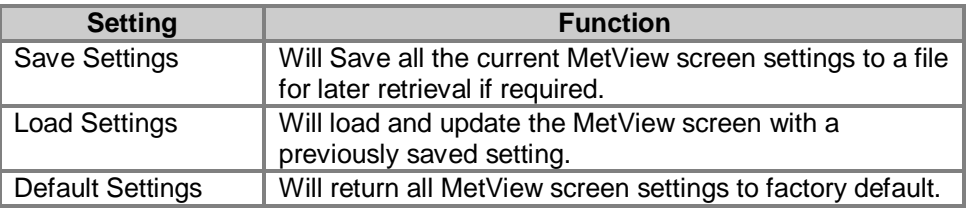

# **3.2.5 MetView Gauge Ranges and Graphs**

# **Gauge Range Settings.**

MetView Pressure, Humidity, Temperature, PRT, AN1 and AN2 Gauge ranges may be altered to view changes in conditions more visibly.

Note, these changes only affect MetView settings and do not affect the MetPak Pro output.

For instance if the typical temperature measurement range required is from +10 degrees to +40 deg C then the temperature gauge range can be adjusted to reflect this.

Place the mouse pointer over the Temperature display gauge and double click to bring up the Set Gauge Range screen. Change Max and Min readings to required values, e.g. +10 min and +40 max.

Click on Set.

The Temperature gauge range will be updated to reflect the change.

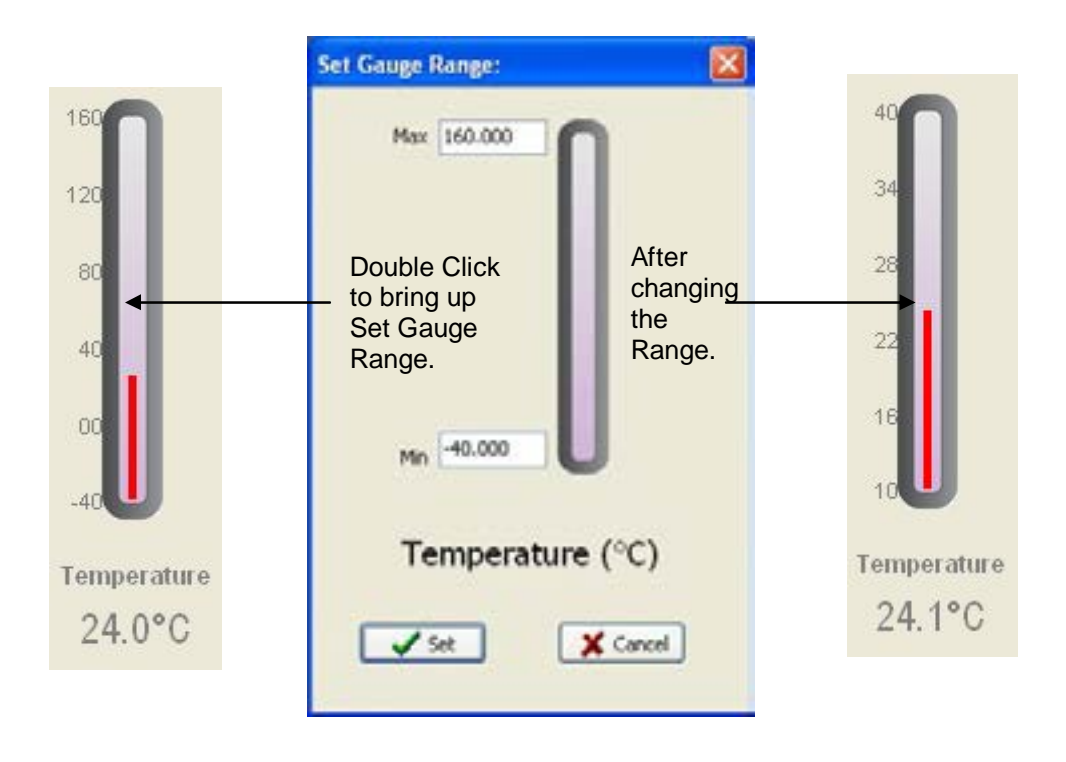

Figure 15 MetView Gauge Range

# **Graphs**

MetView allows data detected over the last minute, last 1 hour and last 24 hours to be accessed and shown on a graph.

Note. Data is only shown up to the time when the graph function is selected; the graph is not updated once opened. Data is collected from the time that MetView is opened and reading data from a MetPak Pro.

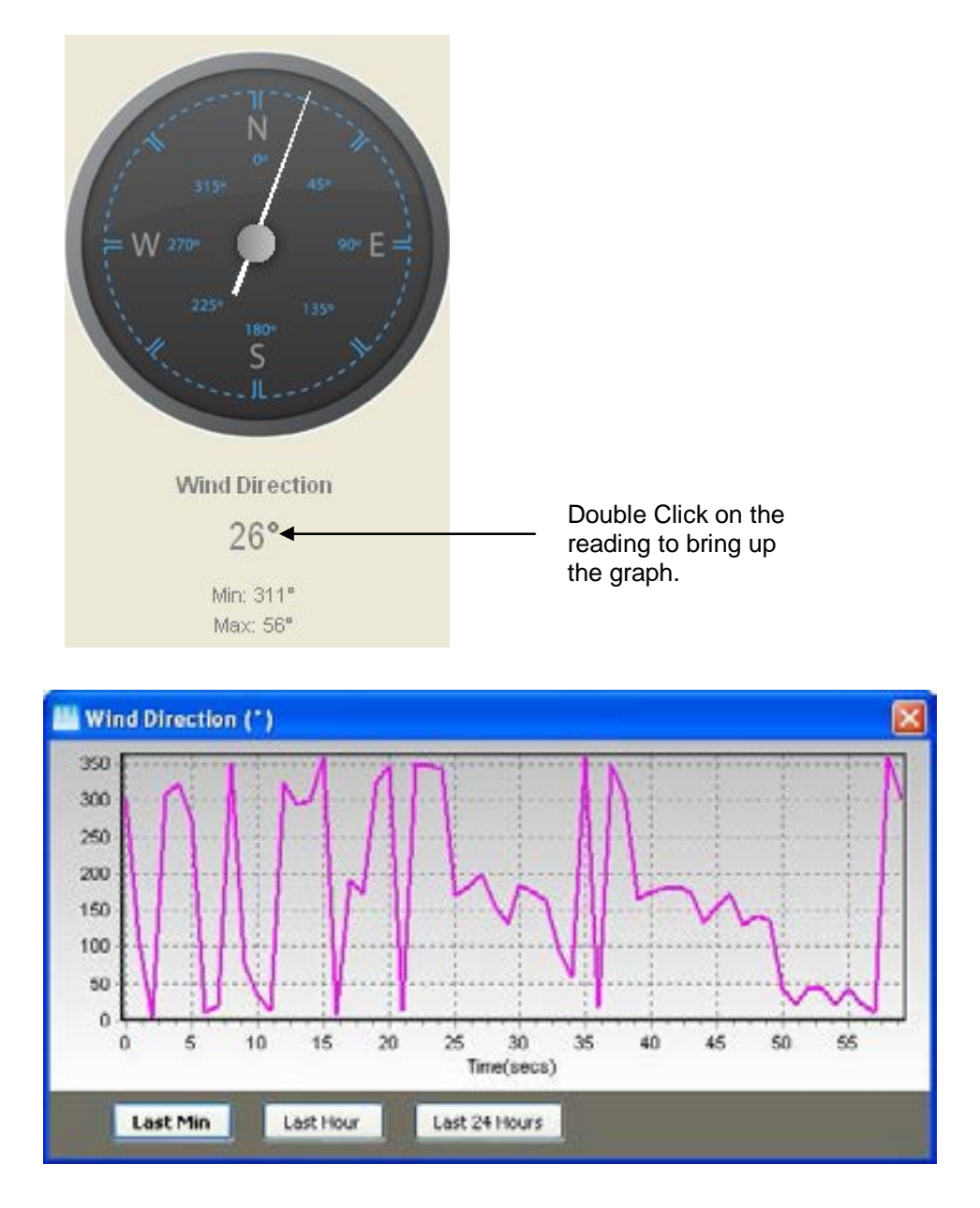

Click on the Last Min, Last Hour or Last 24 Hours buttons as required to view data.

Figure 16 MetView Graph

# **3.2.6 Data logging**

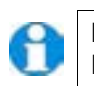

**NOTE.** MetView logs data based on the MetPak Pro configuration not on the MetView console settings.

To log MetPak Pro data, click on the **Logging** button on the MetView console. The *Logging* dialog box is displayed.

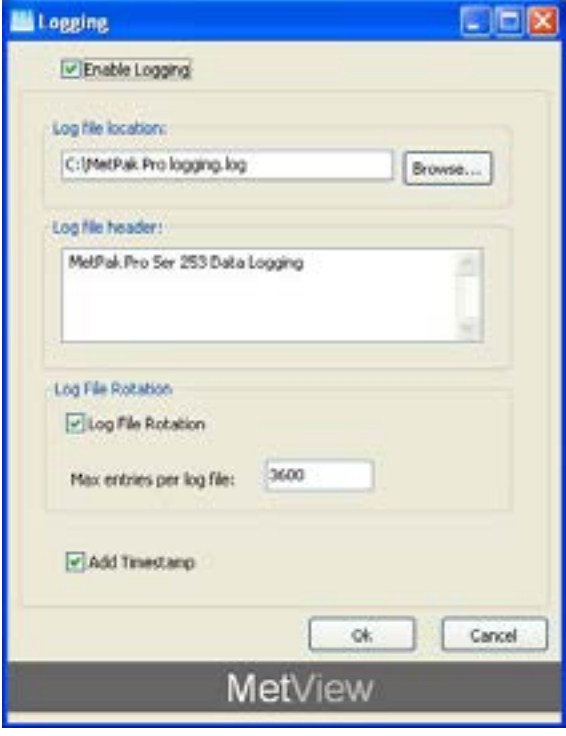

Figure 17 Setting up data logging

**Setting up a logging file**

- 1. Select **Enable Logging** to start logging to a file.
- 2. Identify the name and location for the logging file:

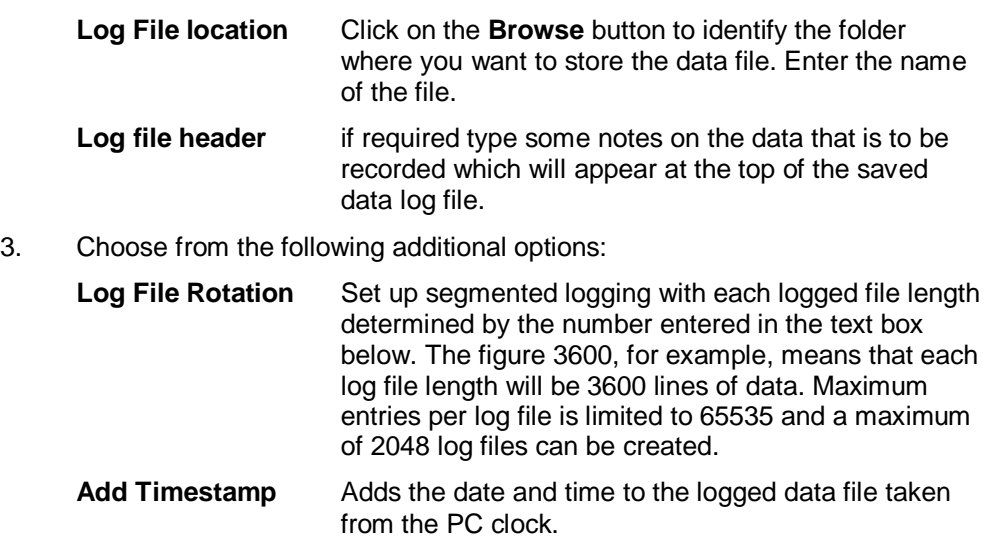

# **To start logging**

- 1. Check that the **Enable Logging** option is selected.
- 2. Click on the **OK** button to commence logging and return to the console.

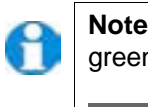

**Note.** To show that data is being recorded, the Logging button's icon changes to a green tick:

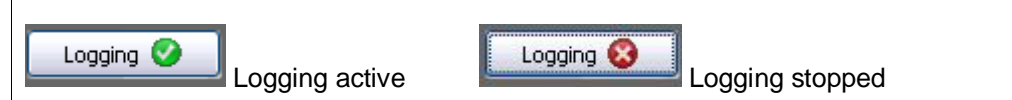

# **To stop logging**

To turn off logging:

- 1. Click on the **Logging** button on the MetView console. Clear the **Enable Logging** check box.
- 2. Click on the **OK** button. If logging has stopped, the Logging button shows a red background cross instead of the green background tick (see above).

# **Understanding Logged Data**

Logged data is stored to a file with a **.log** extension. This can be viewed in any text/HTML editor or spreadsheet application.

|                                 | Metview log file 11 01 1300000 log - Notestad |  |  |  |                                                                                                    |
|---------------------------------|-----------------------------------------------|--|--|--|----------------------------------------------------------------------------------------------------|
| $\frac{E}{k}$ and $\frac{E}{k}$ | Format Yew Help                               |  |  |  |                                                                                                    |
|                                 |                                               |  |  |  | 000001.Fr1 11 January 2013 15:18:51, -0.259.000.01.1017.3.049.2.+021.4.+010.3.+040.47.+000.06.+000.04.0000.040.1.6.00.7F<br>0,00002.Fr1 11 January 2013 15:18:52, -0.256.000.01.1017.3.049.2.+021.4.+010.3.+040.46.+000.06.+000.04.0000.000.+11.6.00.<br>0000003.Fri 11 January 2013 15:18:53, .0.353.000.01.1017.3.049.2.+021.4.+010.3.+040.52.+000.06.+000.04.0000.000.+11.6.00.70<br>000004.Fri 11 January 2013 15:18:54, -0.114.000.03.1017.3.049.2.+021.4.+010.3.+040.52.+000.06.+000.04.0000.000.+11.6.00.73<br>[000005.Fri 11 January 2013 15:18:55, .Q.244.000.03.1017.3.049.2.+021.4.+010.3.+040.50.+000.06.+000.04.0000.000.+11.6.00.77 |

Figure 19 A typical data log (viewed in Windows Notepad)

Each entry in the default reporting order consists of the following:

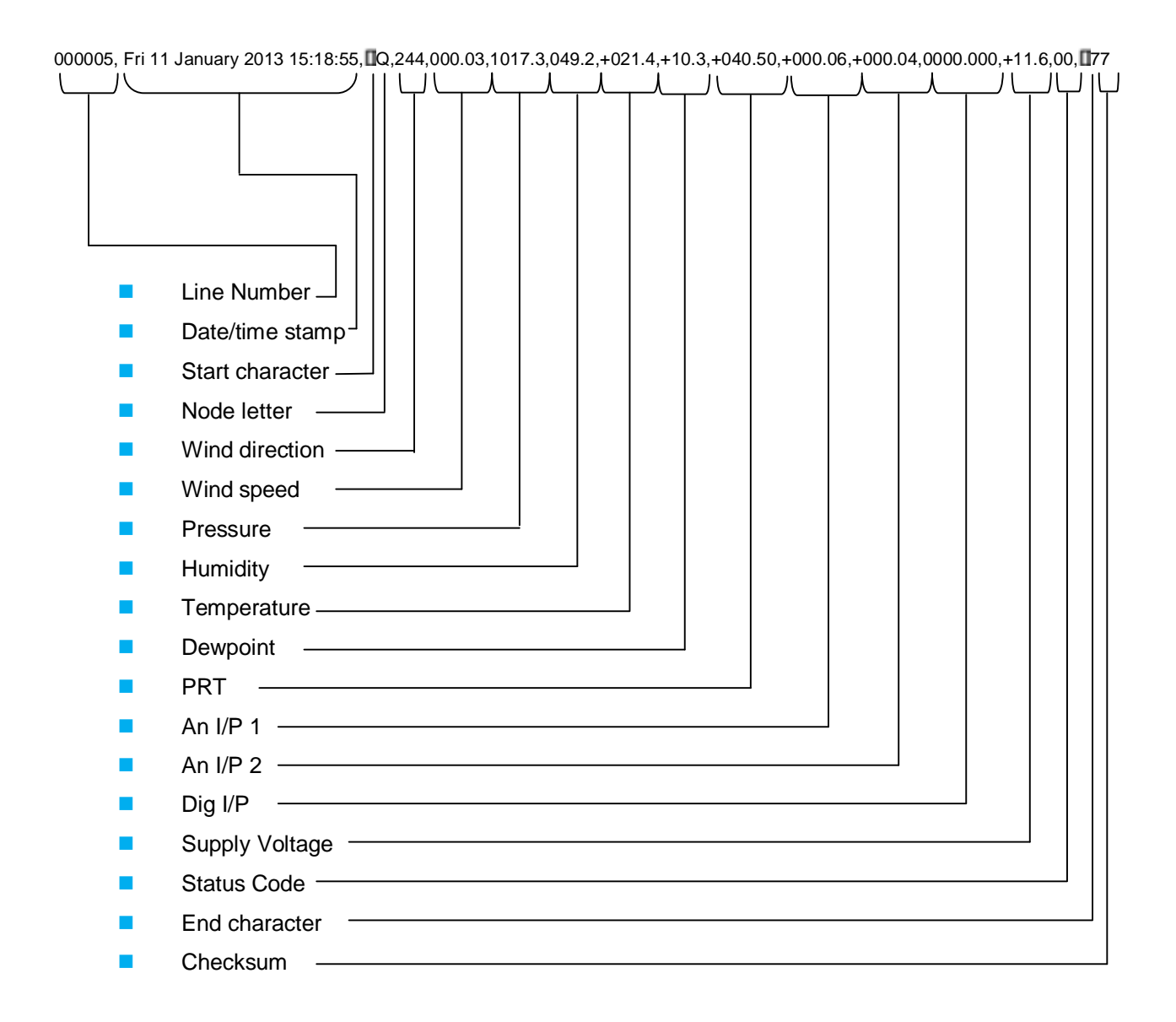

# **3.3 MetPak Pro Configuration**

MetPak Pro can be configured using Gill MetSet software.

The default configuration settings are listed in the following table.

| <b>Setting</b>               | <b>Function</b>                                                                                                    |  |  |  |  |  |
|------------------------------|----------------------------------------------------------------------------------------------------|--|--|--|--|--|
| <b>Comms Levels</b>          | <b>RS232</b>                                                                                                    |  |  |  |  |  |
| <b>Baud Rate</b>             | 19200                                                                                                    |  |  |  |  |  |
| Data Connection              | Data Bits 8, Parity None, Stop Bits 1, Flow Control None.                                                                                   |  |  |  |  |  |
| Node ID                      | Q                                                                                                    |  |  |  |  |  |
| Output rate                  | 1Hz                                                                                                    |  |  |  |  |  |
| Message Mode                 | Continuous                                                                                                    |  |  |  |  |  |
| <b>ASCII Set Up</b>          | Carriage return and line feed, Echo on                                                                                                    |  |  |  |  |  |
| North Alignment              | 0                                                                                                    |  |  |  |  |  |
| Sensor WindSpeed             | On                                                                                                    |  |  |  |  |  |
| <b>Wind Speed Units</b>      | MS (Metres/Second)                                                                                                    |  |  |  |  |  |
| <b>Temperature Sensor</b>    | On                                                                                                    |  |  |  |  |  |
| <b>Temperature Units</b>     | C (Degrees Celsius)                                                                                                    |  |  |  |  |  |
| <b>Dewpoint Sensor</b>       | On                                                                                                    |  |  |  |  |  |
| <b>Dewpoint Units</b>        | C (Degrees Celsius)                                                                                                    |  |  |  |  |  |
| <b>Pressure Sensor</b>       | On                                                                                                    |  |  |  |  |  |
| <b>Pressure Units</b>        | <b>Hecto Pascals</b>                                                                                                    |  |  |  |  |  |
| <b>Humidity Sensor</b>       | On                                                                                                    |  |  |  |  |  |
| <b>Humidity Units</b>        | %                                                                                                    |  |  |  |  |  |
| <b>Report Format</b>         | Node, Polar (Wind Direction and Wind Speed), Pressure,<br>Humidity, Temperature, Dewpoint, PRT, AN1, AN2, DIG1,<br>Volts, Status, Checksum. |  |  |  |  |  |
| <b>Status Message Output</b> | On                                                                                                    |  |  |  |  |  |
| <b>Report Message Output</b> | On                                                                                                    |  |  |  |  |  |
| Units Message Output         | On                                                                                                    |  |  |  |  |  |
| Inputs Message Output        | On                                                                                                    |  |  |  |  |  |
| <b>PRT Sensor</b>            | On                                                                                                    |  |  |  |  |  |
| <b>PRT Units</b>             | C (Degrees Celsius)                                                                                                    |  |  |  |  |  |
| AN1 Sensor Type              | Not Configured                                                                                                    |  |  |  |  |  |
| <b>AN1 Units</b>             | #                                                                                                    |  |  |  |  |  |
| AN1 Analogue Input<br>Type   | Not Configured                                                                                                    |  |  |  |  |  |
| <b>AN1 Substitute Name</b>   | ä,                                                                                                    |  |  |  |  |  |
| AN2 Sensor Type              | Not Configured                                                                                                    |  |  |  |  |  |
| <b>AN2 Units</b>             | #                                                                                                    |  |  |  |  |  |
| AN2 Analogue Input           | Not Configured                                                                                                    |  |  |  |  |  |
| Type                         |                                                                                                    |  |  |  |  |  |
| <b>AN2 Substitute Name</b>   | ÷,                                                                                                    |  |  |  |  |  |
| DIG1 Sensor Type             | Not Configured                                                                                                    |  |  |  |  |  |
| <b>DIG1 Units</b>            | #                                                                                                    |  |  |  |  |  |
| <b>DIG1 Digital Count</b>    | Not Configured                                                                                                    |  |  |  |  |  |
| DIG1 Substitute Name         |                                                                                                    |  |  |  |  |  |
| <b>Output Sentence</b>       | Comma Separated Variable                                                                                                    |  |  |  |  |  |

**Table 9 Default configuration settings**

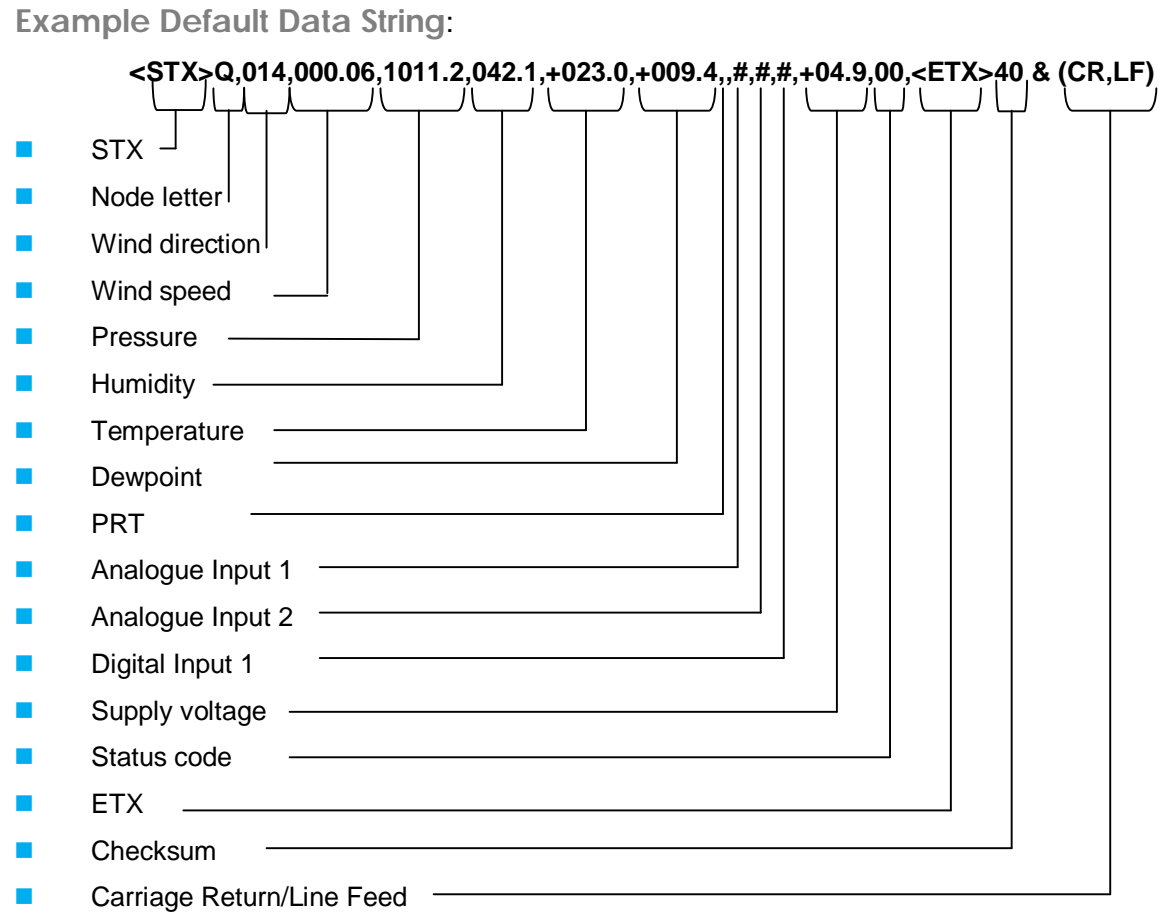

NOTES:

<STX> is the Start of String character (ASCII value 2).

,, is the default output for PRT until configured by MetSet.

# is the default output for Analogue Inputs 1 & 2 and Digital Input 1 until configured by MetSet.

<ETX> is the End of String character (ASCII value 3).

Checksum, the 2 digit Hex Checksum sum figure is calculated from the Exclusive OR of the bytes between (and not including) the STX and ETX characters.

**Example MetPak Pro Data String all Sensors Configured**:

 $_{\rm 1}$  Q,249,000.01,1017.3,049.2,+021.4,+010.3,+040.45,+000.06,+000.04,0000.000,+11.6,00,  $^{\rm \mathsf{L}}$  7C

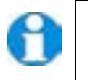

**NOTE. Switch on Time**.

Upon switching on the MetPak Pro, allow 9.5 seconds to elapse before data is output.

# **3.4 Configuring MetPak Pro with MetSet**

Before you use MetSet check that MetPak Pro is correctly connected to a Serial COM port or USB COM port on your PC.

**NOTE**: MetSet is compatible with RS232 and RS422 connected units only.

# **3.4.1 Opening MetSet**

Click on the MetSet button on your PC's desktop or choose:

# **Start > All Programs > MetSet > MetSet**

The MetSet Control Centre window is displayed. If you have more than one MetPak Pro connected to your PC, MetSet, by default, selects the first device detected.

For most applications it is recommended to click on the MetSet **Connect and Read** button.

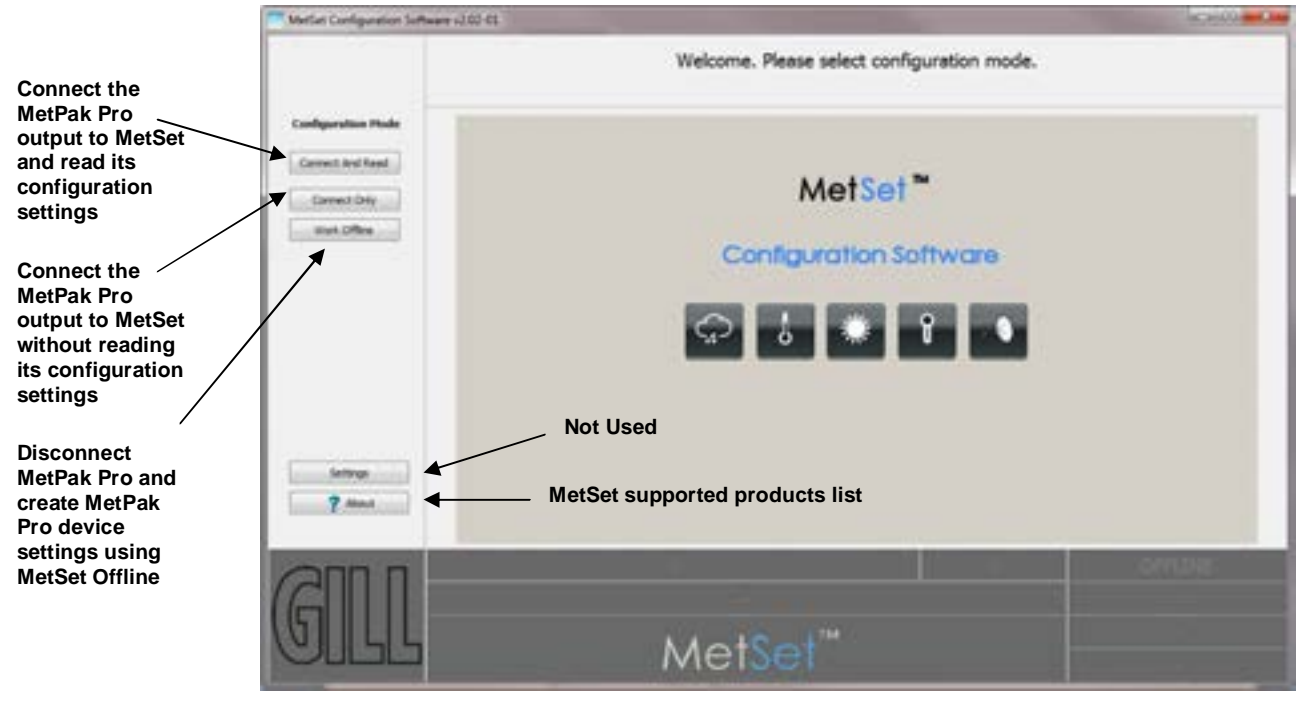

Figure 18 Opening MetSet Screen

MetSet interrogates the MetPak Pro and returns a summary of the device settings.

**Note** that MetSet also saves a copy of this screen to the connected PC as a Session Report File that can be accessed from the following destination.

C:\Program Files(X86)\Gill Instruments\MetSet\SessionReports

Summary of Device Settings

 PROTOCOL : GILL COMMS : RS232 (BAUD) : 19200 NODE : Q OUTFREQ : 1HZ MSGMODE : CONT ASCTERM : CRLF ECHO : ON ALIGN : 0 SENSOR WIND : ON UNITS WIND : MS NODIR : 0.00 SENSOR TEMP : ON UNITS TEMP : C SENSOR DEWPOINT : ON UNITS DEWPOINT : C SENSOR PRESS : ON UNITS PRESS : HPA SENSOR RH : ON UNITS RH : % REPORT : NODE DIR SPEED PRESS RH TEMP DEWPOINT PRT AN1 AN2 DIG1 VOLT STATUS PUPMSG STATUS : ON PUPMSG REPORT : ON PUPMSG UNITS : ON PUPMSG INPUTS : ON SENSOR PRT : ON UNITS PRT : C SENSOR AN1 : OFF SENSTYPE AN1 : NOT CONFIGURED UNITS AN1 : # ANIP AN1 : NOT CONFIGURED SUBST AN1 : NOT CONFIGURED SENSOR AN2 : OFF SENSTYPE AN2 : NOT CONFIGURED UNITS AN2 : # ANIP AN2 : NOT CONFIGURED SUBST AN2 : NOT CONFIGURED SENSOR DIG1 : OFF SENSTYPE DIG1 : RAIN UNITS DIG1 : # DIGCOUNT DIG1 : 10.000 SUBST DIG1 : NOT CONFIGURED MODBUS : RTU MODADDR : 1 DATABITS : 8 STOPBITS : 1 PARITY : NONE MODTERM : 10 MODICT : 1000

 Note changes to BAUD and COMMS settings will take place after next power-up.

Click on the Close button to continue to the MetSet set up screen.

# **3.4.2 MetSet Editing Screen**

When connected correctly a MetSet editing screen is available to read configuration settings, change configuration settings, save MetPak Pro configuration settings to a PC file location, upload MetPak Pro configuration settings from a PC file and view the MetPak Pro raw data string output.

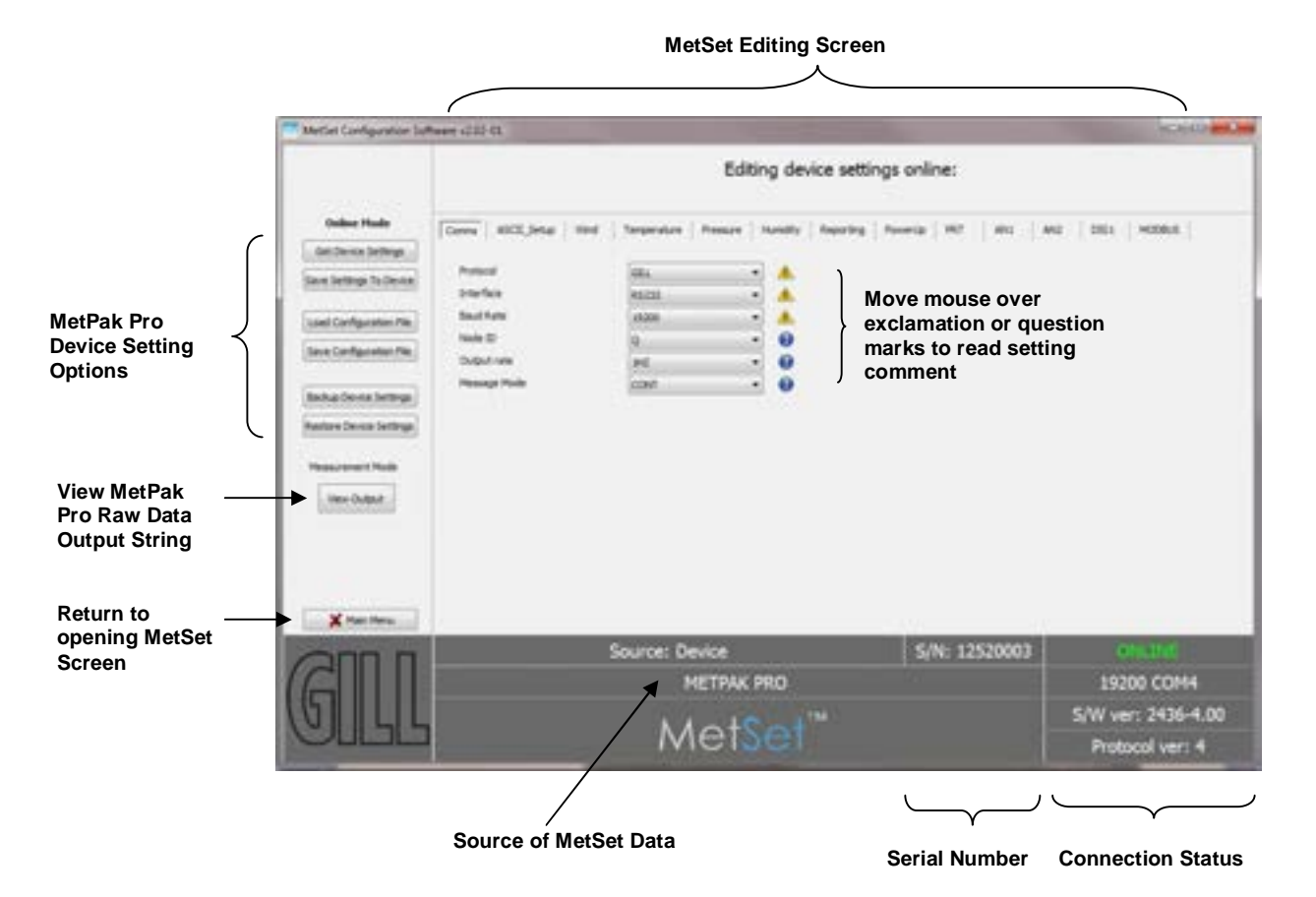

**MetSet Connection Status Information.**

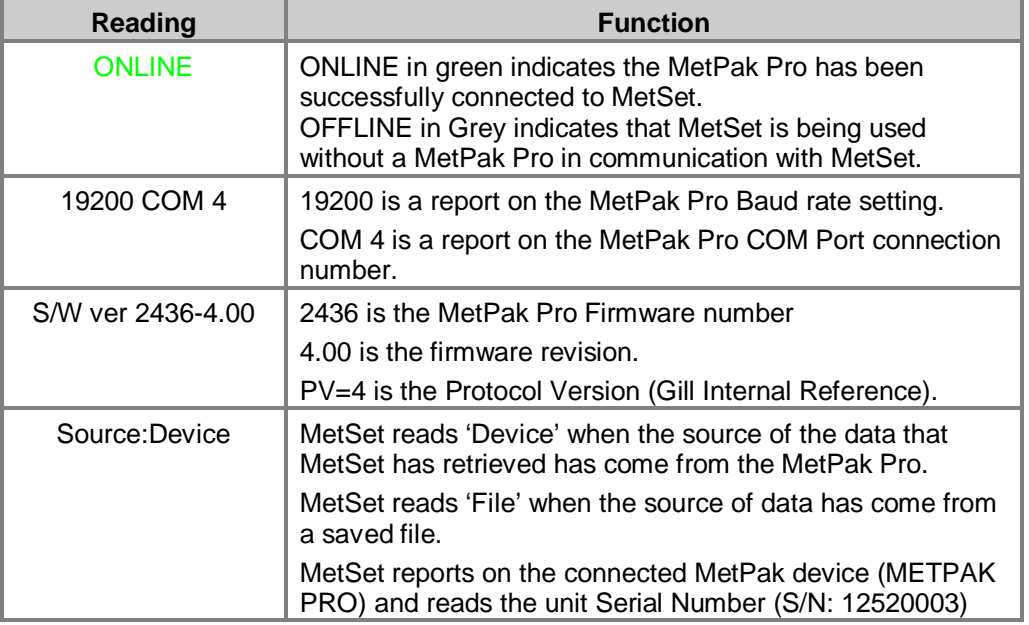

**MetSet Online Settings.**

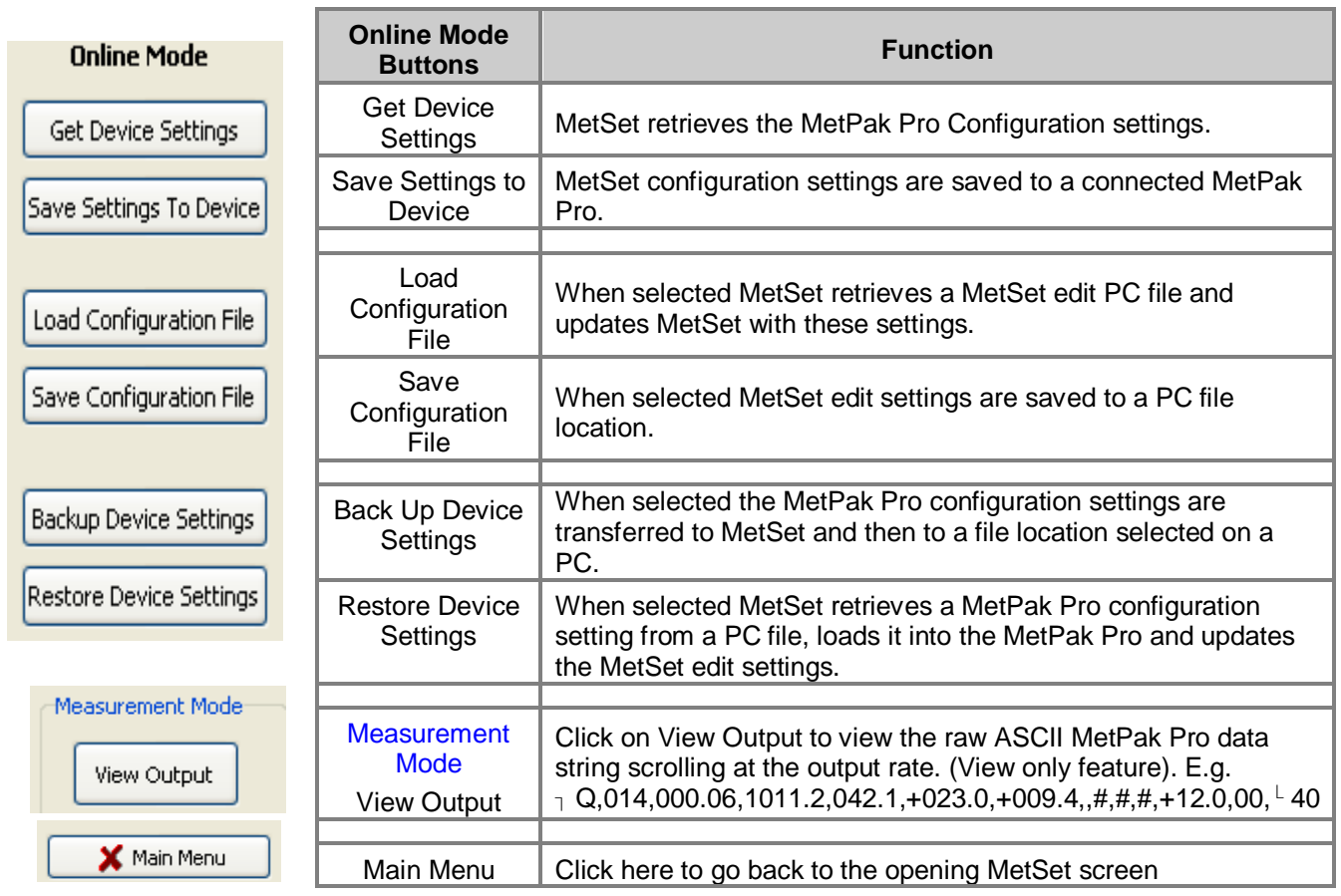

r.

**MetSet Editing Pages.**

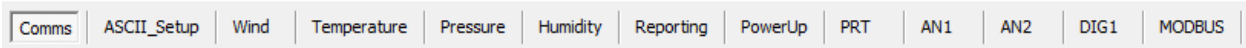

**The Comms Page** can be used to Select:-

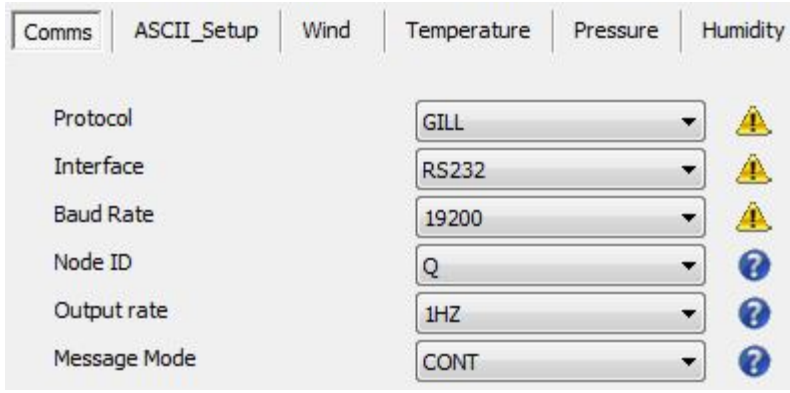

Protocol:- **GILL** or MODBUS (for SDI-12 see COMMS Interface).

Interface:- **RS232**, RS422, RS485 (point to point) and SDI-12.

Baud Rate:- 4800, 9600, **19200**, 38400 or 57600

(1200 auto selected with SDI-12 setting).

Node ID:- A to P, **Q** to Z.

Output Rate:- 0.25Hz to **1Hz**.

Message Mode:-**Continuous** or Polled.

**NOTE: When COMMS or Baud Rate settings are changed and Saved to Device a warning is issued by MetSet. These setting changes will not become active until the MetPak Pro power is turned off and turned on again. The connecting device will then also need its Comms and Baud rate settings changed to match the MetPak Pro**.

**The ASCII Set Up Page** can be used to select:-

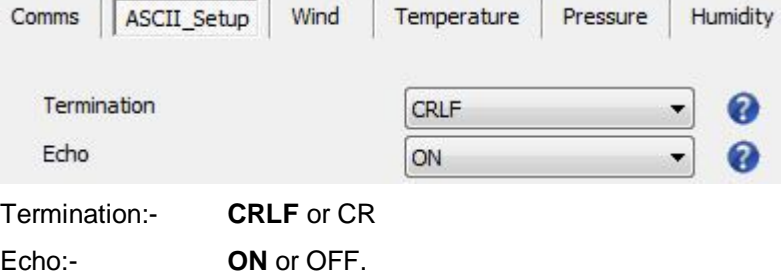

#### *Operation*

# **The Wind Page** can be used to select:-

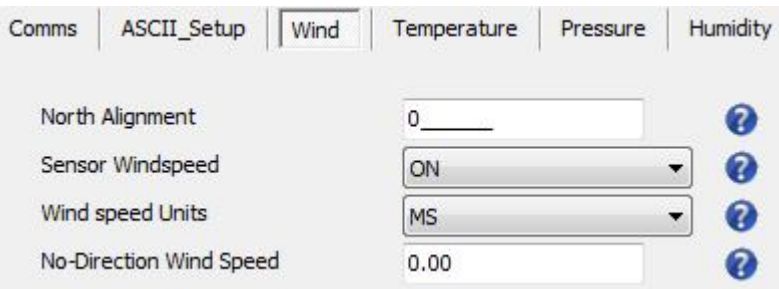

North Alignment from **0**-359 degrees.

Sensor WindSpeed **ON** or OFF.

Wind Speed Units **MS,** KTS, MPH, KPH, FPM.

(Metres/Second, Knots (Nautical miles/hour), Miles/Hour, Kilometres/Hour, Feet/Minute).

**The Temperature Page** can be used to select:-

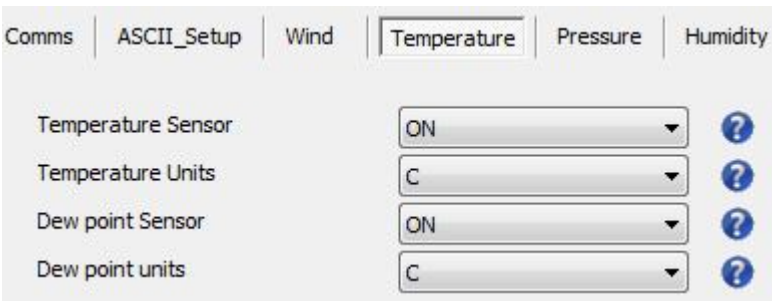

Temperature Sensor **ON** or OFF

Temperature Units **C,** K or F

Dew Point Sensor **ON** or OFF

Dew Point Units **C**, K or F

(Centigrade, Kelvin, Fahrenheit)

**The Pressure Page** can be used to select:-

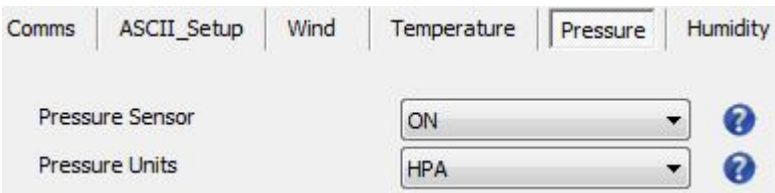

Pressure Sensor **ON** or OFF

Pressure Units **HPA**, MB, MMHG, INHG

(HectoPascals, Milli-Bars, Millimetres Mercury, Inches Mercury).

**The Humidity Page** can be used to select:-

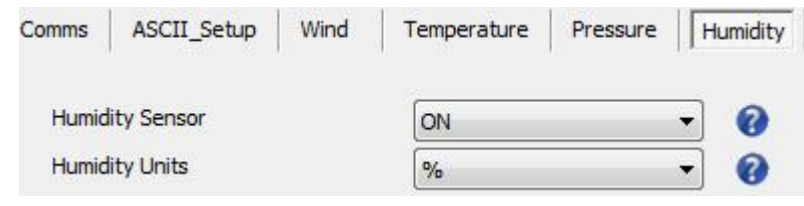

Humidity Sensor **ON** or OFF

Humidity Units **%**

**The Reporting Page** can be used to select:-

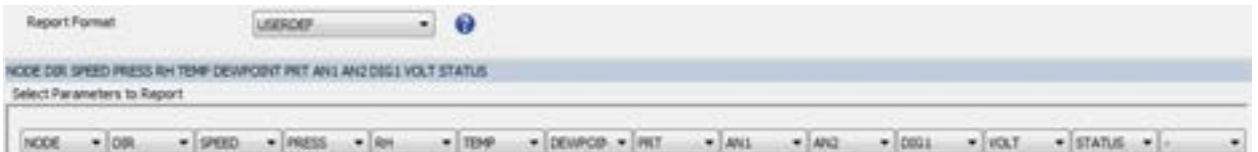

Report Format **FULL** or USERDEF

Select Parameters to Report

# **NODE,DIR,SPEED,PRESS,RH,TEMP,DEWPOINT,PRT,AN1,AN2,DIG1,VOLT,STATUS.**

Report parameters can be selected in any order or on or off in USERDEF.

**The PowerUp Page** can be used to select:-

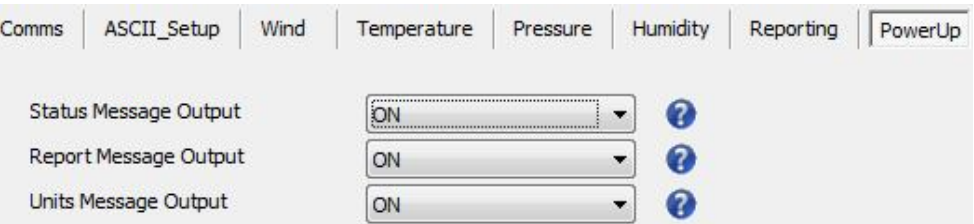

Status Message Output **ON** or OFF.

E.g. METPAK PRO 2436 V4.00,

STARTUP: OK.

Report Message Output **ON** or OFF.

E.g. NODE,DIR,SPEED,PRESS,RH,TEMP,DEWPOINT,PRT,AN1,AN2,DIG1,VOLT,STATUS,CHECK.

Units Message Output **ON** or OFF

E.g. - DEG,MS,HPA,%,C,C,C,#,#,#,V,-,- PRT = CONFIGURED AN1 = NOT CONFIGURED AN2 = NOT CONFIGURED DIG1 = NOT CONFIGURED

**The PRT Page** can be used to select:-

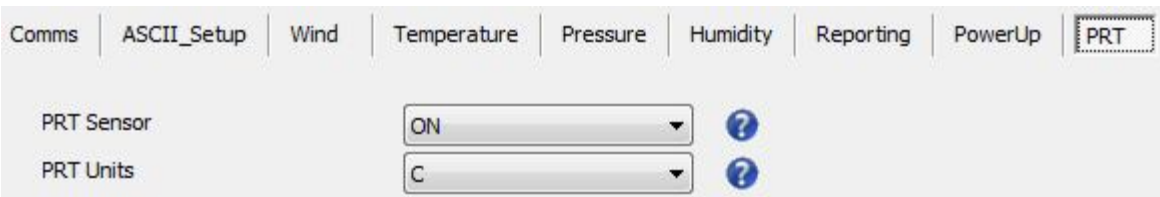

PRT Sensor **ON** or OFF

PRT Units **C**, K or F

(Celsius, Kelvin or Fahrenheit)

The output data format for PRT data is Sign (+ or -), 3 integral digits, and 2 decimal places.

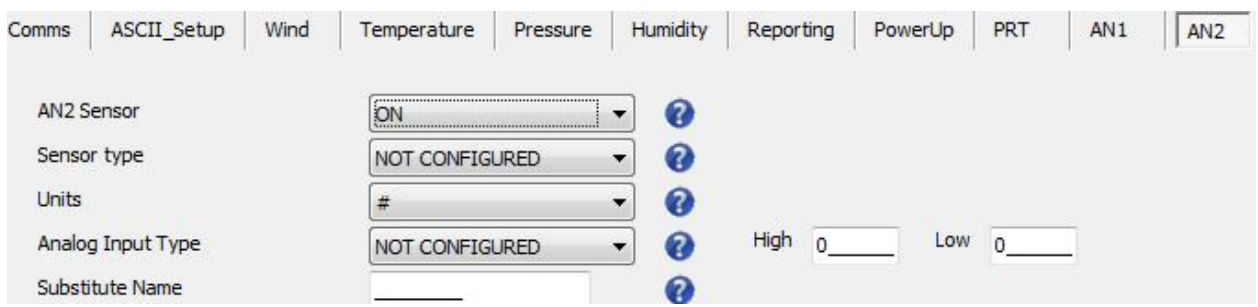

# **The AN1** and **AN2** Pages can be used to select:-

AN1 or 2 Sensor ON or OFF

Sensor Type – Choose a title from drop down list.

Units – Allows a choice of measurement units depending on sensor chosen.

Analogue Input Type – Select Voltage or Current.

Substitute Name field available for typing in a substitute name between 3 to 8 characters long.

Low – Match to low scale of external sensor (±100000 possible).

High – Match to high scale of external sensor (±100000 possible).

MetSet AN1 and AN2 Edit pages can be used to set a MetPak Pro low value and high value range figure to be input to match the output range of the connected sensor.

For instance if a 0-5v Pressure Sensor scaled over a range of 600 to 1100 Millibars is connected to AN1, then set MetSet AN1 Edit Screen for low value 600 and high value to 1100 and save this as device setting.

The MetPak Pro will then output the actual pressure reading value e.g. 1027.1 in the AN1 position of the digital data string.

Similarly if a 0-5v Temperature probe were used on AN2 scaled over a range –50 to +70 degrees, then set ANX low value to –50 and high value to 70.

In the event that the input voltage exceeds 5.05v dc an overflow character E will appear in the digital data string.

In the event that the input current is less than 3.96mA an error character X will appear in the digital data string.

In the event that the input current is more than 20.2mA an overflow character E will appear in the digital data string.

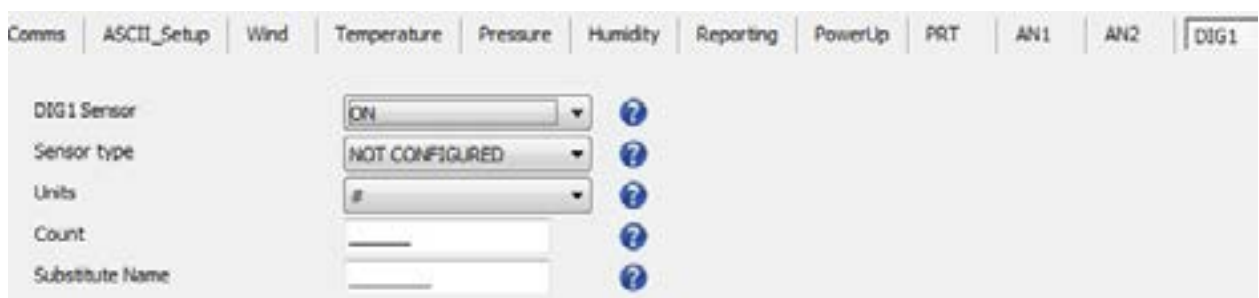

### **The DIG1 Page** can be used to select:-

### DIG1 Sensor **ON** or OFF

Sensor Type - Choose a title from a drop down list.

Units - Allows a choice of measurement units depending on sensor chosen. For instance MM or IN for Rain.

Count can be set from 0.001 to **10.000** in 0.001 unit steps to represent one switch closure taking place.

If using a Rain Gauge it should be set to match the Rain Gauge calibration figure for example 0.199 (mm/hr.).

Substitute Name A field available for typing in a user name between 3 to 8 characters long.

#### In Continuous Output Mode

A count will occur of the number of switch closure events taking place over 1 second (default 1Hz output rate or during 2 seconds (0.5Hz) or during 4 seconds (0.25Hz)) and will be output in each digital data output reading (when DIG 1 enabled).

#### In Polled Mode

The MetPak Pro will store and output the cumulative total number of switch closures since the last poll request. Once the cumulative total has been output the count will be reset to zero.

The maximum number of count events will be 9999, if the number counted exceeds 9999 an overflow character E will be output in the data string.

# **NOTE:**

Once all settings have been chosen then save Edited Page Settings to MetPak Pro by clicking on 'Save Settings to Device' this will change the MetPak Pro configuration to reflect the new MetSet settings.

### *Operation*

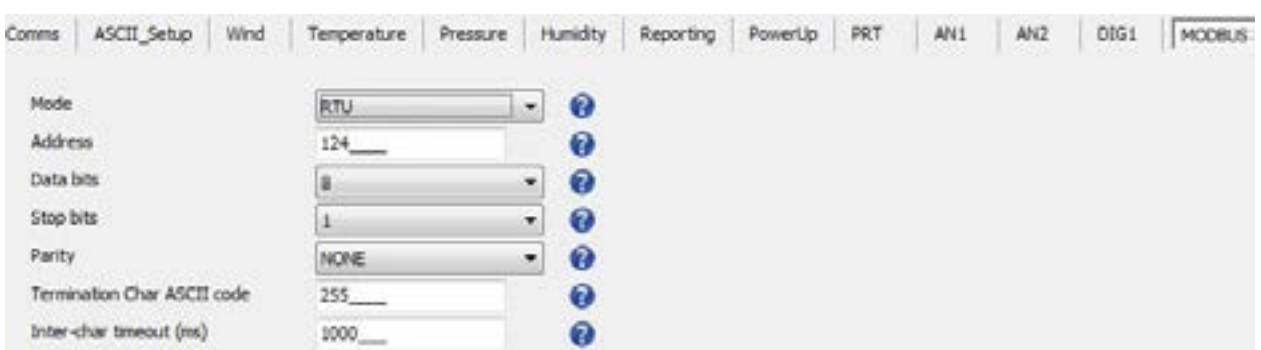

# **The MODBUS Page** can be used to select:-

Mode **RTU** or ASCII.

Address 1 to 247, default is **1**. Data Bits 7 for Modbus ASCII and **8** for Modbus RTU. Stop Bits 1 for Even/Odd Parity or **2** for No Parity. Parity **NONE**, ODD, or EVEN. Termination Char ASCII code 0-255, default is **10.** Inter Char Timeout (ms) 500 to 10000, default is **1000**

# **3.4.3 Monitoring MetPak Pro Output Data Using HyperTerminal.**

**NOTE.** . This section describes the procedure using Windows HyperTerminal. Alternatively Gill Wind Software (http://www.gill.co.uk/main/software.html) can be used a Terminal Emulator (note Tools feature not applicable). Select the required COM port and click on OK, the required 19200 Baud Rate is already selected (or use the Baudrate drop down) then continue as from step 7.

# **Establishing a HyperTerminal Connection**

To monitor MetPak Pro data using HyperTerminal:

- 1. Select an available Com port and connect the MetPak Pro unit.
- 2. Run **Hypertrm.exe (**Typically accessed via:- Start | All Programs | Accessories | Communications | Hyperterminal).
- 3. Select **New Connection** from the **File** menu.
- 4. Enter a name for the connection, for example *MetPak Pro* and, optionally, select an icon to represent it. Click on the **OK** button.
- 5. In the *Connect To* dialog box, change *Connect Using* to *COMX* (where *X* is the number of the selected COM port). Click on the **OK** button.
- 6. In the *COMX Properties* dialog box, adjust the *Port settings* to match the MetPak Pro unit's settings. The default settings are :

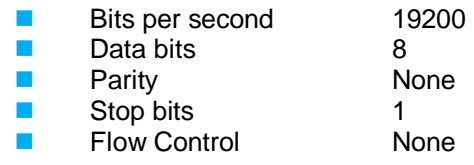

7. Click on the **OK** button.

# **Message Reporting**

MetPak Pro has two reporting modes:

Continuous mode

In continuous mode (the default) MetPak Pro reports continuously. So, if you have set up the connection correctly, you should now see data strings scrolling across the HyperTerminal window. For example:

80, 169, 000. 16, 1010. 2, 041. 4, +025. 5, +011. 5, , #, #, #, +11. 9, 00, #71

Polled mode

If the unit has been set to polled mode type ?Q (where Q is the unit node letter) to prompt one line of the data string. Note, allow 9.5 seconds after switching on the unit before sending a poll command.

When polled, allow 570 milli-seconds for the unit to respond with a line of data. If the MetPak Pro detects a pressure/temperature/humidity sensor fault then allow 4 seconds for an error data output.

**Enter SETUP MODE to check Ser. Number and Firmware Version**

To enter the unit's setup mode:

- If the unit is in continuous reporting mode, type \*.
- If the unit is in polled mode, type  $*Q$  (where  $Q$  is the unit node letter).

The MetPak Pro unit stops reporting sensor measurements and reporting (if in continuous mode) and responds with the following message:

# SETUP MODE

The unit is now ready to receive commands.

# **Returning to measurement mode**

To exit from the setup mode and return to the reporting mode:

#### Type **Q** and press **Enter**.

The MetPak Pro unit returns to measurement mode and begins reporting (if set up for continuous mode).

# **Polling for Data**

The MetPak Pro unit must be set for Message Mode Poll using MetSet software (Comms Page).

A line of data will be output upon receipt of a ? followed by the Node ID (default Q).

It is recommended not to use letters A to F as these characters can appear in the checksum in the data string.

### **Notes:-**

In Polled mode the unit MUST be allowed 9.5 seconds after switch on to be operational before the ? and Node letter are used to enable polling or it will be missed.

When in polled mode, when data is requested allow 570 milli-seconds for the unit to respond with a line of data.

If the MetPak Pro detects a pressure/temperature/humidity sensor fault then allow 4 seconds for an error data output.

Polled mode can only be used for point to point communications; it is not possible to network units on to a common bus (except in SDI-12 mode).

# **MetPak Pro commands**

The following table lists the full set of commands for checking MetPak Pro.

#### **Table 10 MetPak Pro Commands**

**NOTE:** After typing the Command and Parameter press Enter key to execute (except \* command).

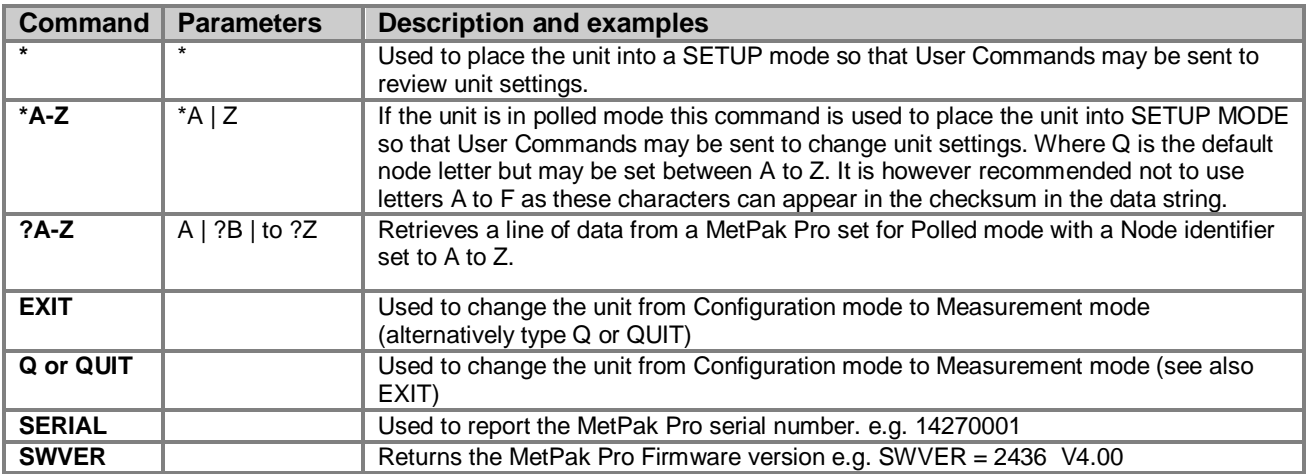

# **3.4.4 Configuring MetPak Pro for SDI-12**

# To configure a MetPak Pro unit for SDI-12:

- 1. Connect a MetPak Pro to a PC as described in Para 2.2.4.
- 2. Open MetSet as described on Page 39.
- 3. Click on the Edit Comms page and select SDI-12 from the drop down menu.
- 4. Click on Save Settings to Device on the Online Mode Menu.
- 5. Shut down the MetPak Pro unit.
- 6. Change the hardware connections for SDI-12.
- 7. Power up the MetPak Pro unit.

# **3.4.5 SDI-12 Commands**

# **SDI-12 Command Summary**

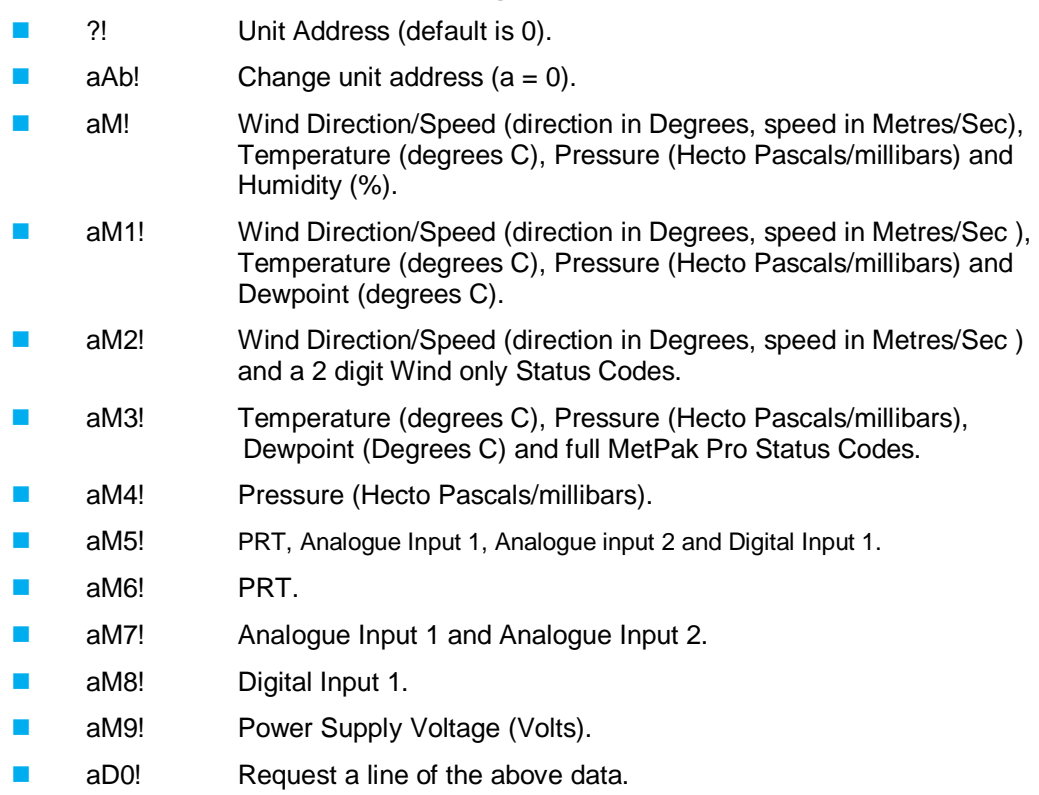

# **SDI-12 Commands with CRC**

- **ample 10 aMC!** Wind Direction/Speed (direction in Degrees, speed in Metres/Sec ), Temperature (degrees C), Pressure (Hecto Pascals/millibars), Humidity (%) and CRC.
- **ample 1** aMC1! Wind Direction/Speed (direction in Degrees, speed in Metres/Sec ), Temperature (degrees C), Pressure (Hecto Pascals/millibars), Dewpoint (degrees C) and CRC.
- aMC2! Wind Direction/Speed (direction in Degrees, speed in Metres/Sec ), a 2 digit Status Code and CRC.
- aMC3! Temperature (degrees C), Pressure (Hecto Pascals/millibars), Dewpoint (Degrees C) and CRC.
- aMC4! Pressure (Hecto Pascals/millibars) and CRC.
- aMC5! PRT, Analogue Input 1, Analogue input 2, Digital Input 1 and CRC.
- aMC6! PRT and CRC.
- aMC7! Analogue Input 1, Analogue Input 2 and CRC.
- aMC8! Digital Input 1 and CRC.
- aMC9! Power Supply Voltage (Volts) and CRC.
- aD0! Request a line of the above data.

# **SDI-12 Command Details**

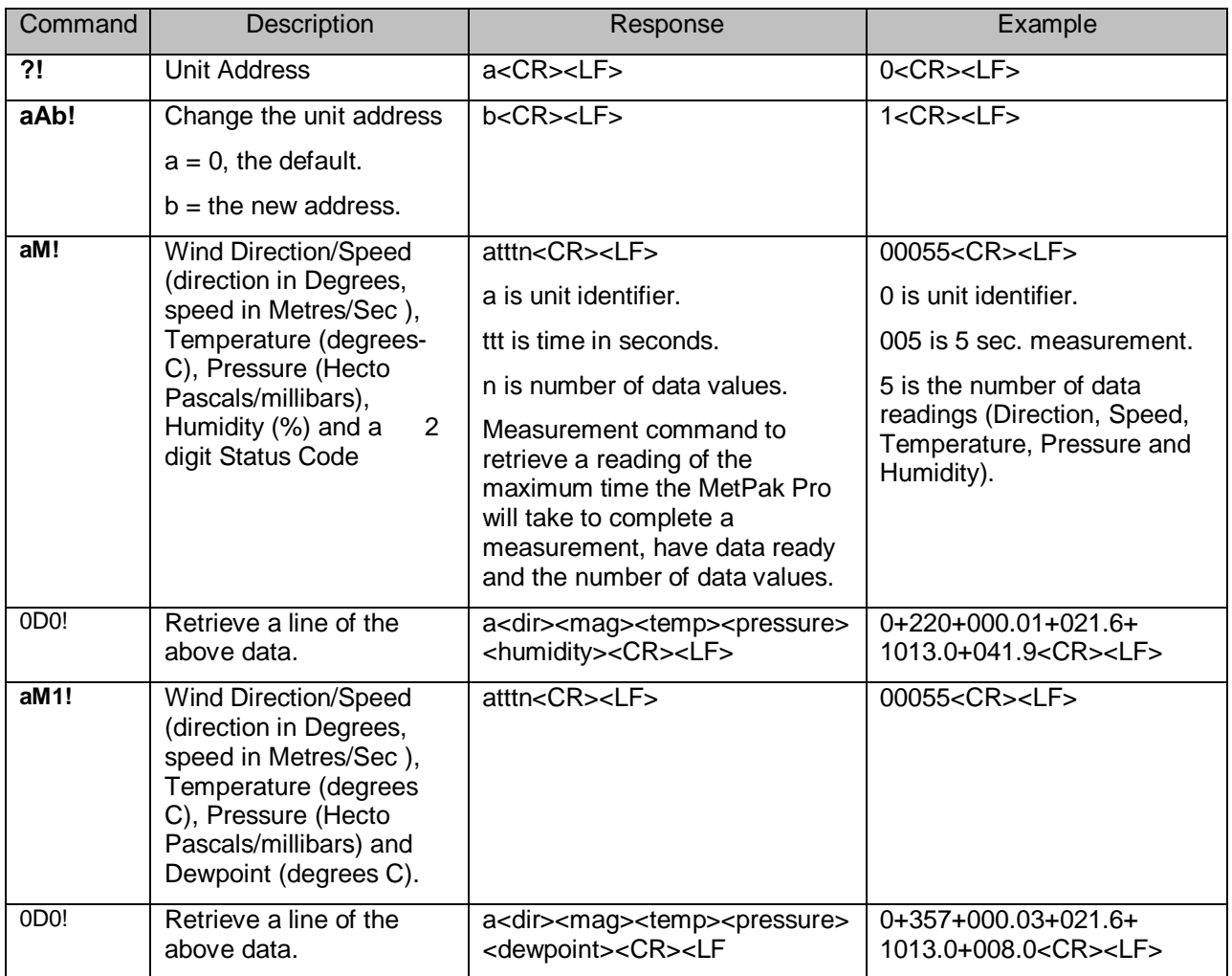

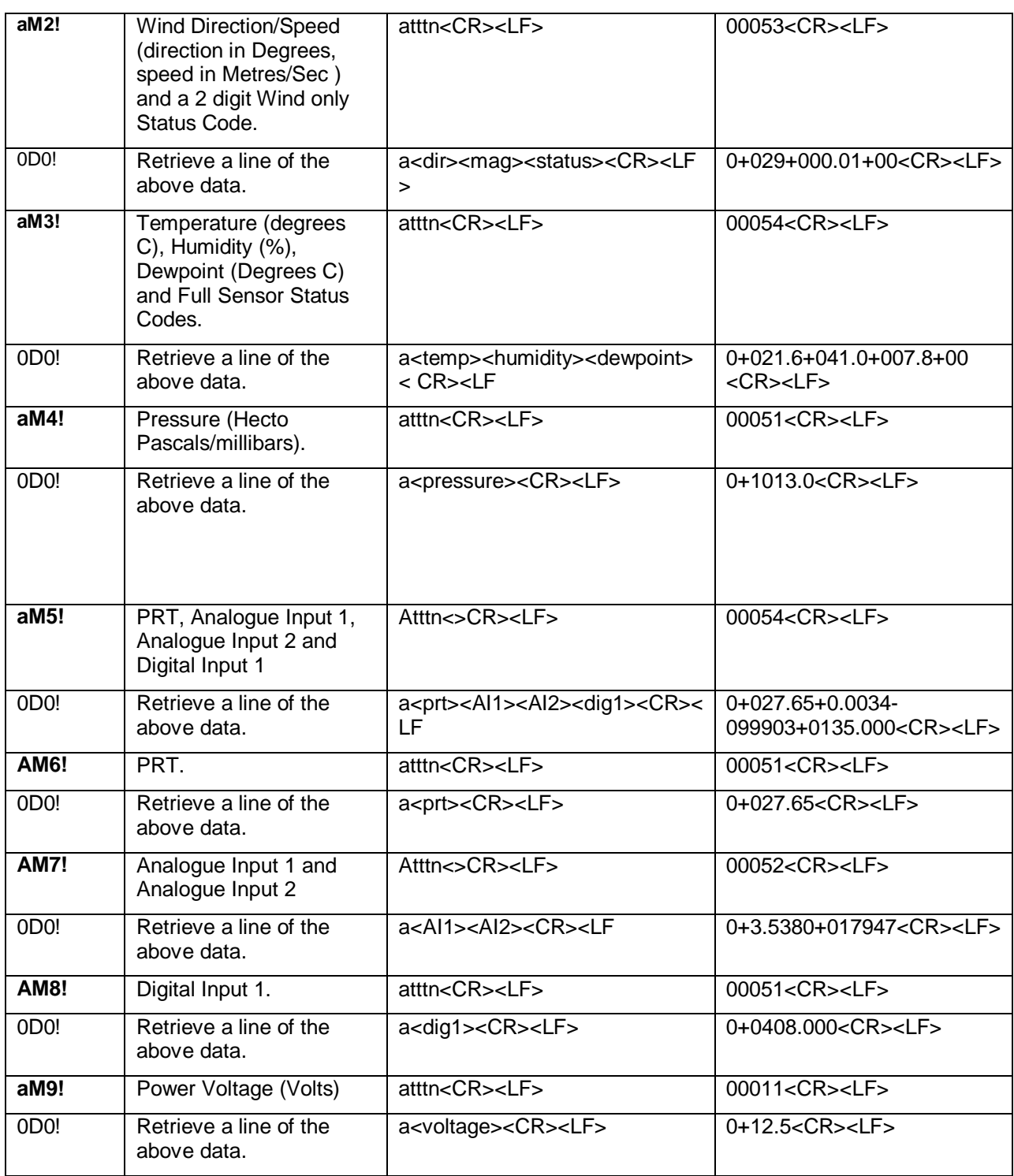

T.

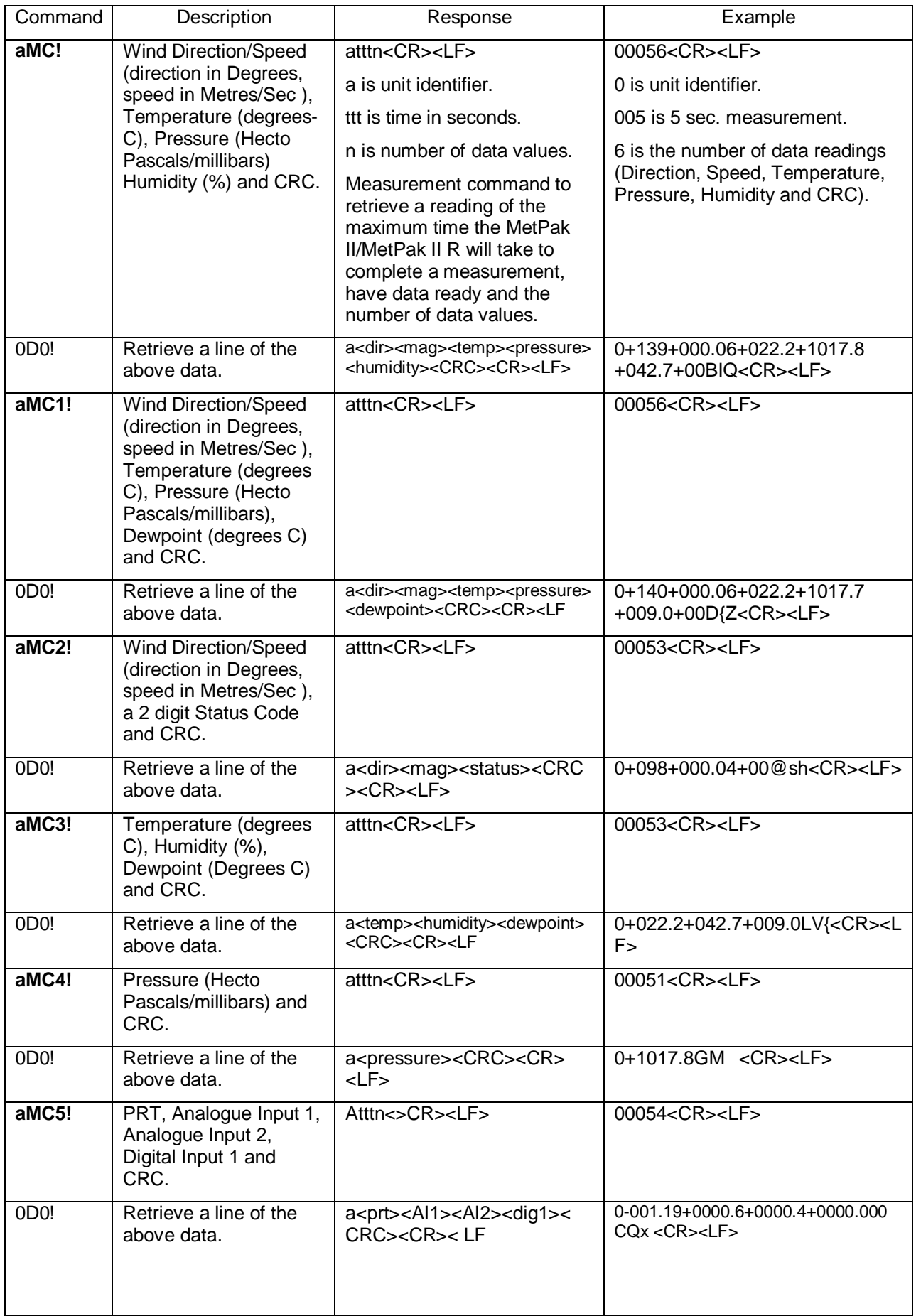

÷,

r.

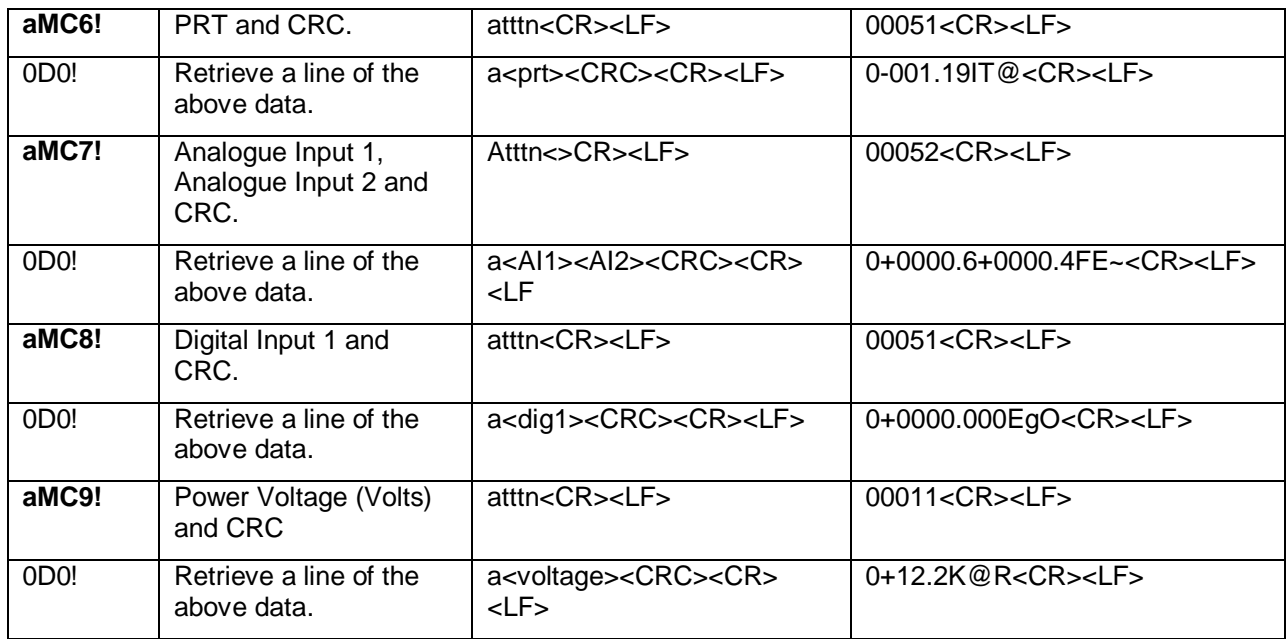

T,

# **3.4.6 Configuring MetPak for MODBUS**

MetPak Supported Modbus Specification

MODBUS RTU or ASCII.

Baud Rate 9600 or 19200 Baud.

COMMS RS232 point to point only, RS485 2 wire networkable.

Modbus Parameters ASCII or RTU.

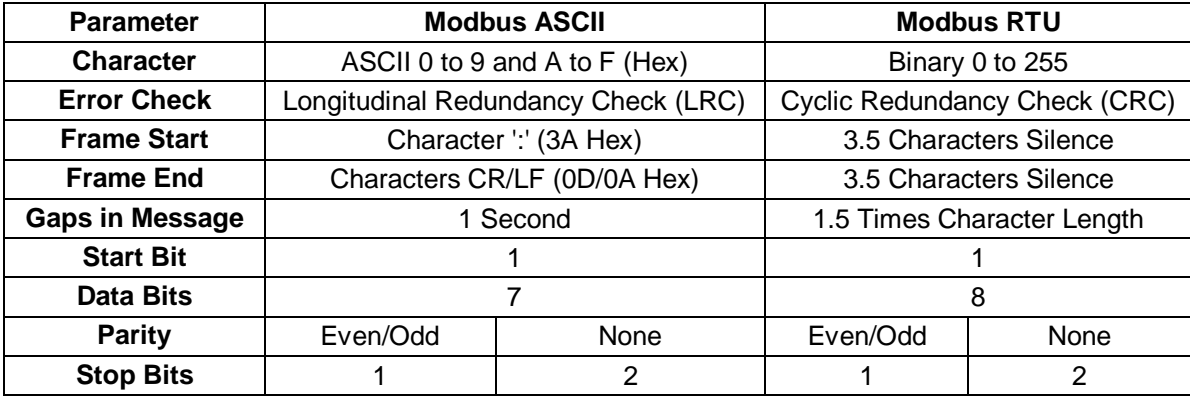

Requires:-

MetPak Pro with version 2346-4.00 firmware and onwards.

MetSet Software version 2.02-02 and onwards.

Connect a MetPak Pro to a PC COM port (default communication is RS232).

Open Gill MetSet Software.

Click on Connect and Read to reach the Editing Pages as shown below.

#### **Configuration**

# **Click on the MODBUS Page**

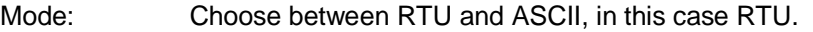

Address: Choose a MetPak Address number to be between 1 to 247.

Data Bits: Choose 7 for Modbus ASCII and 8 for Modbus RTU.

Stop Bits: Choose 1 for Even/Odd Parity or 2 for No Parity (None).

Parity: Choose Even/Odd or None.

Termination Char ASCII code: Choose between 0-255.

Inter Char Timeout (ms): Choose between 500ms to 10000ms.

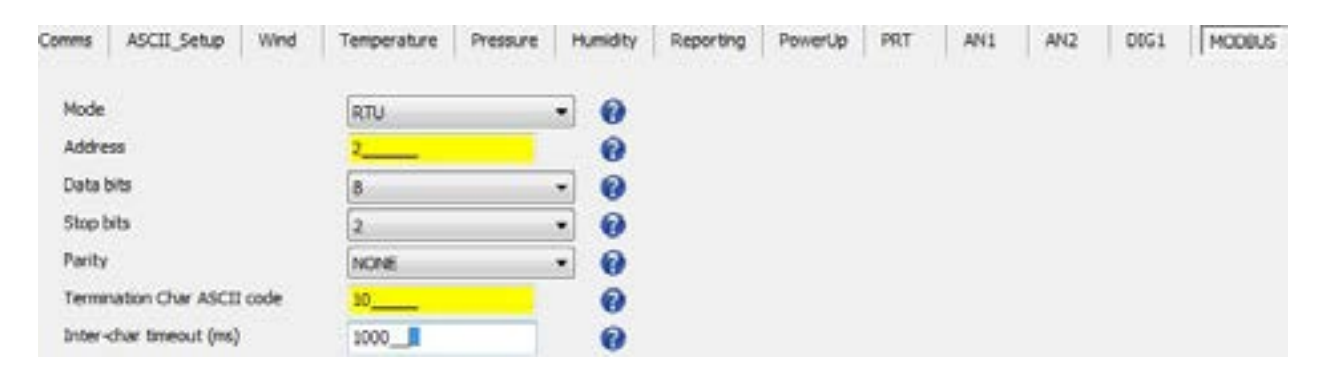

### **Select the COMMS Page**

Interface: Default is RS232. Select RS232 or RS4852W. RS232 will only allow a single point to point non multi drop network connection. RS485 2 wire will allow networking with up to 32 connected devices.

Protocol: Default is Gill. Select MODBUS

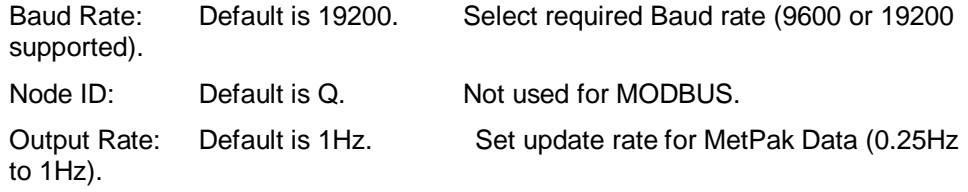

Message Mode: Default is CONT. Select POLL mode and MetPak will only make and output a measurement (set by the output rate) on demand from the Modbus Master. In CONTinuous mode the MetPak continuously makes measurements set by output rate (0.25Hz to 1Hz) and only outputs a result when demanded from the Modbus Master.

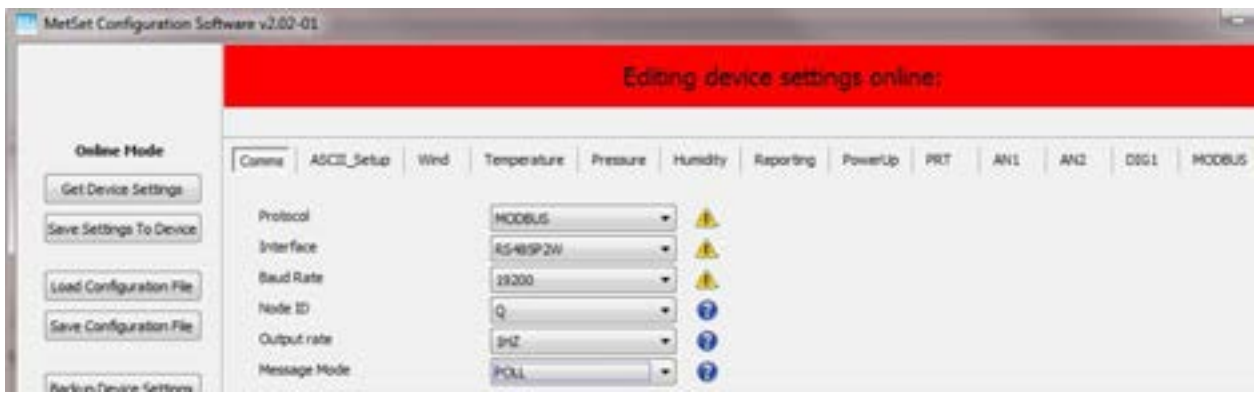

When required settings have been selected click on Save Settings to Device

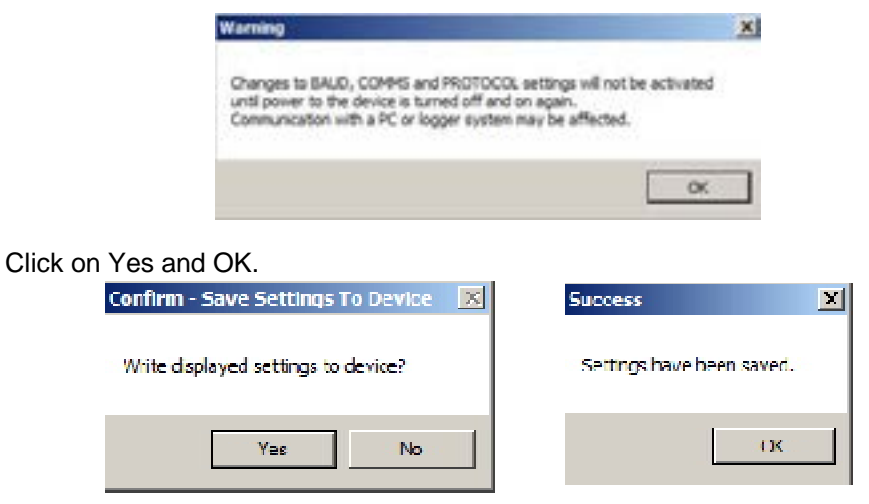

Power down the MetPak and apply power back to the MetPak to complete setting changes.

**Note:** now that the unit is in MODBUS mode if any further changes need to be made use the SAFE MODE connection and method to re-establish communication with MetSet.

# METPAK MODBUS NOTES

- 1. All registers are 16bit.
- 2. The first byte is high order and the second is low.
- 3. Each measurement is comprised of two 16bit registers.
- 4. The registers are arranged High Word/ Low Word.
- 5. Registers start at address 40001.
- 6. Holding registers available in the order of the MetPak data string (which can be established by the REPORT command in non-Modbus Gill ASCII Mode).

## MetPak Pro MODBUS Default Data String Field Encoding:

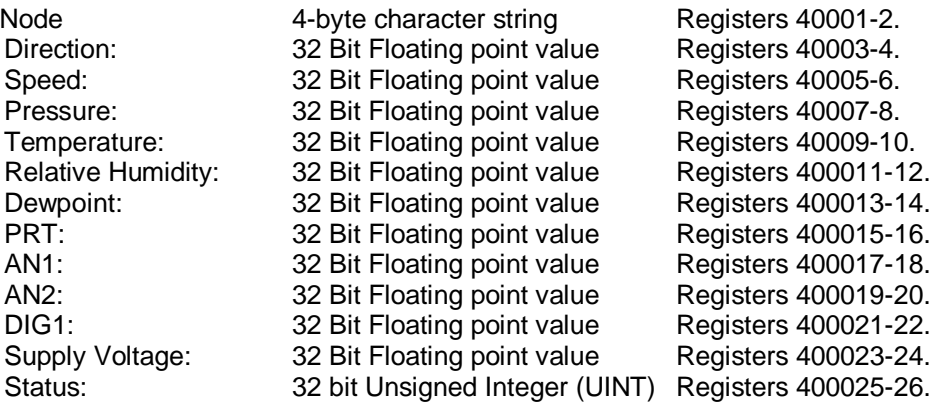

See Simply Modbus program reading example MetPak Pro MODBUS Data as follows:-

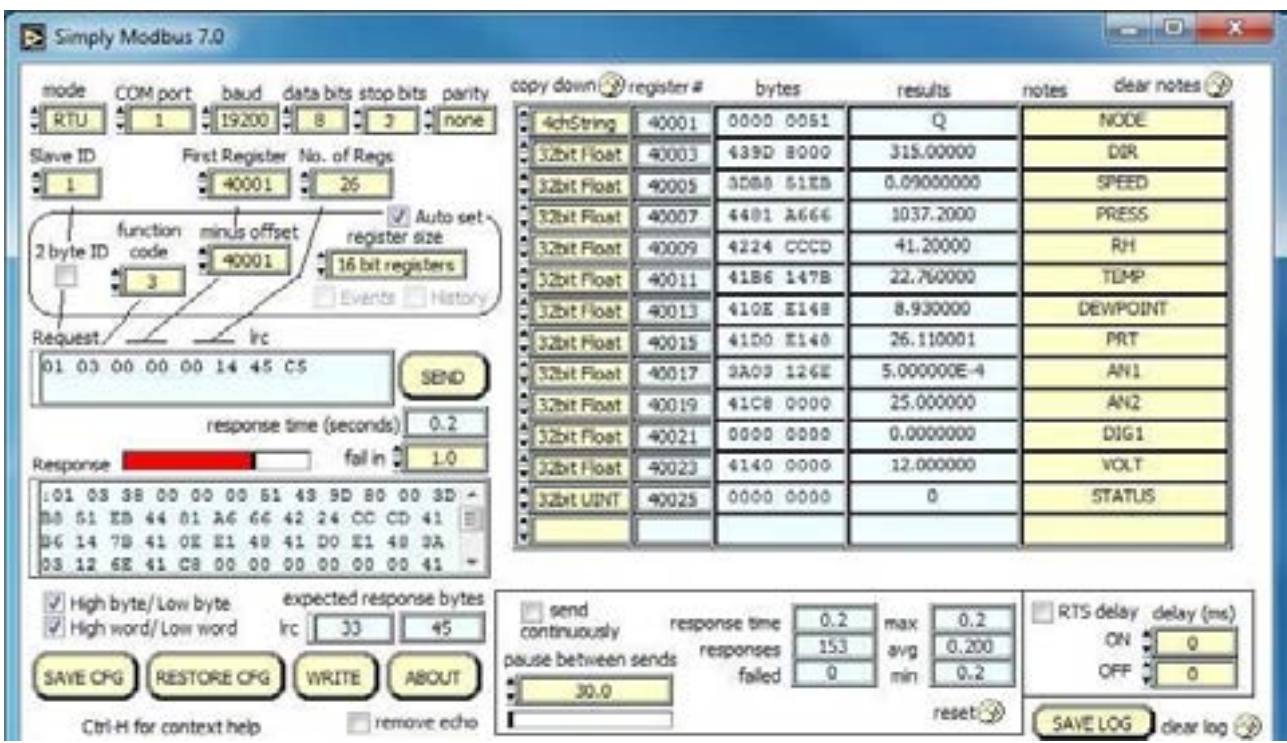

# **3.4.7 Safe Mode**

# **Summary**

The MetPak Pro Safe Mode provides a means of recovering communication with the MetPak Pro whatever configuration setting may have been made. For instance if the unit has been set for SDI-12 operation Safe Mode can be used to change the communication option back to RS232 or RS422.

# **Connection**

Connect the MetPak Pro for RS232 communication as detailed on Page 11, Figure 6.

# **Method**

# **Note at this stage the MetPak Pro supply to be switched off.**

**Open a Terminal program e.g. Gill WIND Software (http://www.gill.co.uk/main/software.html ) or Windows HyperTerminal**

Note if using Gill Wind Software that the Tools features are not applicable.

Open Gill Wind Software.

**Serial Port**: Set the drop down menu to the required COM Port Connection.

Click on the **OK** button.

**Baudrate**: Set the drop down menu to **4800** Bauds.

A blank Wind Terminal screen will be opened.

Hold down the \* key on the keypad.

# **With the \* key still held down, apply power to the MetPak Precipitation.**

This will result in placing the unit into SAFE MODE.

Press Enter to start a new line (Ignore illegal command line).

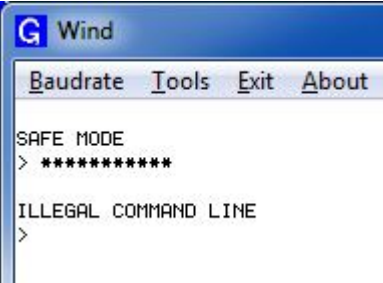

To now change communication from SDI-12 to RS232.

Type COMMS RS232 and press Enter.

Type Q and press Enter to exit SAFE MODE.

Data will now scroll on screen.

**Note however for RS232 changes to take place the unit must be powered down and back up again.** 

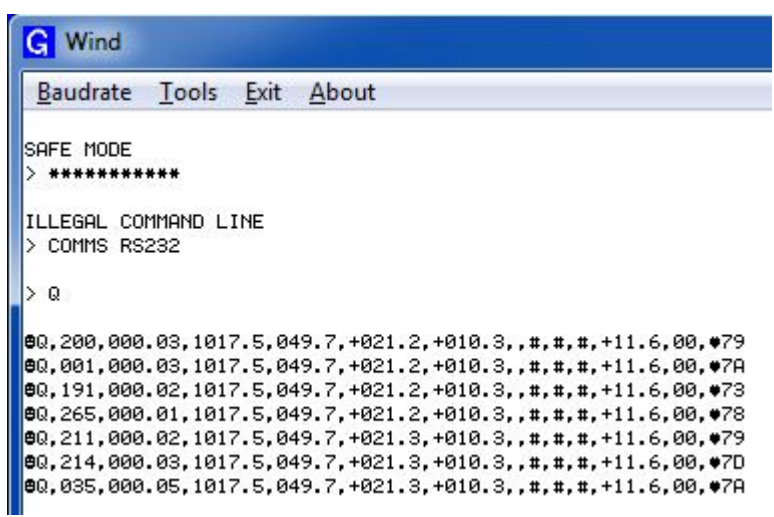

Close the 4800 baud rate Wind or HyperTerminal Program.

# **Power down the MetPak Pro and re-apply power**.

Open a new Wind or HyperTerminal program at **19200 baud** rate.

RS232 data will now scroll on screen at the MetPak Pro default 19200-baud rate**.**

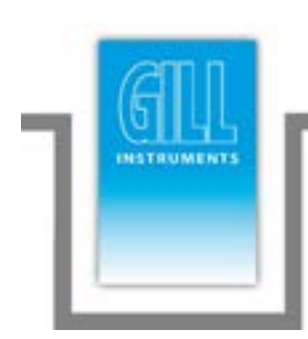

# **4. Troubleshooting**

# **4.1 Fault-Finding**

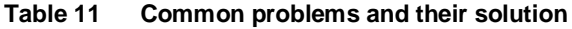

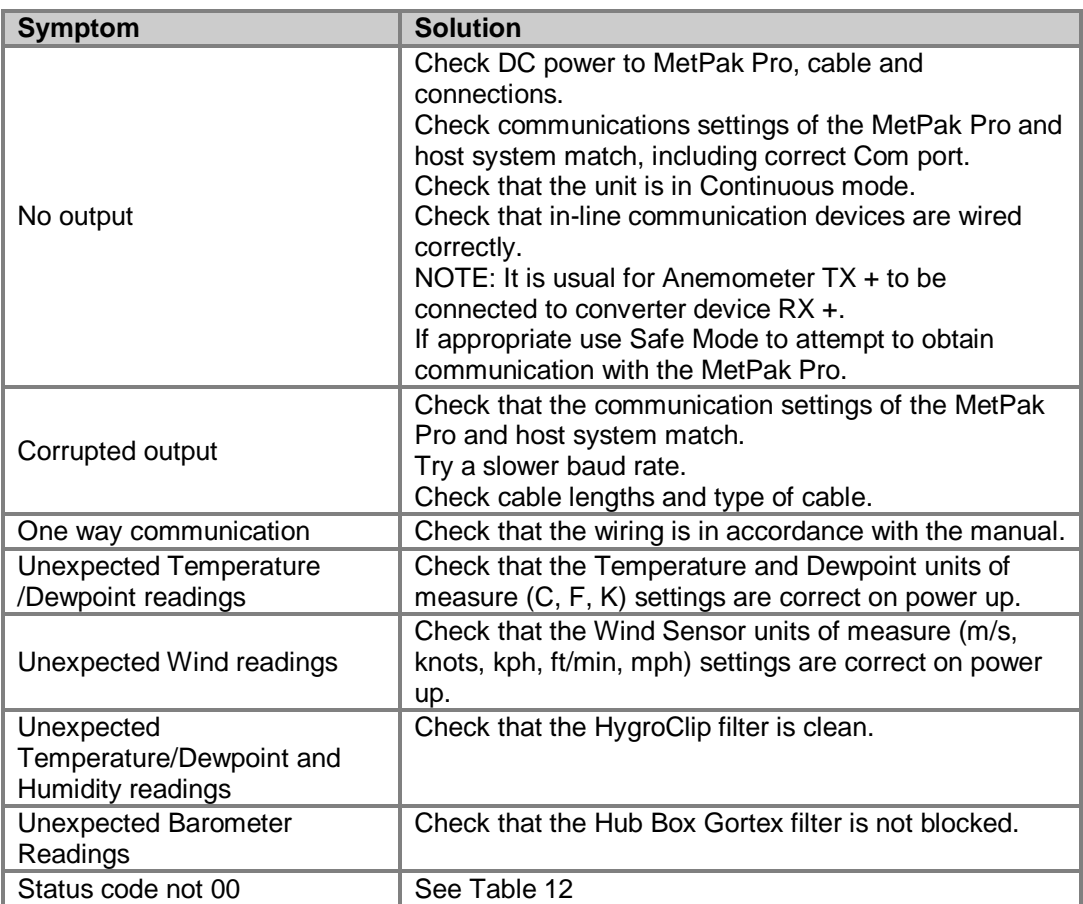

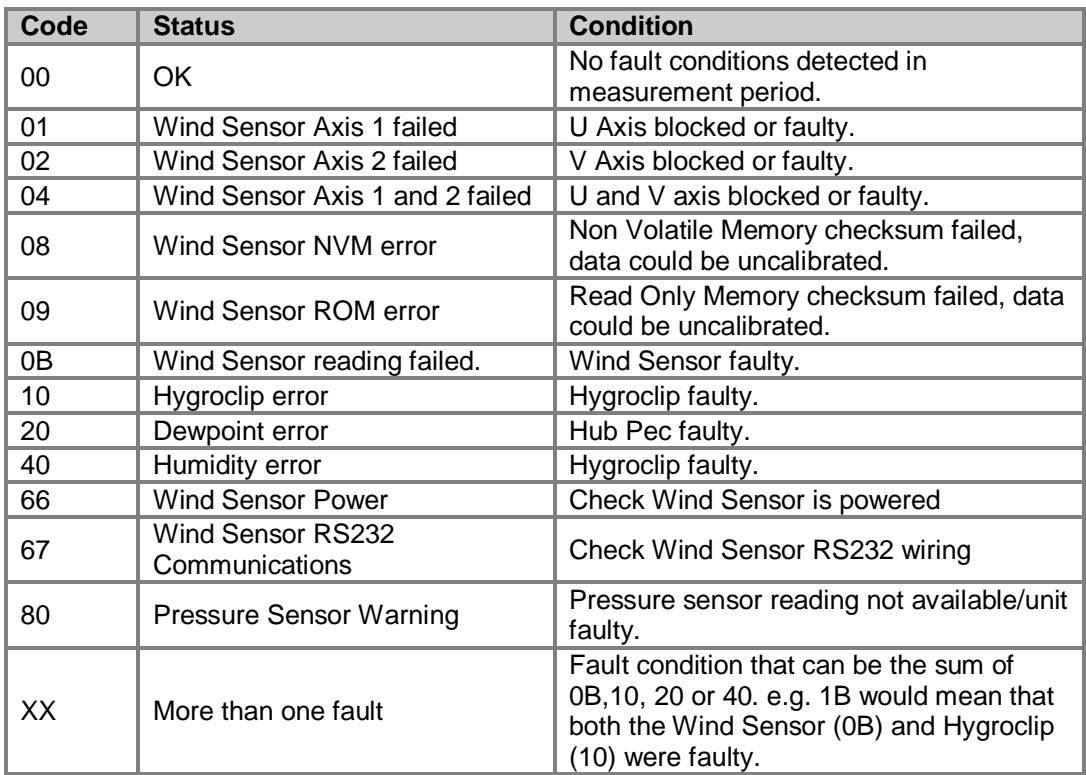

#### **Table 12 Status codes as output with the MetPak Pro data string**

# **4.2 Servicing**

In the event of failure, prior to returning to an authorised Gill distributor it is recommended that:

- All cables and connectors are checked for continuity, bad contact, corrosion etc.
- A bench test is carried out as described in the next section.

Contact your supplier if a fault persists.

# **4.3 Bench Tests**

Carry out a bench test as follows:

- 1. Connect the MetPak Pro unit to the host PC and power supply, using a known working test cable.
- 2. Check that the unit is correctly configured by going into Set Up mode (see page 48).
- 3. Check for normal output data, and that the Status Code is OK 00.
- 4. If the status code is other than 00, refer to Table 12 for a list of status (error) codes.
- 5. Use an office fan or similar to check that the unit is sensing wind, turning the unit to simulate changing wind direction and to check that both axes are functioning.
- 6. Check for output changes in temperature and relative humidity sensor (the fan will also cause small changes in these properties).

# **5. Maintenance**

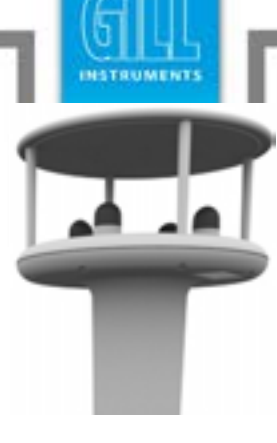

# **Wind Sensor (WindSonic)**

If there is any build-up of deposits on the unit, it should be gently cleaned with a cloth, moistened with soft detergent. Solvents should not be used, and care should be taken to avoid scratching any surfaces. The unit must be allowed to defrost naturally after being exposed to snow or icy conditions, do NOT attempt to remove ice or snow with a tool.

There are no moving parts or user-serviceable parts requiring routine maintenance.

Opening the unit or breaking the security seal will void the warranty and the calibration.

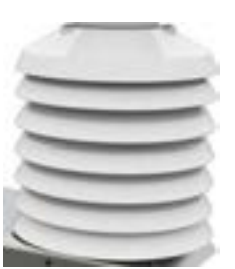

# **UV Shield (MetSpec Model Rad 16)**

If there is any build-up of deposits on the unit, it should be gently cleaned with a cloth, moistened with soft detergent. Solvents should not be used, and care should be taken to avoid scratching any surfaces. The unit must be allowed to defrost naturally after being exposed to snow or icy conditions, do NOT attempt to remove ice or snow with a tool.

# **HygroClip for Temperature, Humidity and Dewpoint (Rotronic Model HC2-S3-GI)**

For extreme environments such as maritime installations, chemical plants or other areas of high pollution or contamination, Gill highly recommend replacement of the temperature and humidity probe filter every 6 months to 12 months to ensure proper performance.

Corroded, discoloured or clogged dust filters should be replaced.

If the filter is not replaced it is very likely you will see elevated humidity levels with time and if this is allowed to develop for a longer period of time it can lead to permanent damage on the electronics of the temperature probe due to the very high moisture content and corrosive effect of the pollutant or salt.

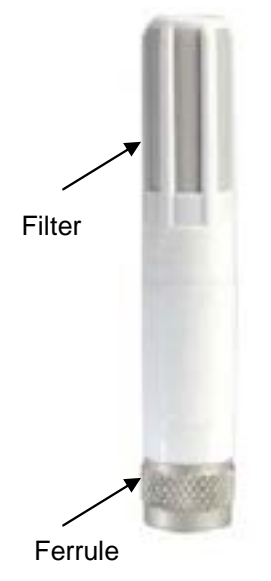

Rotronic Temperature and Humidity filter replacement:

The Rotronics polycarbonate dust filter screw-on cap is available from:- Gill Instruments Part Number 1723-PK-025 (2 filters).<br>Rotronic Part Number NSP-PCW-PE (1 filter). NSP-PCW-PE (1 filter).

If you need to replace the dust filter cap, carefully unscrew it and withdraw carefully avoiding contact with the Temperature and Humidity circuit board. When re-fitting the filter cap, ensure the circuit board connections are not bent.

Consideration should be given to an annual calibration check of the HygroClip sensor by the manufacturer.

If you are replacing the whole cartridge, unscrew the metal ferrule and return the probe to Rotronic for calibration. Refer to the Rotronic Website for more details:

http://www.rotronic-humidity.com/content/meta/kontakt.php

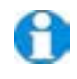

**NOTE.** If you return the sensor to a HygroClip supplier for exchange, please request that the return unit has the dewpoint feature enabled (HCS2-S3-**GI**).

# **Barometer (on Hub PCB)**

The Barometer device is maintenance-free, however, if required observe the following with regard to the central Hub box screw cap Gore-Tex $^\circledR$  filter.

### Pressure Sensor Filter Replacement:

There is a small venting filter for the pressure sensor of the MetPak Pro located on the 'Hub' box lid which ensures proper conditions are present in the MetPak Pro 'hub' box for pressure measurements without allowing any moisture or other damaging pollutants into the box. This filter is made from Gore-Tex<sup>®</sup> material and is designed to last a long time without replacement, however, Gill do recommend that this filter is replaced every 24 months to ensure proper operation of the pressure sensor and to keep the electronics inside the 'hub' box dry.

If you do not replace the filter every 24 months you may start to see elevated or erroneous readings of the pressure sensor with time and this behaviour can be corrected by replacement of the Gore-Tex<sup>®</sup> filter unit.

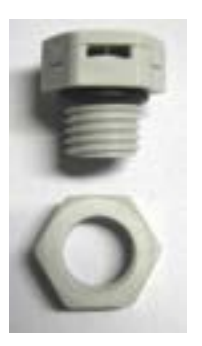

The Gore-Tex $^{\circledR}$  filter kit is available from:-

Gill Instruments Part Number 1723-PK-024.

To replace the filter, unscrew the 4 screws retaining the hub box lid. Remove the existing Gore-Tex filter and M12 Nut. Fit and secure the new filter with the nut provided. Re-fit the 4 lid screws.

Should you be uncertain as to how often you should be replacing the filters for your application or if you wish to discuss this in more detail please contact Gill support and we will be able to provide a recommendation for you.

# **Returning the MetPak Pro**

If the unit has to be returned, it should be carefully packed in the original packaging and returned to your authorised Gill distributor, with a full description of the fault condition. An RMA number should be obtained from Gill Instruments first if returning directly to Gill Instruments.

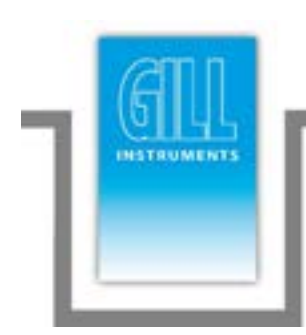

# **6. Technical Information**

# **6.1 Specification**

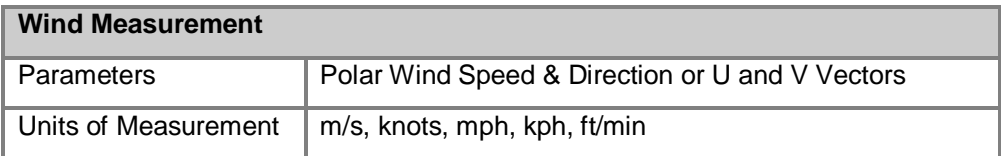

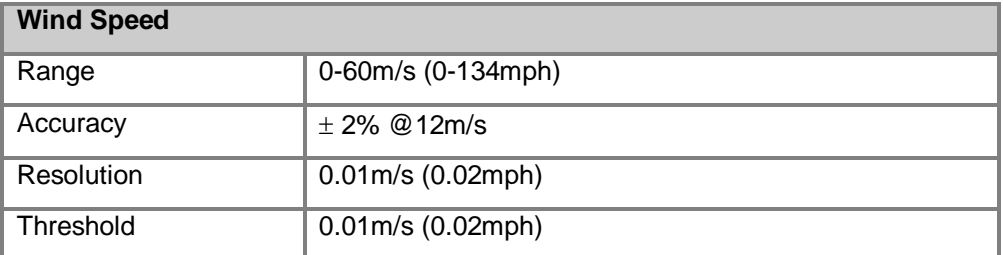

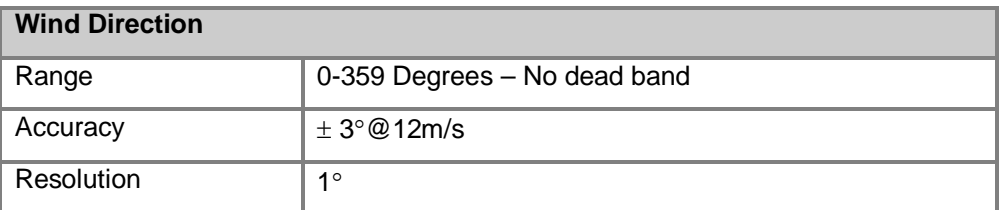

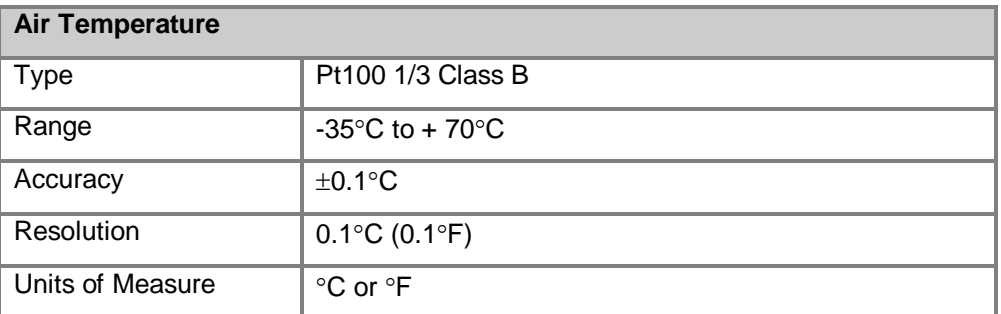

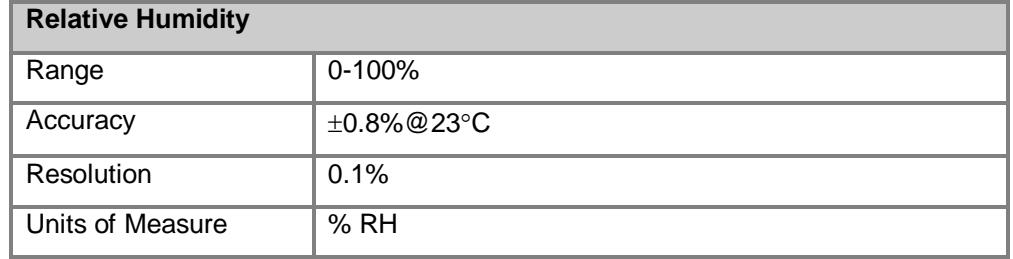

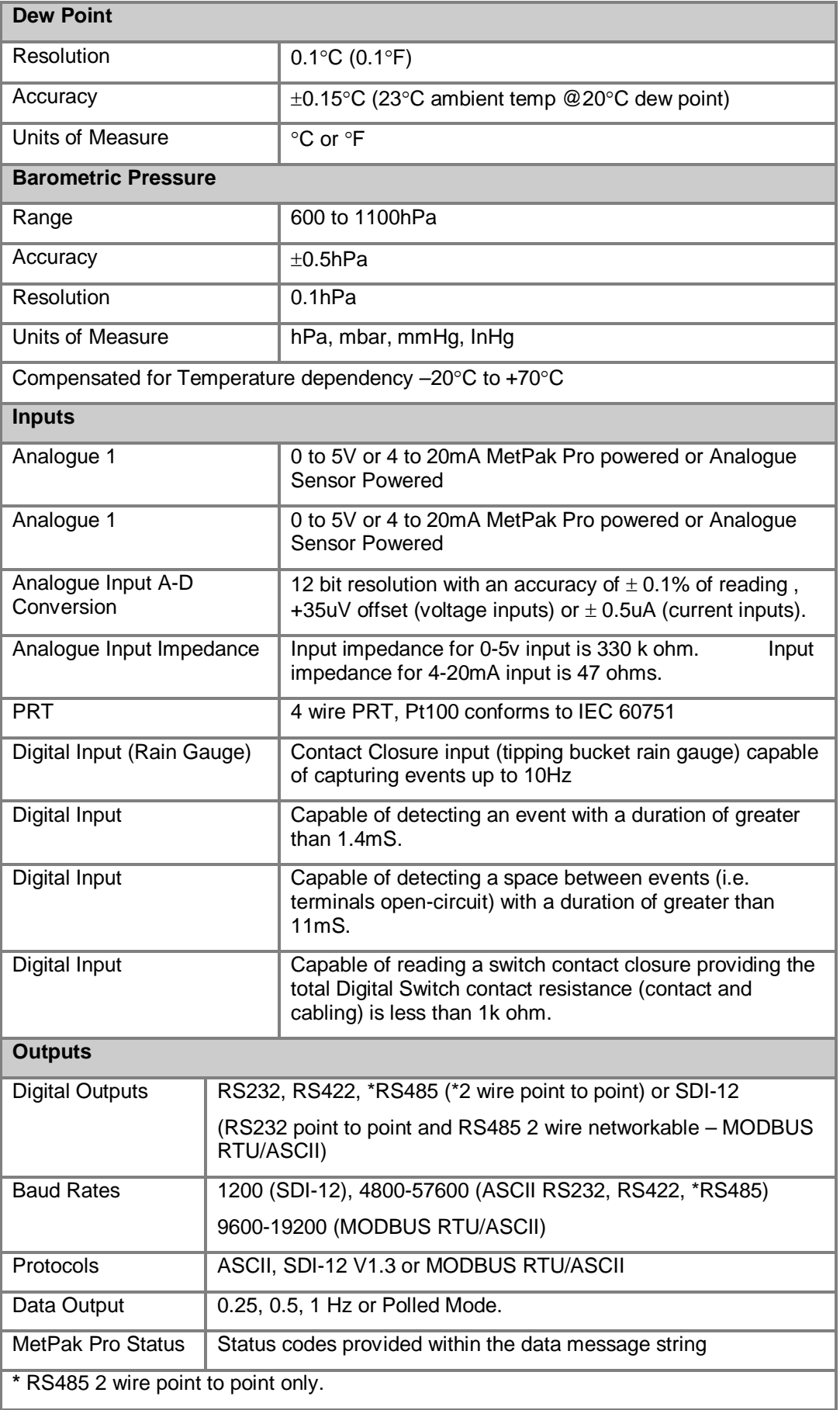

÷,

r.
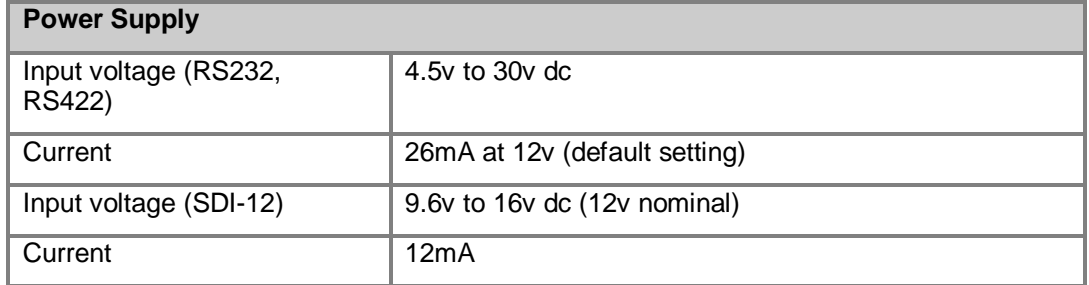

#### **Environmental**

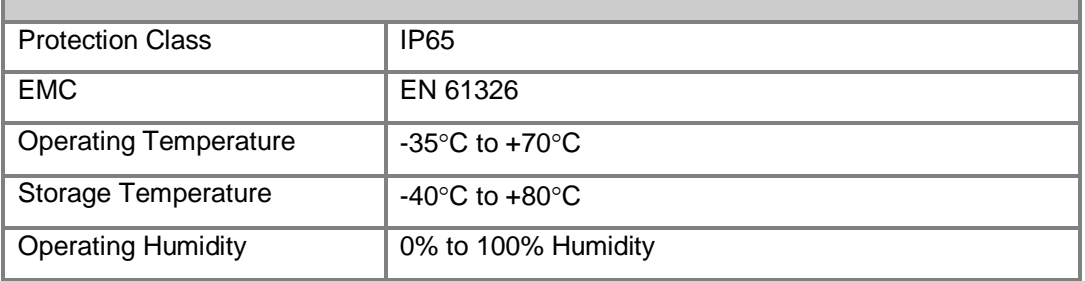

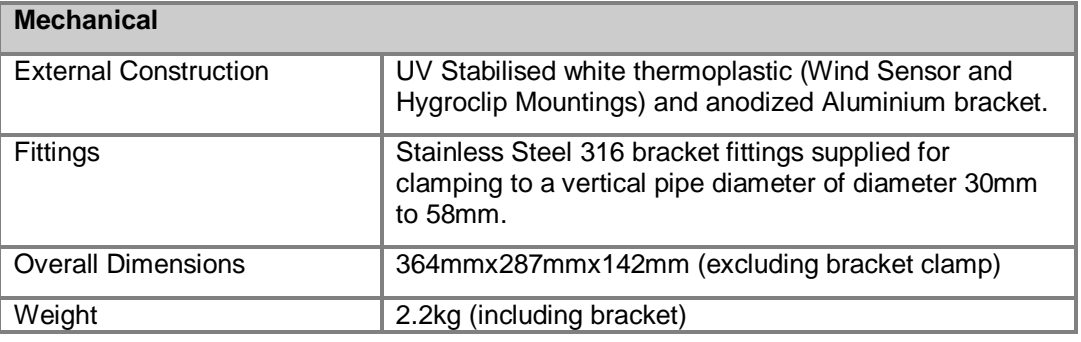

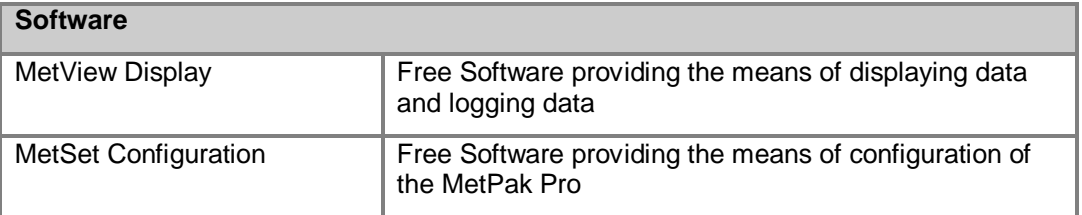

Ē.

the control of the control of the control of the control of the control of

# **6.2 MetPak Pro Hub PCB Connections**

The following tables summarise the connections for:

- **HygroClip**
- **Number** WindSonic anemometer
- **RS232/RS422/RS485/SDI-12 communications**
- **PRT**
- **Digital Input**
- **Analogue Inputs**

Connection details are also found within the MetPak Pro Hub box.

**Factory Connections**

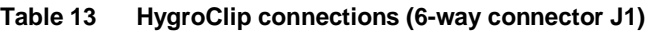

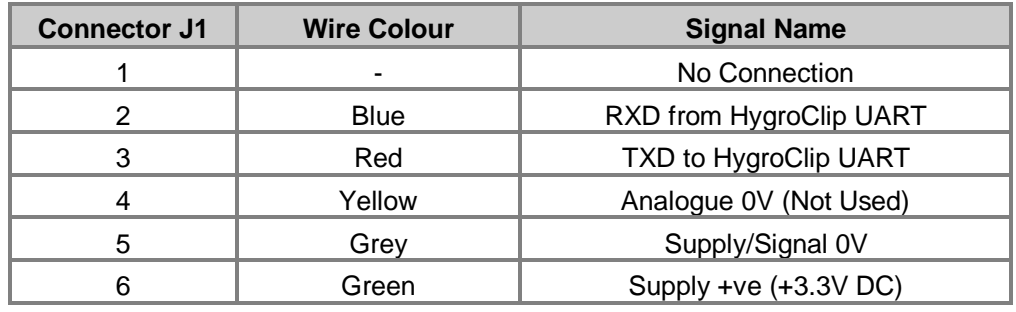

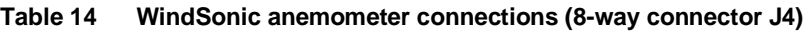

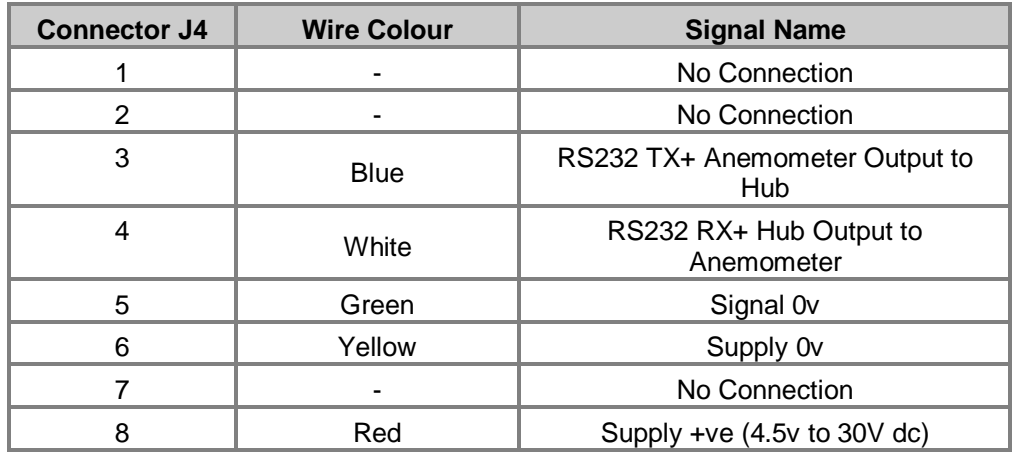

### **User Connections**

| <b>Connector J5</b> | <b>Signal Name</b>                          |
|---------------------|---------------------------------------------|
|                     | SDI-12 TX/RX                                |
| 2                   | Signal 0V                                   |
| З                   | RS232 TX-, (or RS422/RS485 TX-) HUB to user |
|                     | RS232 RX-, (or RS422 RX-) User to HUB       |
| 5                   | RS422 RX+, User to HUB                      |
| 6                   | RS422/RS485 TX+, HUB to User                |
|                     | Supply 0v                                   |
| 8                   | Supply $+ve$ (4.5 $v$ to 30 $v$ dc)         |

**Table 15 PC communications (8-way connector, J5)**

**Table 16 PRT Sensor (4-way connector, J7)**

| <b>Connector J7</b> | <b>Signal Name</b>                   |
|---------------------|--------------------------------------|
|                     | PWR (PRT Power Supply +ve)           |
|                     | PRT+                                 |
|                     | PRT -                                |
|                     | <b>GND (PRT Power Supply Ground)</b> |

**Table 17 Digital Switch Input (2-way connector, J8)**

| <b>Connector J8</b> | <b>Signal Name</b>                  |
|---------------------|-------------------------------------|
|                     | DIG1 (Digital Switch Contact Input) |
|                     | GND (Ground)                        |

**Table 18 Analogue Sensors Input (8-way connector, J9)**

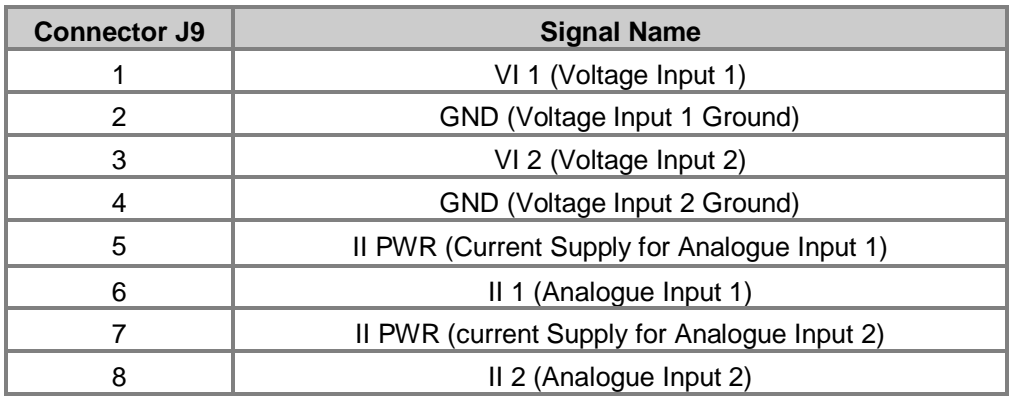

a sa kacamatan ing Kabupatèn Kabupatèn Kabupatèn Kabupatèn Kabupatèn Kabupatèn Kabupatèn Kabupatèn Kabupatèn K

# **6.3 Electrical Conformity Certificate**

### **EC DECLARATION OF CONFORMITY ACCORDING TO COUNCIL DIRECTIVE 2004/108/EC**

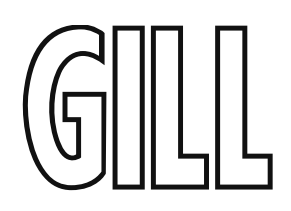

We, Gill Instruments Ltd., declare under our sole responsibility that the products:

#### **MetPak Pro Weather Station**

Manufactured by: Gill Instruments Ltd

to which this declaration relates, are in conformity with the protection requirements of Council Directive 2004/108/EC on the approximation of the laws relating to electromagnetic compatibility.

This Declaration of Conformity is based upon compliance of the product with the following harmonised standards:

Emissions EN61326 Immunity EN61326 (excludes 150kHz to 250kHz)

 $ACRS$ tell

Signed by:

A.C.R. Stickland – Director

Date of issue: 11/01/2013

Place of issue: Gill Instruments Ltd Saltmarsh Park, 67 Gosport Street, Lymington, SO41 9EG, UK